# **ZXP Series 9™** Impresora de tarjetas

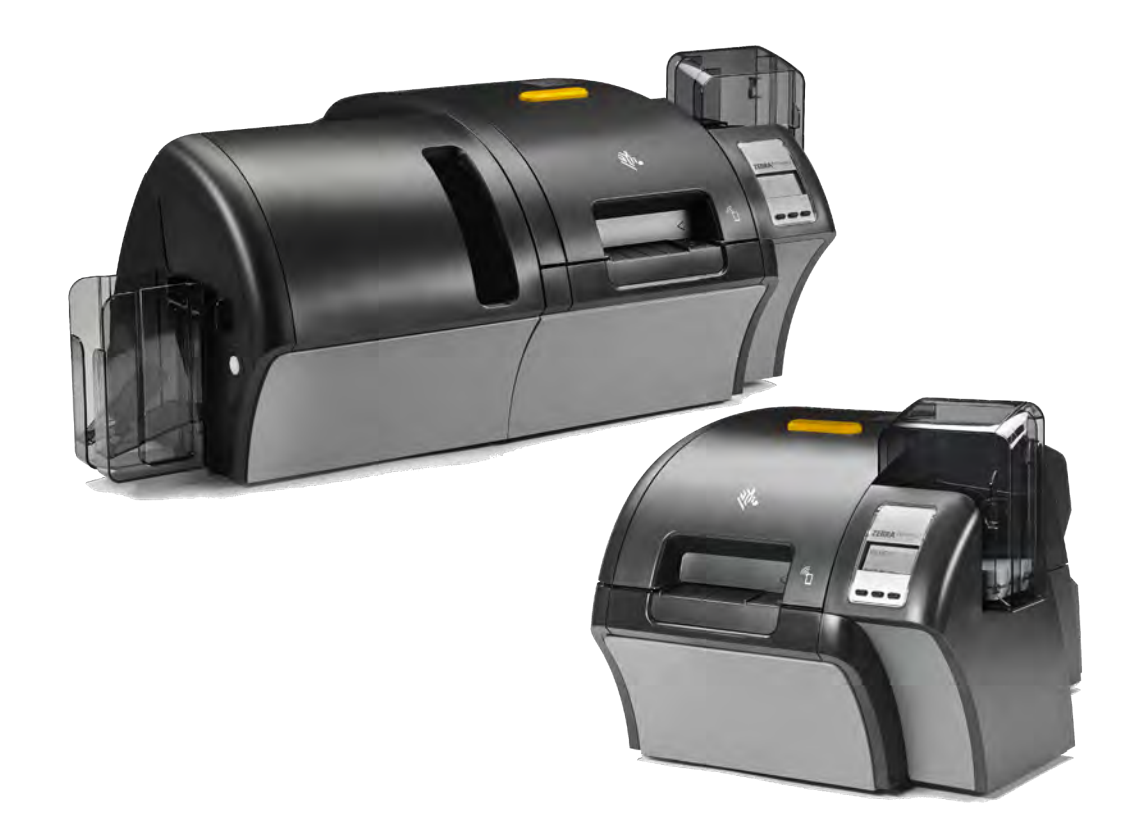

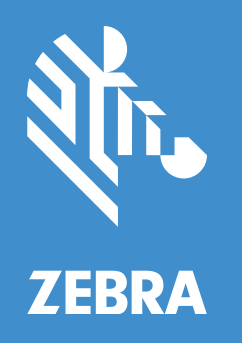

# **Guía del usuario**

#### **Derechos de autor**

**© 2019 ZIH Corp. y sus afiliadas**. Todos los derechos reservados. ZEBRA y la cabeza de la cebra estilizada son marcas comerciales de ZIH Corp., registradas en distintas jurisdicciones de todo el mundo. Todas las otras marcas comerciales son de sus respectivos propietarios.

**DERECHOS DE AUTOR Y MARCAS COMERCIALES**: Para obtener información completa sobre derechos de autor y marcas comerciales, visite www.zebra.com/copyright

**GARANTÍA**: Para obtener información completa sobre la garantía, visite www.zebra.com/warranty

**CONTRATO DE LICENCIA PARA EL USUARIO FINAL**: Para obtener información completa sobre el Contrato de licencia para el usuario final (CLUF), visite www.zebra.com/eula

#### **Términos de uso**

**Declaración de propiedad**. Este manual contiene información de propiedad intelectual de Zebra Technologies Corporation y sus compañías subsidiarias ("Zebra Technologies"). Está destinado exclusivamente a las personas que utilizan y realizan las tareas de mantenimiento del equipo descrito en este documento. Dicha información de propiedad intelectual no se puede utilizar, reproducir ni revelar a terceros con ningún otro propósito sin la autorización expresa y por escrito de Zebra Technologies.

**Mejoras de los productos**. Una de las políticas de Zebra Technologies es la mejora continua de sus productos. Todas las especificaciones y los diseños están sujetos a cambios sin previo aviso.

**Declinación de responsabilidad**. Zebra Technologies se esfuerza por garantizar que las especificaciones y manuales de ingeniería que publica sean correctos; sin embargo, pueden contener errores. Zebra Technologies se reserva el derecho de corregir dichos errores y deniega la responsabilidad resultante de los mismos.

**Limitación de la responsabilidad**. En ningún caso, Zebra Technologies o algún tercero que ha participado en la creación, producción o entrega del producto adjunto (incluidos el hardware y el software) se hará responsable por daño alguno (incluidos, a título enunciativo pero no limitativo, los daños por lucro cesante, la interrupción de las actividades comerciales, la pérdida de información comercial) producido por el uso o los resultados del uso de dicho producto o la imposibilidad de utilizarlo, aun cuando se haya advertido a Zebra Technologies sobre la posibilidad de dichos daños. Algunas jurisdicciones no permiten la exclusión o limitación de daños casuales o resultantes; por lo tanto, es posible que la limitación o exclusión arriba mencionada no se aplique a su caso.

# Contenido

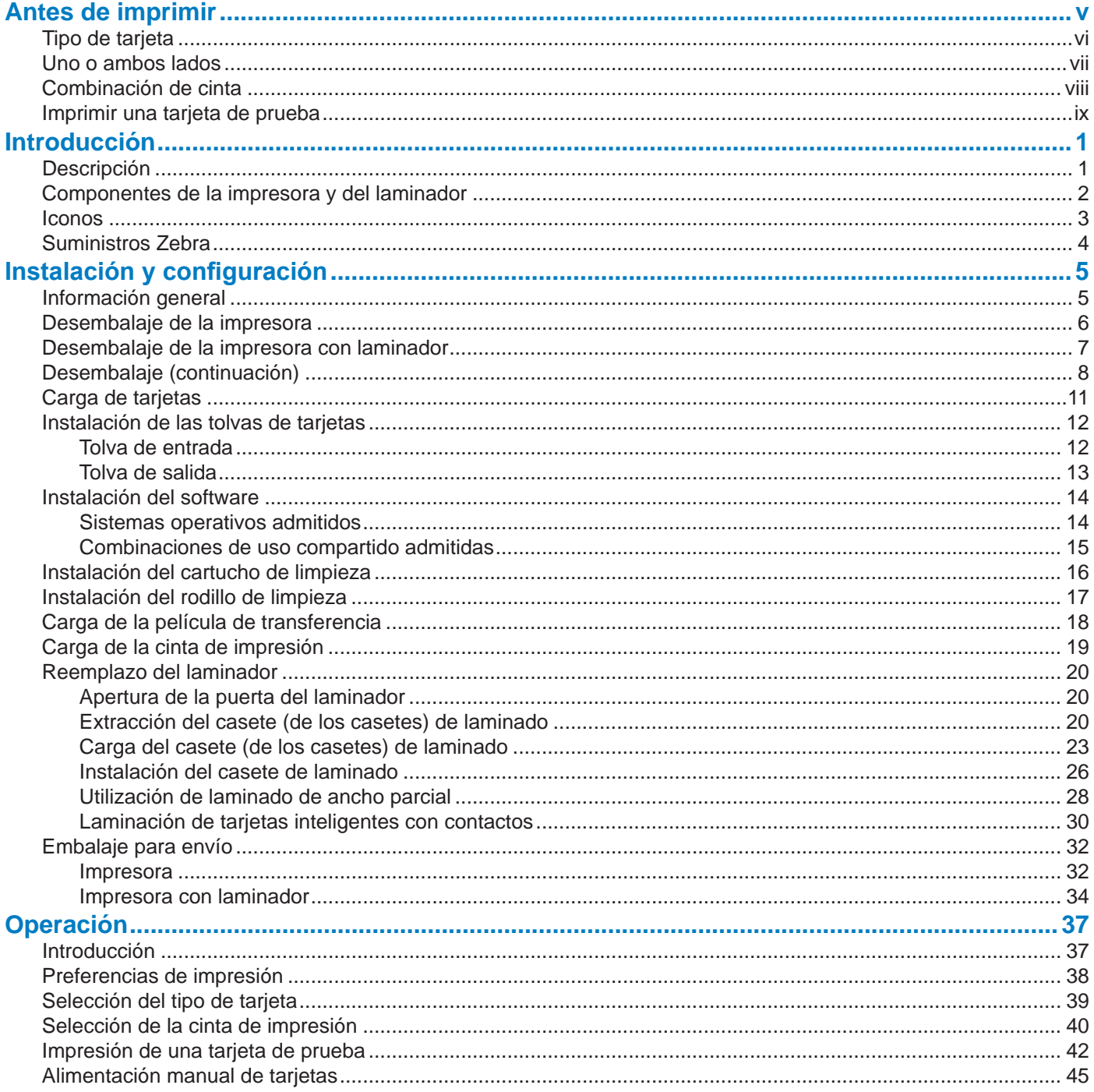

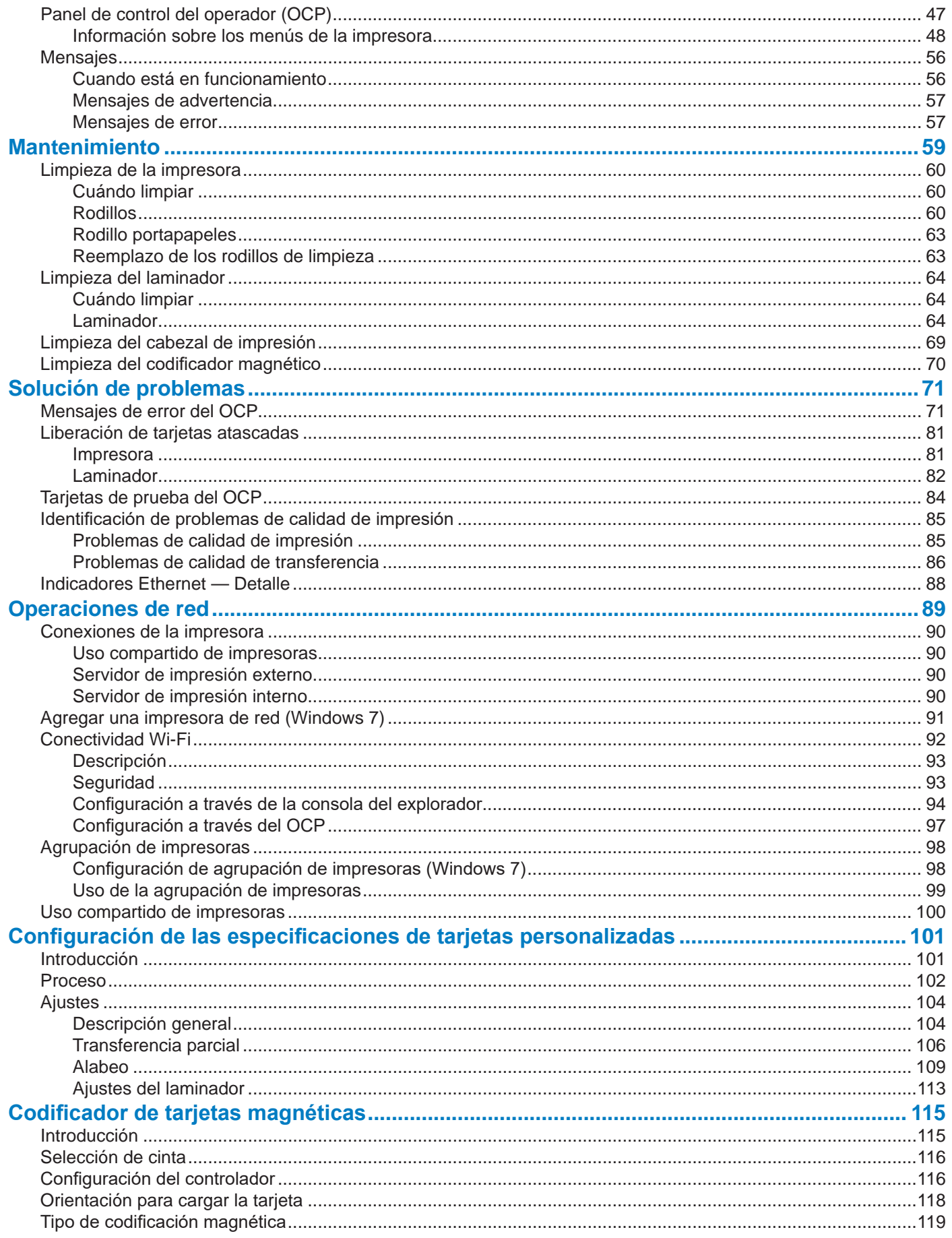

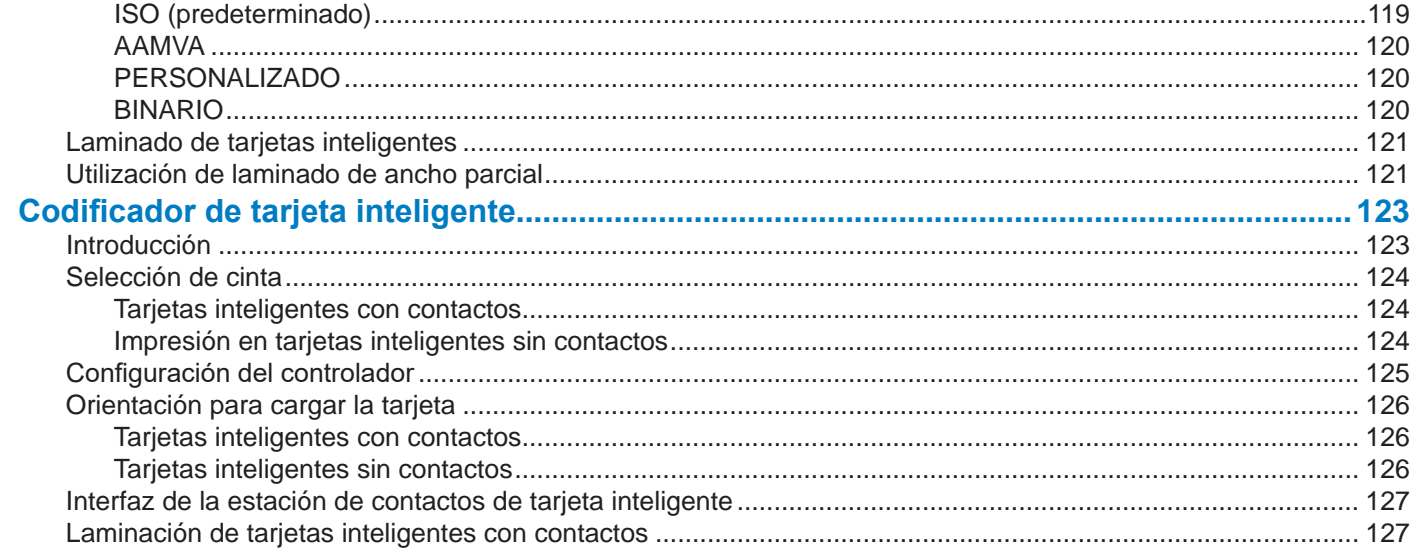

#### Contenido

# **Antes de imprimir**

Antes de realizar la primera impresión, es necesario revisar varias configuraciones:

- Verifique que esté seleccionado el tipo de tarjeta correcto
- Verifique que esté seleccionada la impresión de un lado o de ambos lados
- Verifique que esté seleccionada la combinación correcta de cinta
- Imprimir una tarjeta de prueba

### **Tipo de tarjeta**

En el panel de control Printing Preferences (Preferencias de impresión), seleccione el menú desplegable **Card type in use (Tipo de tarjeta en uso)** y seleccione el tipo de tarjeta correspondiente.

El menú contiene seis tipos de tarjetas diferentes que admite la impresora. Si no hay un tipo de tarjeta que se adapte a sus necesidades, seleccione Custom 1 (Personalizar 1) o Custom 2 (Personalizar 2) e introduzca las especificaciones para el tipo de tarjeta personalizado (consulte ["Configuración de las especificaciones de tarjetas](#page-112-1)  [personalizadas" en la página 101\)](#page-112-1).

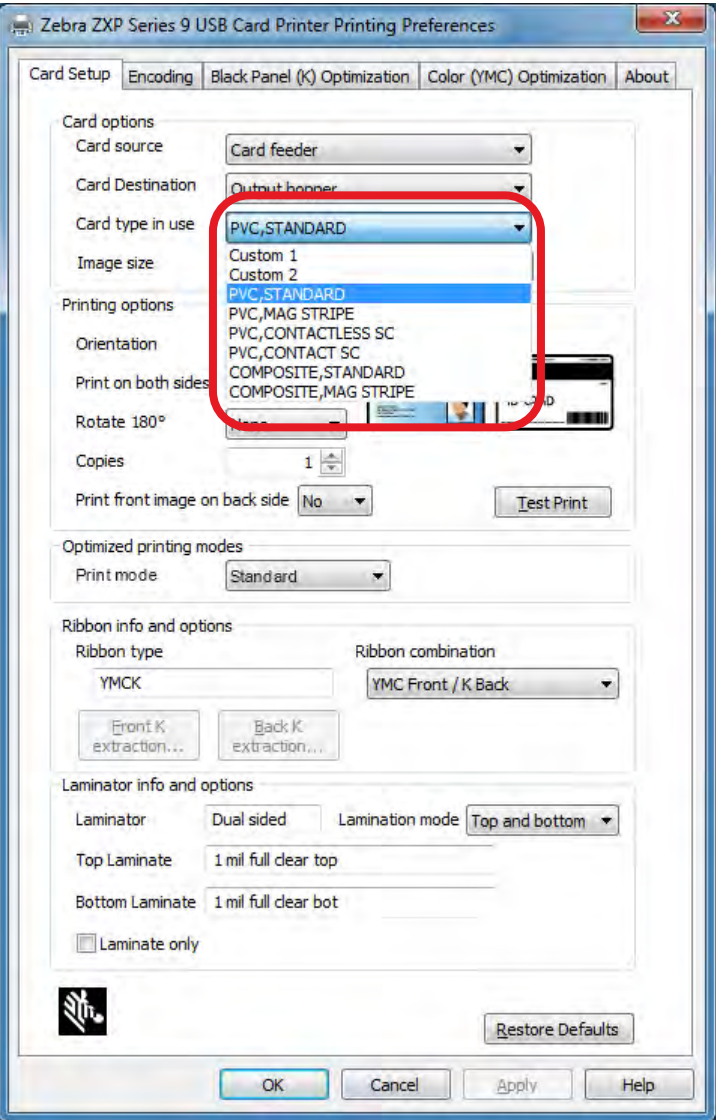

Consulte ["Selección del tipo de tarjeta" en la página 39](#page-50-0) para obtener información más detallada.

#### **Uno o ambos lados**

La impresora de tarjetas ZXP Series 9 está disponible en la configuración de un solo lado o de los dos lados. Si tiene una impresora de un solo lado, puede omitir este paso. Si tiene una impresora de ambos lados y desea poder imprimir a ambos lados de la tarjeta, seleccione Yes (Sí) en el menú desplegable **Print on both sides (Imprimir en ambos lados)**.

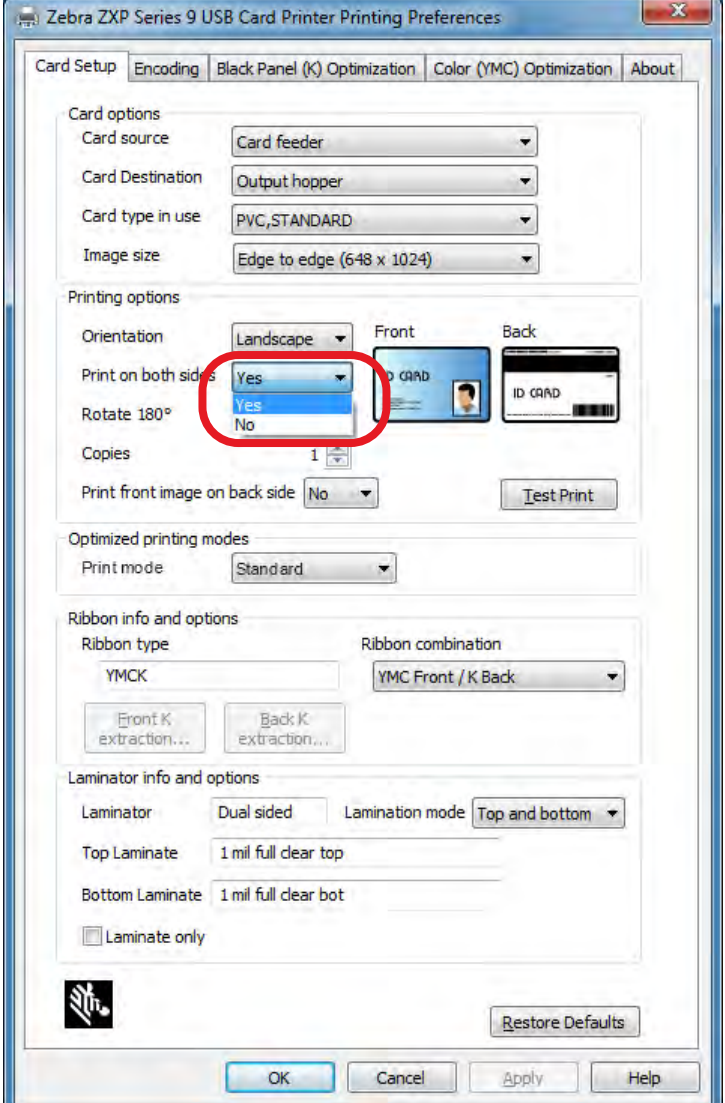

#### **Combinación de cinta**

La impresora de tarjetas ZXP Series 9 admite varios tipos de cinta diferentes para varios requisitos de impresión diferentes, y cada tipo de cinta puede admitir múltiples combinaciones de cinta. Por ejemplo, una cinta YMCK puede admitir la impresión a color en la parte delantera y la impresión en negro en la parte trasera (YMC anverso / K reverso), o bien, color en la parte trasera y delantera (YMCK anverso / YMCK reverso). De acuerdo con sus requisitos de impresión, seleccione la combinación de cinta apropiada desde el menú desplegable **Ribbon combination (Combinación** 

**de cinta)**.

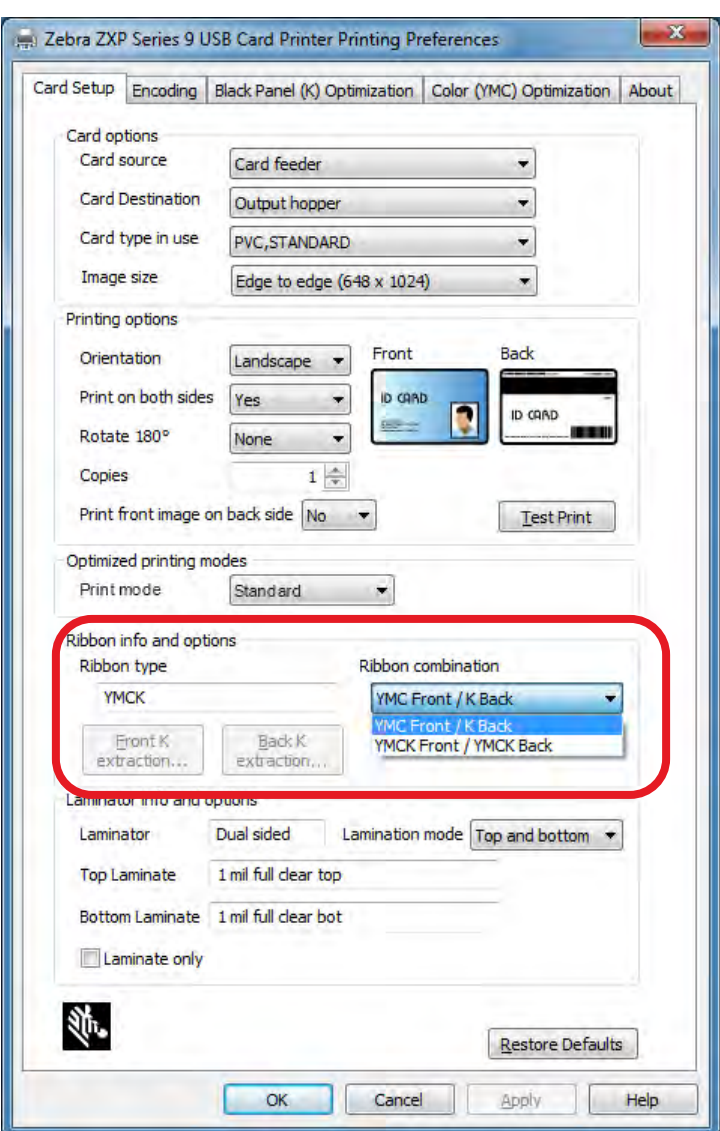

Consulte ["Selección de la cinta de impresión" en la página 40](#page-51-0) para obtener información más detallada.

# <span id="page-10-0"></span>**Imprimir una tarjeta de prueba**

Una vez que se establecieron sus preferencias, haga clic en **Test Print (Impresión de prueba)**.

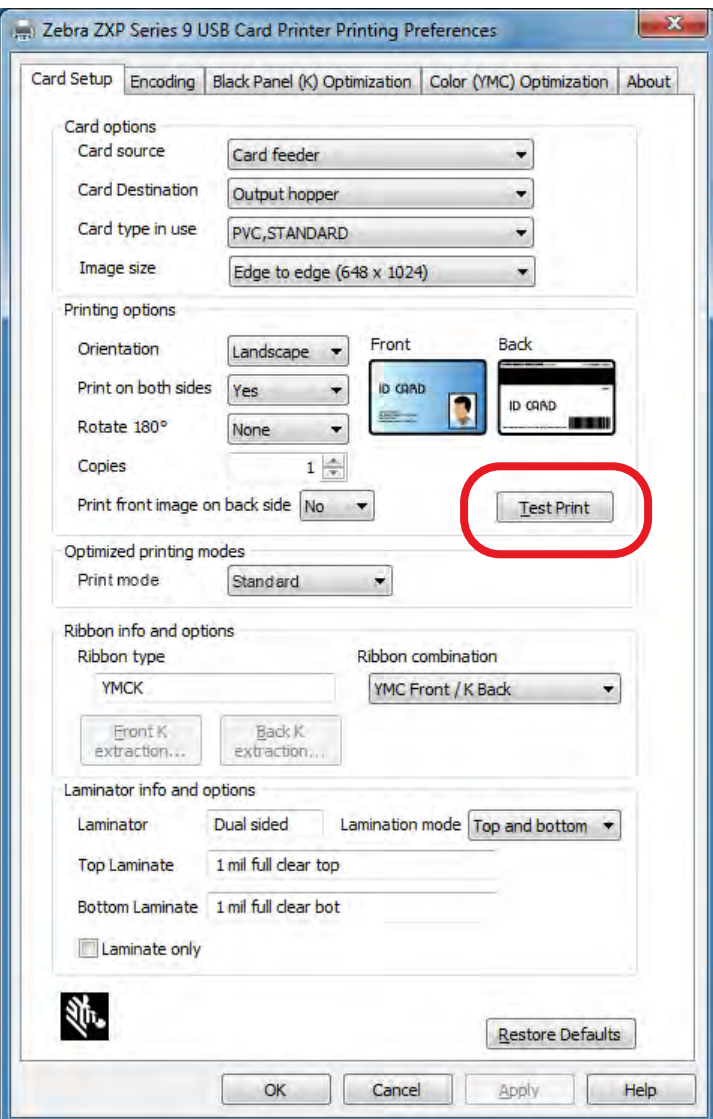

Consulte ["Impresión de una tarjeta de prueba" en la página 42](#page-53-0) para obtener información más detallada.

# <span id="page-12-0"></span>**Introducción**

### **Descripción**

Este manual contiene información sobre instalación, operación, mantenimiento, solución de problemas y red de las impresoras de tarjetas Zebra ZXP Series 9; y describe a las impresoras de un solo lado o de ambos lados, y las impresoras de dos lados con laminador de un solo lado o de ambos lados y está destinada a ser utilizada por un operador, así como también por una persona de TI con experiencia.

La impresora de tarjetas Zebra ZXP Series 9 utiliza tecnología de impresión por transferencia inversa para crear imágenes de calidad fotográfica y hasta el límite en tarjetas de identificación plásticas. Las impresoras por transferencia inversa Zebra proporcionan una rápida producción total y un rango de opciones de codificación para una variedad de mercados y aplicaciones.

El laminador de un solo lado aplica una película de laminado en la superficie superior de la tarjeta impresa para aumentar la seguridad; el laminador de los dos lados aplica una película de laminado en las superficies superior e inferior de la tarjeta.

Las referencias al "laminador" en este documento se aplican tanto al laminador de un solo lado como al de los dos lados.

#### Introducción

# <span id="page-13-0"></span>**Componentes de la impresora y del laminador**

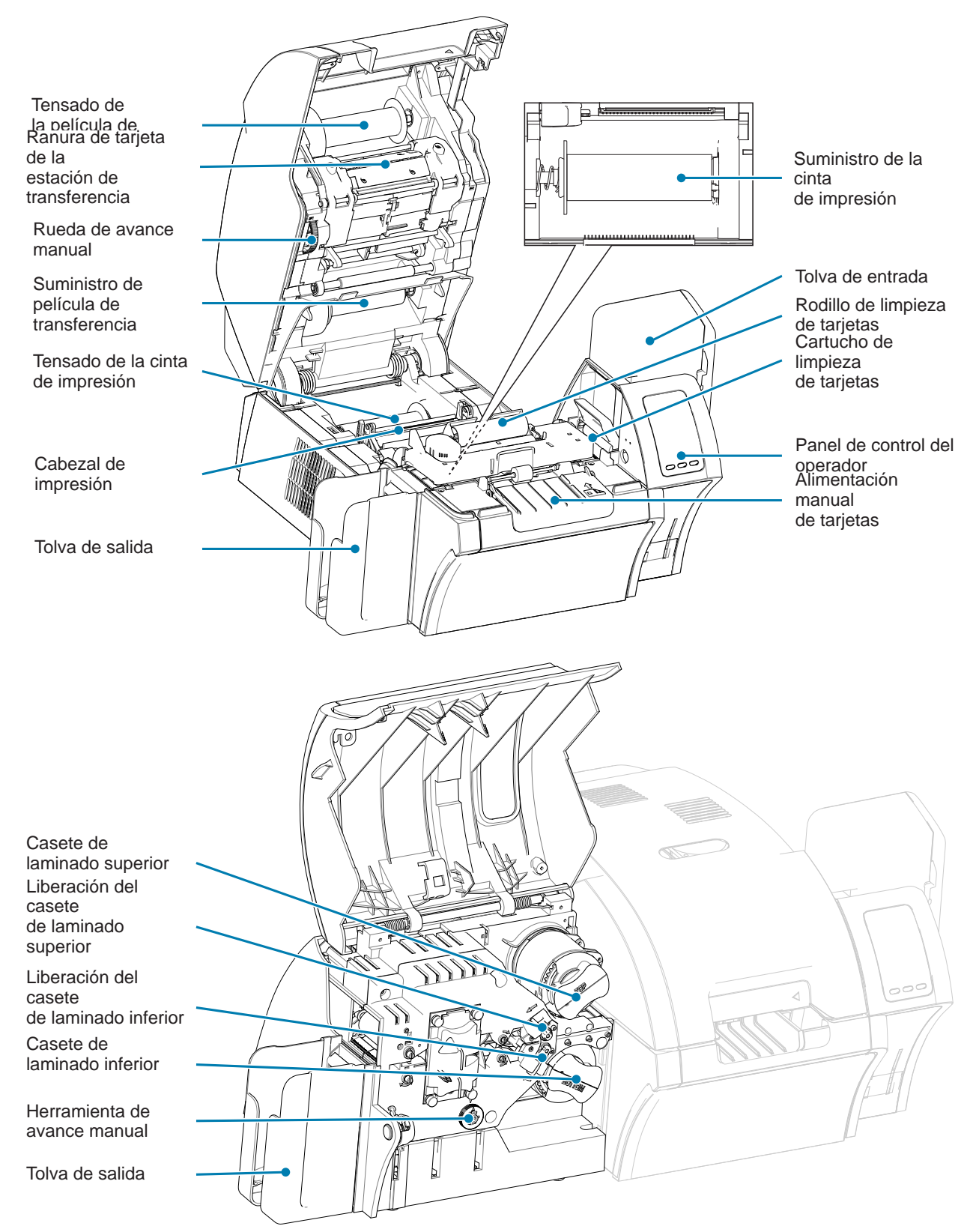

<span id="page-14-0"></span>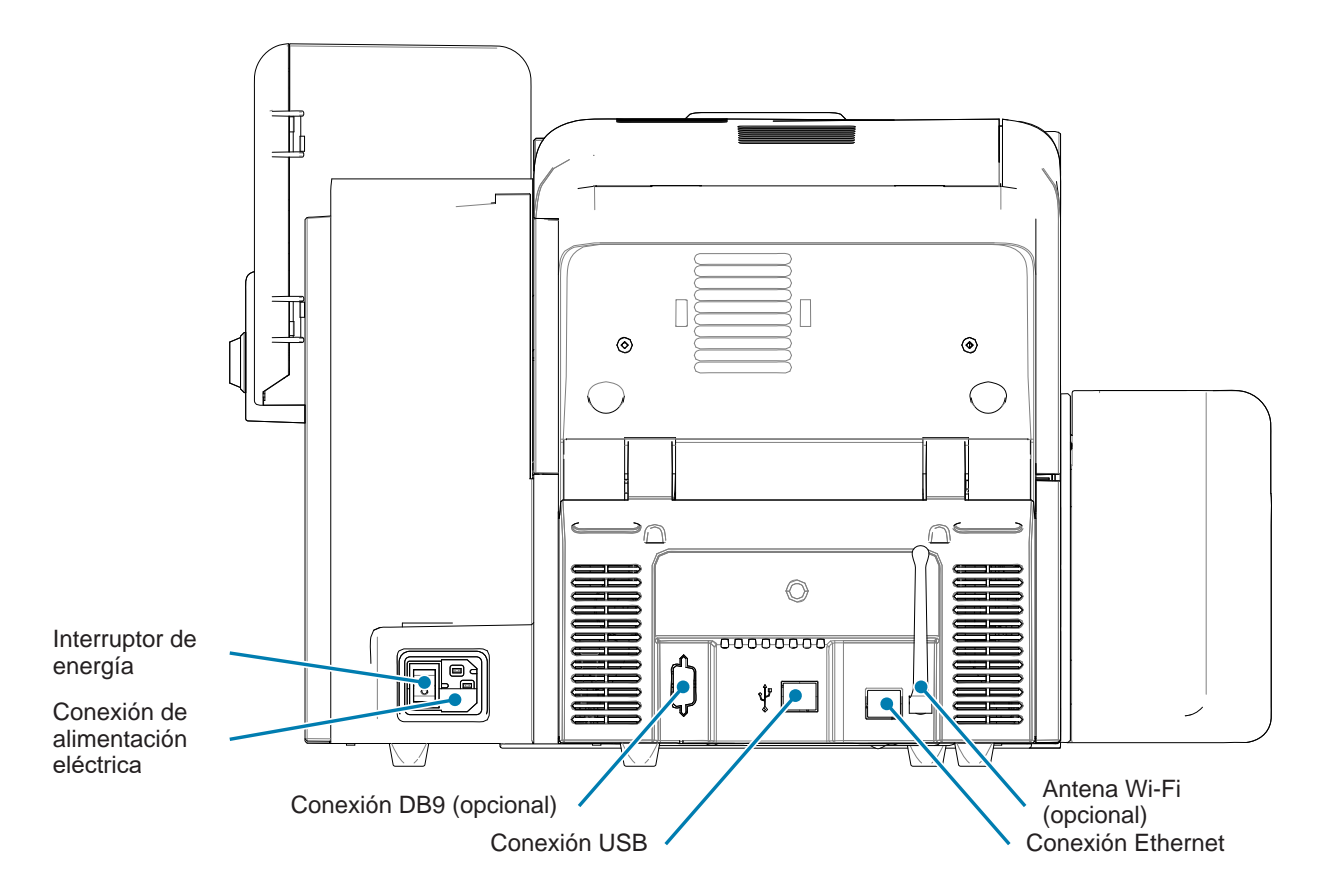

#### **Iconos**

A lo largo de este manual, diferentes iconos destacan información importante, como se indica a continuación:

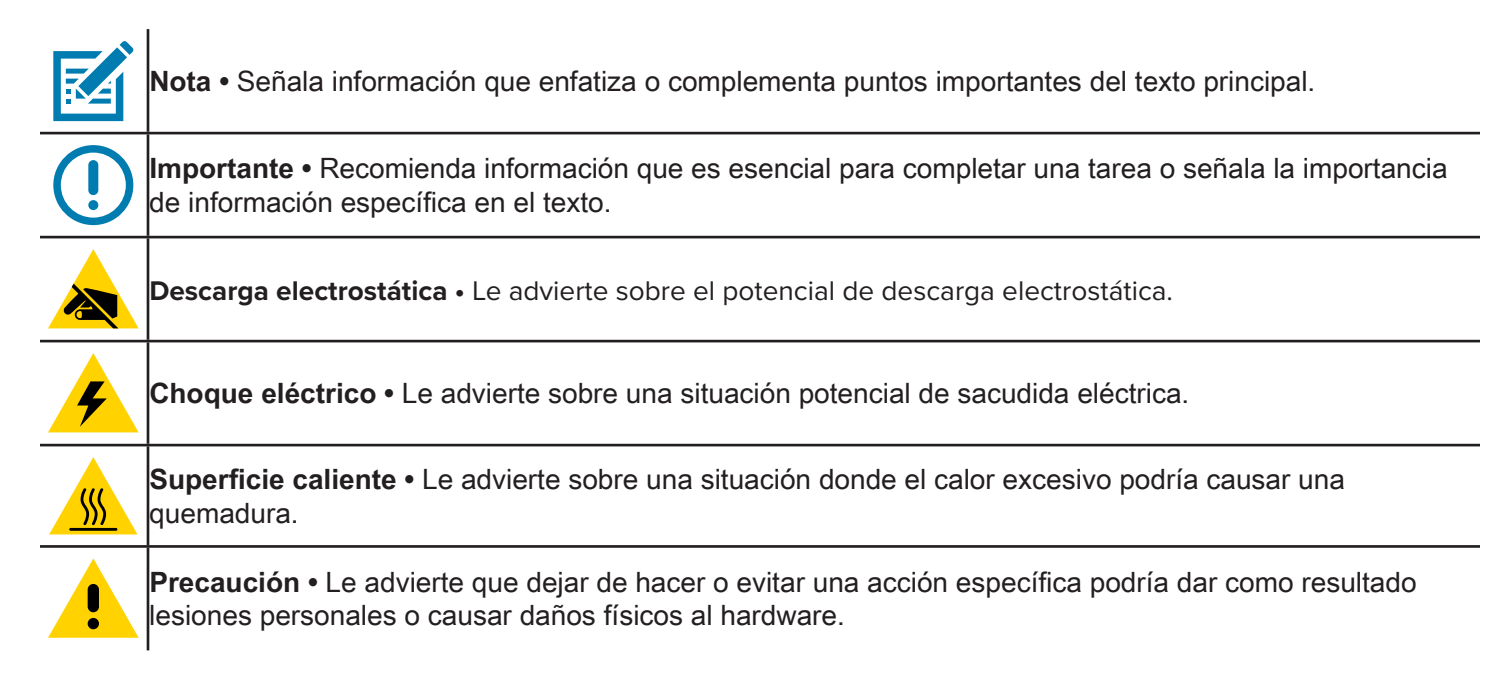

#### <span id="page-15-0"></span>**Suministros Zebra**

Los suministros Zebra genuinos cumplen con las rigurosas normas de calidad y se recomiendan para obtener una óptima calidad de impresión y un desempeño adecuado de la impresora. La impresora ZXP Series 9 está diseñada para trabajar solo con cintas Zebra True Colours® i Series™, película de transferencia Zebra True Colours i Series y laminados Zebra True Secure™ i Series. Vaya a la página de soporte técnico de ZXP Series 9 en [www.zebra.](http://www.zebra.com/zxp9-info) [com/zxp9-info](http://www.zebra.com/zxp9-info) para obtener información sobre pedidos.

# <span id="page-16-0"></span>**Instalación y configuración**

# **Información general**

Esta sección proporciona información sobre la instalación y configuración de la impresora de tarjetas ZXP Series 9; los procedimientos deben implementarse en el orden presentado.

## <span id="page-17-0"></span>**Desembalaje de la impresora**

**Importante •** Guarde todo el material de embalaje y la caja de cartón de envío para el caso en que se necesite enviar o trasladar la impresora. Si se pierde o daña el material de embalaje original, puede pedir un equipo de envío de reemplazo a Zebra.

Asegúrese de que se hayan incluido los siguientes elementos con su impresora:

- $\Box$  Guía de configuración (para usar como póster de referencia)
- □ CD del usuario
- $\Box$  Tarjeta de registro del producto
- $\Box$  Tarjetas de prueba de la impresora
- $\Box$  Tolva de entrada con pila de 100 tarietas
- $\Box$  Tolva de salida
- □ Cartucho de limpieza
- Rodillo de limpieza
- □ Cable USB
- □ Cable de alimentación eléctrica

Si falta algún elemento, póngase en contacto con su representante de Zebra.

Coloque la impresora en un lugar que cumpla con los siguientes requisitos:

- Un ambiente razonablemente libre de polvo y suciedad.
- Superficie plana de por lo menos 27 pulgadas × 28 pulgadas (686 mm × 711 mm) que pueda soportar el peso de la impresora (preferentemente con espacio adicional). Deje un espacio libre de 4 pulgadas, como mínimo, en todos los lados.
- Espacio vertical libre de por lo menos 32 pulgadas (813 mm).
- y Temperaturas dentro del rango de 59–95°F (15–35°C).
- Humedad relativa del 20–80 % inclusive, sin condensación.
- Alimentación eléctrica de c.a. accesible.

#### <span id="page-18-0"></span>**Desembalaje de la impresora con laminador**

**Importante •** Guarde todo el material de embalaje y la caja de cartón de envío para el caso en que se necesite enviar o trasladar la impresora. Si se pierde o daña el material de embalaje original, puede pedir un equipo de envío de reemplazo a Zebra.

Asegúrese de que se incluyan los siguientes elementos con la impresora:

- $\Box$  Guía de configuración (para usar como póster de referencia)
- □ CD del usuario
- $\Box$  Tarjeta de registro del producto
- $\Box$  Tarjetas de prueba de la impresora
- $\Box$  Casete de laminado superior (para impresoras de un solo lado y de ambos lados)
- $\Box$  Casete de laminado inferior (para impresoras de ambos lados)
- $\Box$  Tolva de entrada con pila de 100 tarjetas
- $\Box$  Tolva de salida
- $\Box$  Cartucho de limpieza
- Rodillo de limpieza
- □ Cable USB
- □ Cable de alimentación eléctrica

Si falta algún elemento, póngase en contacto con su representante de Zebra.

Coloque la impresora en un lugar que cumpla con los siguientes requisitos:

- Un ambiente razonablemente libre de polvo y suciedad.
- Superficie plana de por lo menos 38 pulgadas × 28 pulgadas (965 mm × 711 mm) de profundidad que pueda soportar el peso de la impresora (preferentemente con espacio adicional). Deje un espacio libre de 4 pulgadas, como mínimo, en todos los lados.
- Espacio vertical libre de por lo menos 32 pulgadas (813 mm).
- y Temperaturas dentro del rango de 59–95°F (15–35°C).
- Humedad relativa del 20–80 % inclusive, sin condensación.
- Alimentación eléctrica de c.a. accesible.

# <span id="page-19-0"></span>**Desembalaje (continuación)**

La impresora de tarjetas ZXP Series 9 se entrega con material y cinta de embalaje para protegerla de daños durante el envío; es importante quitar todo el material y la cinta antes de usar la impresora.

Retire la cinta y el material de embalaje de la parte delantera y trasera de la impresora, tal como se muestra en las figuras a continuación.

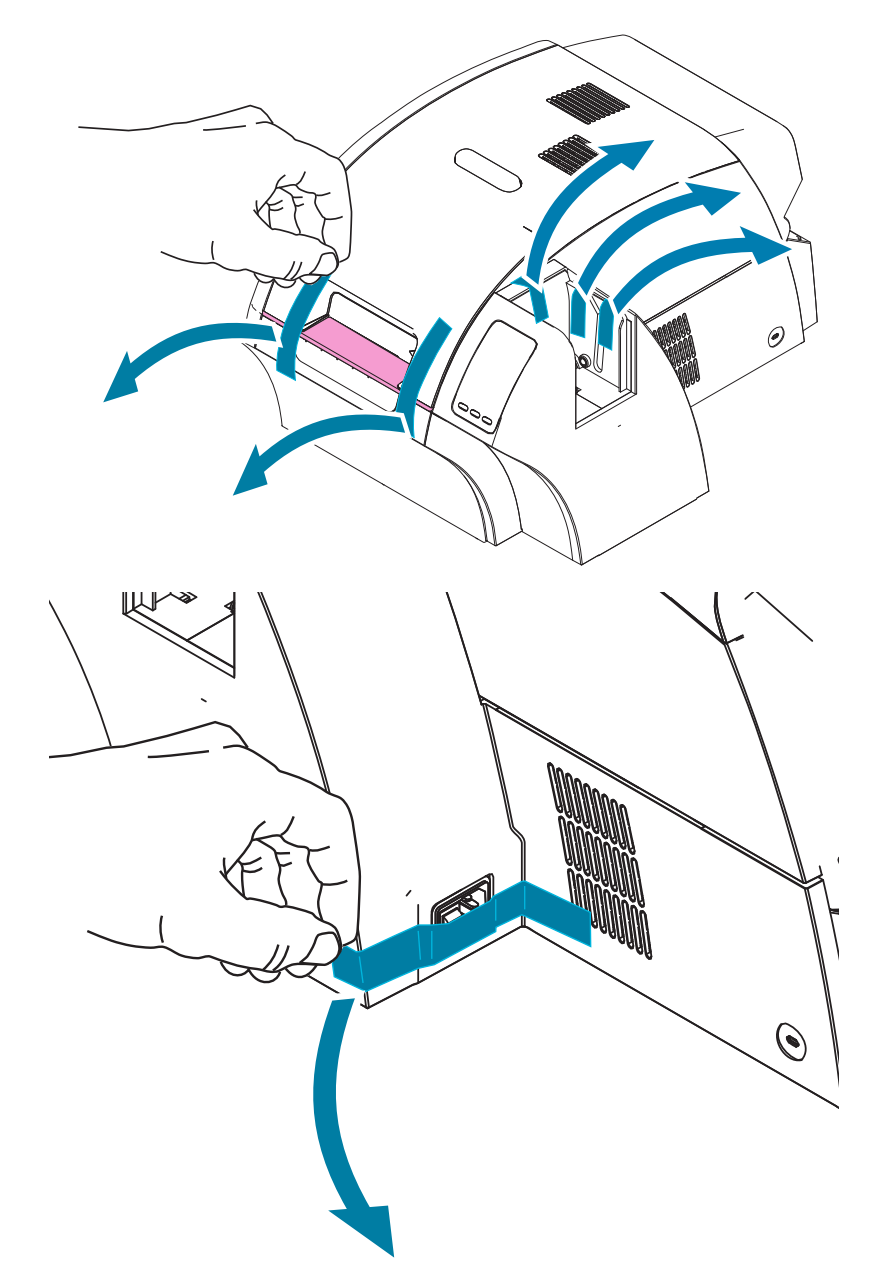

Luego abra la impresora presionando el botón de liberación amarillo y quite el material de embalaje.

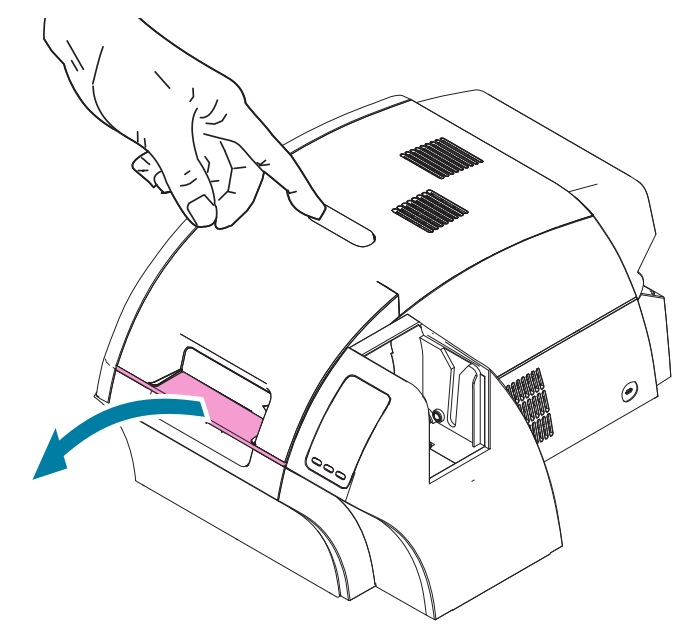

Si la impresora se entregó con un laminador opcional instalado, retire la cinta de embalaje del laminador tal como se muestra en la figura a continuación.

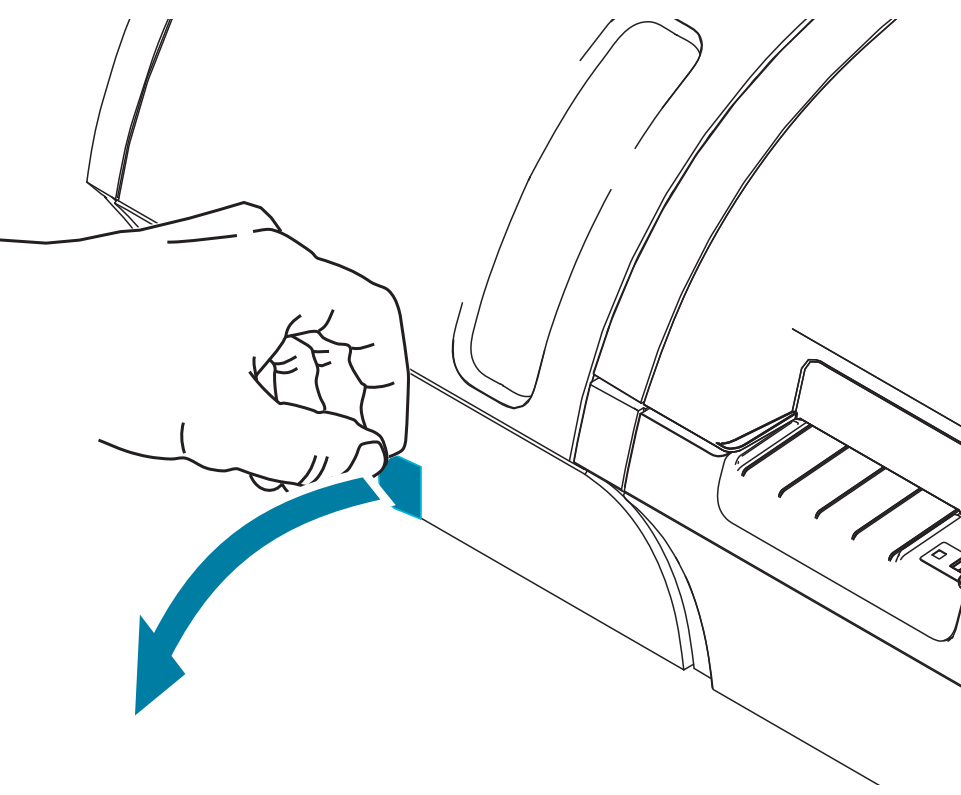

Luego abra la cubierta del laminador tirando hacia adelante en la lengüeta del lado izquierdo del laminador y retire la cinta de embalaje tal como se muestra en la figura a continuación.

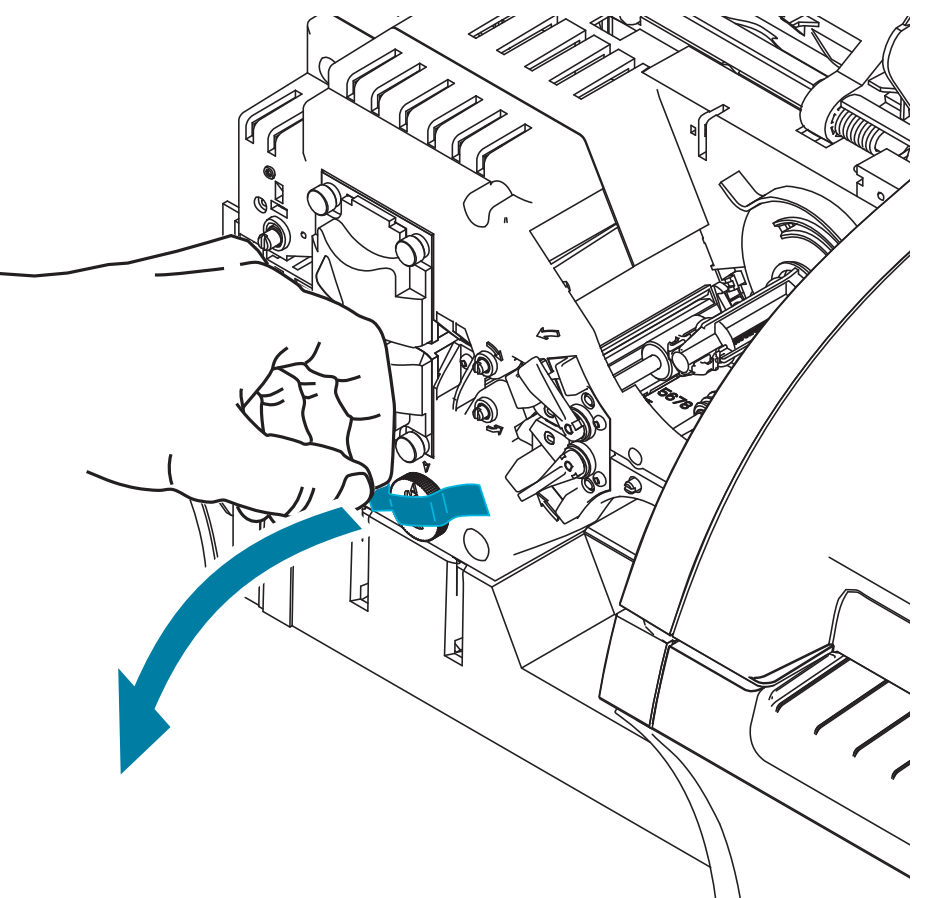

#### <span id="page-22-0"></span>**Carga de tarjetas**

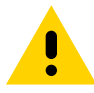

**Precaución •** NO doble las tarjetas ni toque las superficies de impresión, ya que esto puede reducir la calidad de impresión. La superficie de las tarjetas debe permanecer limpia y libre de polvo. Siempre almacene las tarjetas en un envase cerrado. Lo ideal es utilizar las tarjetas lo antes posible.

- **Paso 1.** Quite el envoltorio del juego de tarjetas.
- **Paso 2.** Tome el juego de tarjetas por sus lados (no toque las superficies de impresión), sosténgalo de forma vertical contra una superficie plana como la de la parte superior de un escritorio. Si el juego es demasiado grueso para sostenerlo cómodamente, utilice medio juego por vez.

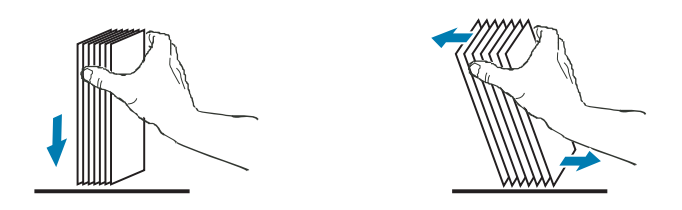

**Paso 3.** Empuje la pila de tarjetas de atrás para adelante en un ángulo de alrededor de 45º con la vertical, de modo que se separen todas las tarjetas.

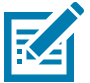

**Nota •** Las cargas estáticas y rebabas de los bordes que quedan del proceso de corte por estampado pueden dar tarjetas individuales pegadas entre sí con una fuerza adhesiva significativa. Estas tarjetas deben estar separadas físicamente unas de otras antes de insertarlas en el alimentador; si no lo están, pueden ocurrir problemas con la alimentación o la impresión.

- **Paso 4.** Reacomode la pila de tarjetas para que vuelva a su posición inicial no a escuadra.
- **Paso 5.** Abra la puerta de la tolva de entrada: las tarjetas se pueden cargar en la tolva ya que está conectada a la impresora.
- **Paso 6.** Coloque las tarjetas en la tolva de entrada con la orientación tal como se muestra (los contactos de la tarjeta inteligente, si están, hacia arriba y hacia el cuerpo de impresora; la banda magnética, si está, hacia abajo y hacia la parte posterior). Asegúrese de que las tarjetas asienten correctamente en la parte inferior de la tolva.
- **Paso 7.** Cierre la puerta de la tolva de entrada.

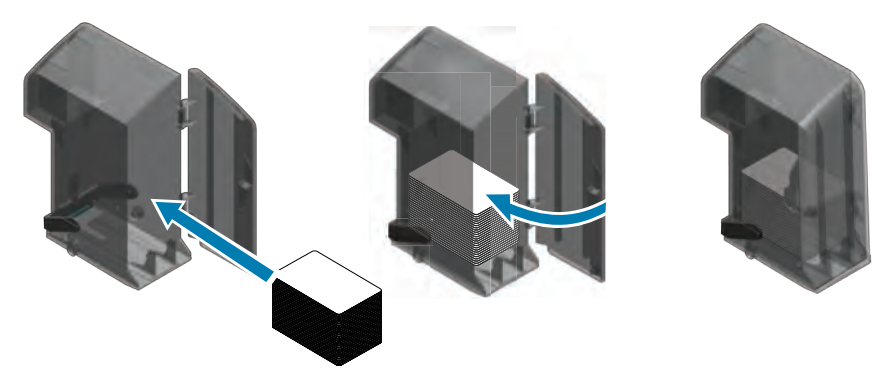

### <span id="page-23-0"></span>**Instalación de las tolvas de tarjetas**

#### **Tolva de entrada**

La tolva de entrada está posicionada en el lado derecho de la impresora y sostiene las tarjetas que se imprimirán.

- Paso 1. Instale la tolva de entrada deslizándola en el receptáculo de manera que los ejes guía de la tolva (indicados debajo con un círculo) se alineen con las ranuras de la guía (indicadas con las flechas).
- **Paso 2.** Asegúrese de que la tolva de entrada quede fija en posición.

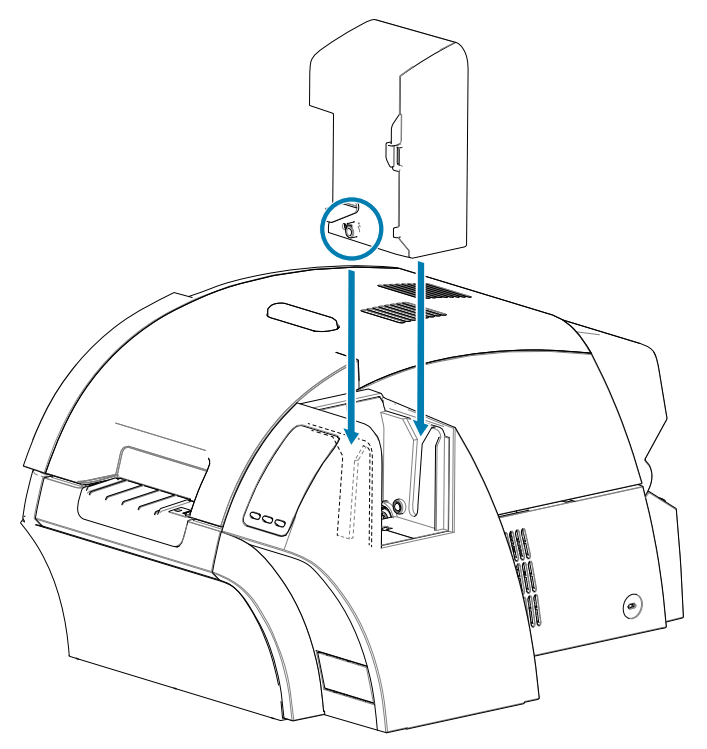

#### <span id="page-24-0"></span>**Tolva de salida**

La tolva de salida se encuentra en el lado izquierdo de la impresora (o en el lado izquierdo del laminador si la impresora incluye uno, como se muestra a continuación) y recibe las tarjetas impresas.

Paso 1. Instale la tolva de salida insertándola dentro de la impresora o el laminador y luego deslizándola hacia abajo en las ranuras correspondientes de la impresora o del laminador.

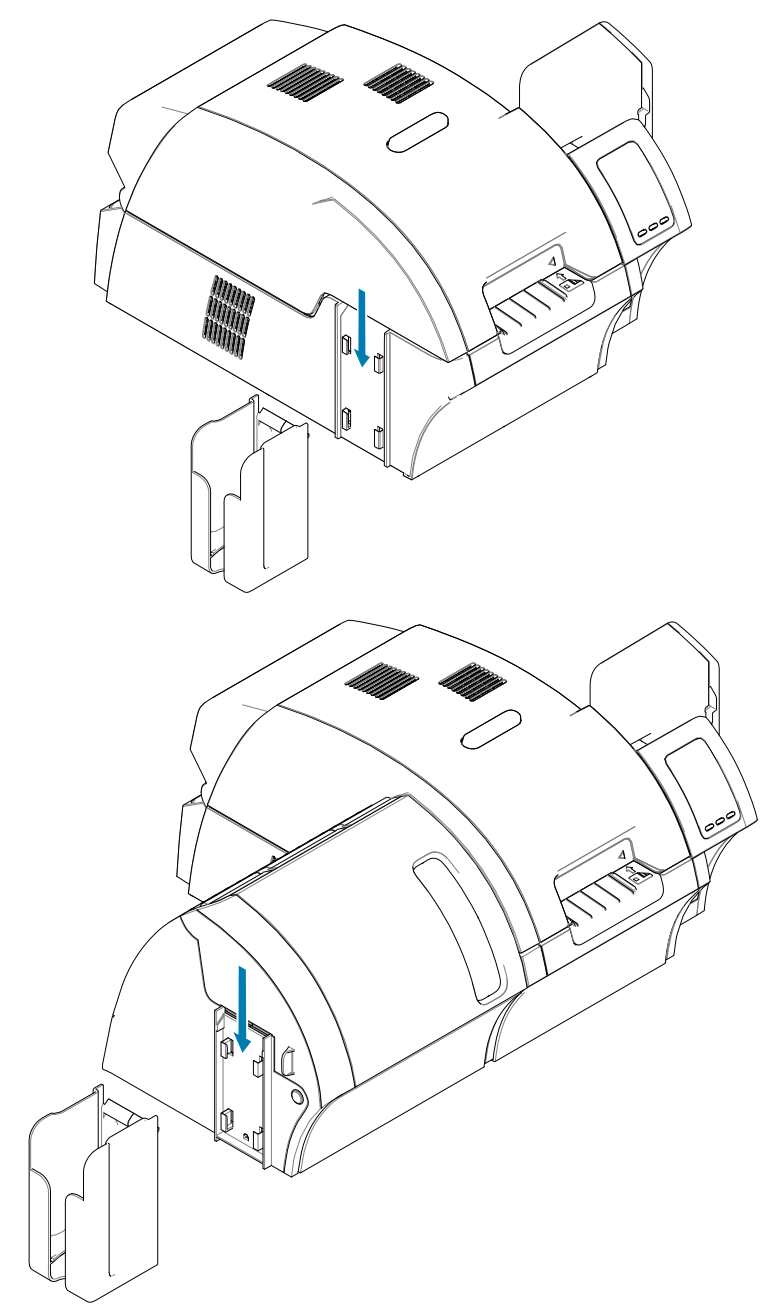

### **Instalación del software**

El CD que viene con la impresora contiene el software del controlador más reciente al momento del envío.

Se recomienda descargar el software del controlador más reciente de la página de soporte técnico de ZXP Series 9 en [www.zebra.com/zxp9-info](http://www.zebra.com/zxp9-info).

Al instalar el software, siga las instrucciones en pantalla para instalar y configurar su impresora para la red deseada.

#### **Sistemas operativos admitidos**

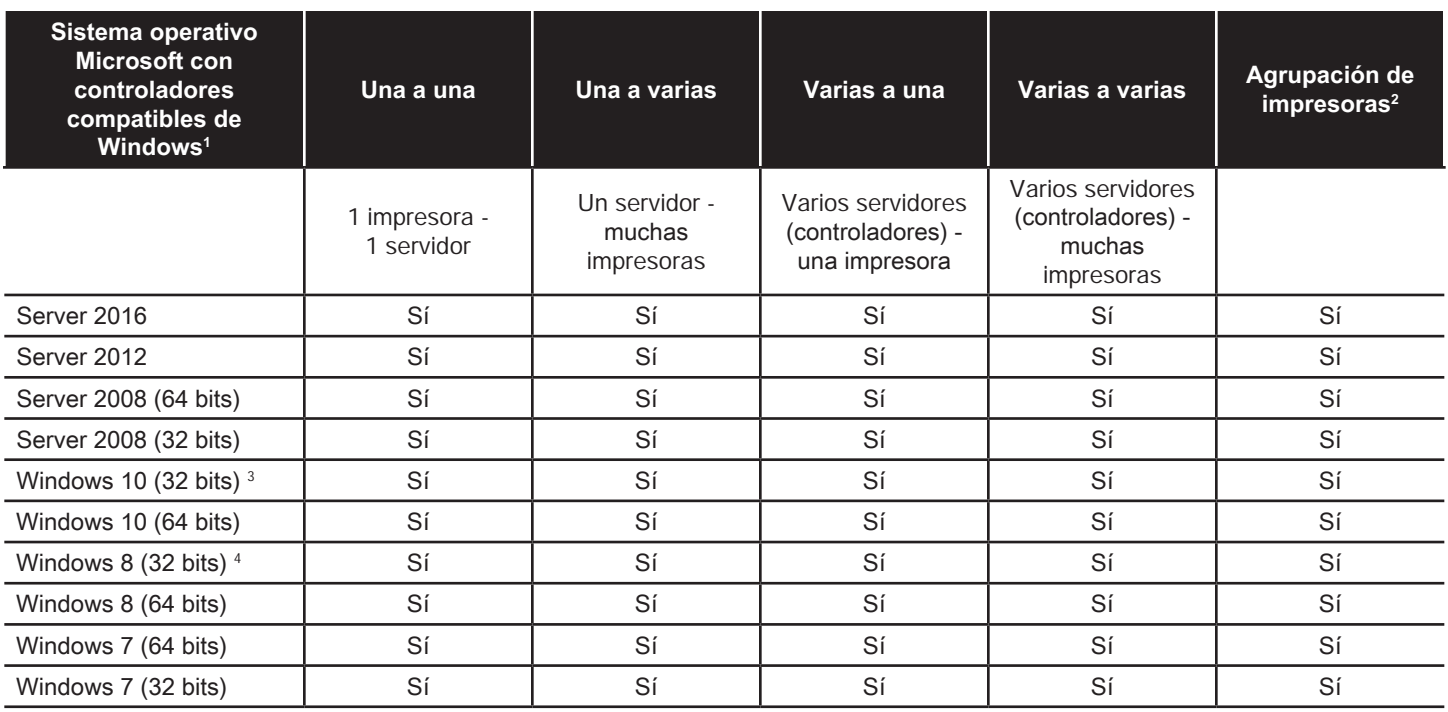

1. Controlador instalado en las PC clientes individuales.

2. Agrupación de impresoras de uso compartido no compatible.

3. Windows 10 Home y Pro solamente (sin compatibilidad con Windows 10 Mobile).

4. Sin compatibilidad con el entorno del controlador de la impresora Win 8 Metro GUI.

5. Debe cumplir con requisitos de compatibilidad de Service Pack.

# **Combinaciones de uso compartido admitidas**

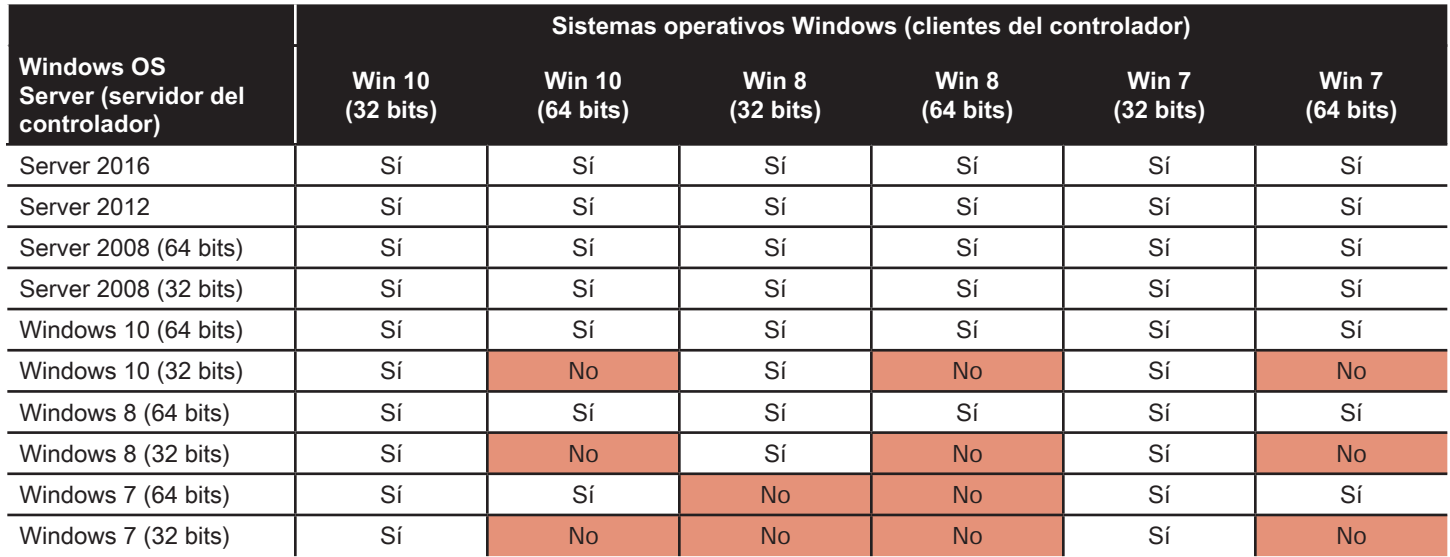

#### **Instalación del cartucho de limpieza**

El cartucho de limpieza de tarjetas (rodillo de limpieza X) limpia las tarjetas ingresando a la impresora desde la tolva de entrada. El cartucho de limpieza está compuesto por un armazón y dos rodillos adhesivos.

- **Paso 1.** Sosteniendo el cartucho de limpieza en el armazón, despegue el papel protector del rodillo de limpieza adhesivo. No toque la superficie adhesiva del rodillo.
- **Paso 2.** Instale el cartucho de limpieza de tarjetas en la zona que se muestra en la figura a continuación deslizando las clavijas de guía del cartucho en las ranuras de guía de la impresora.

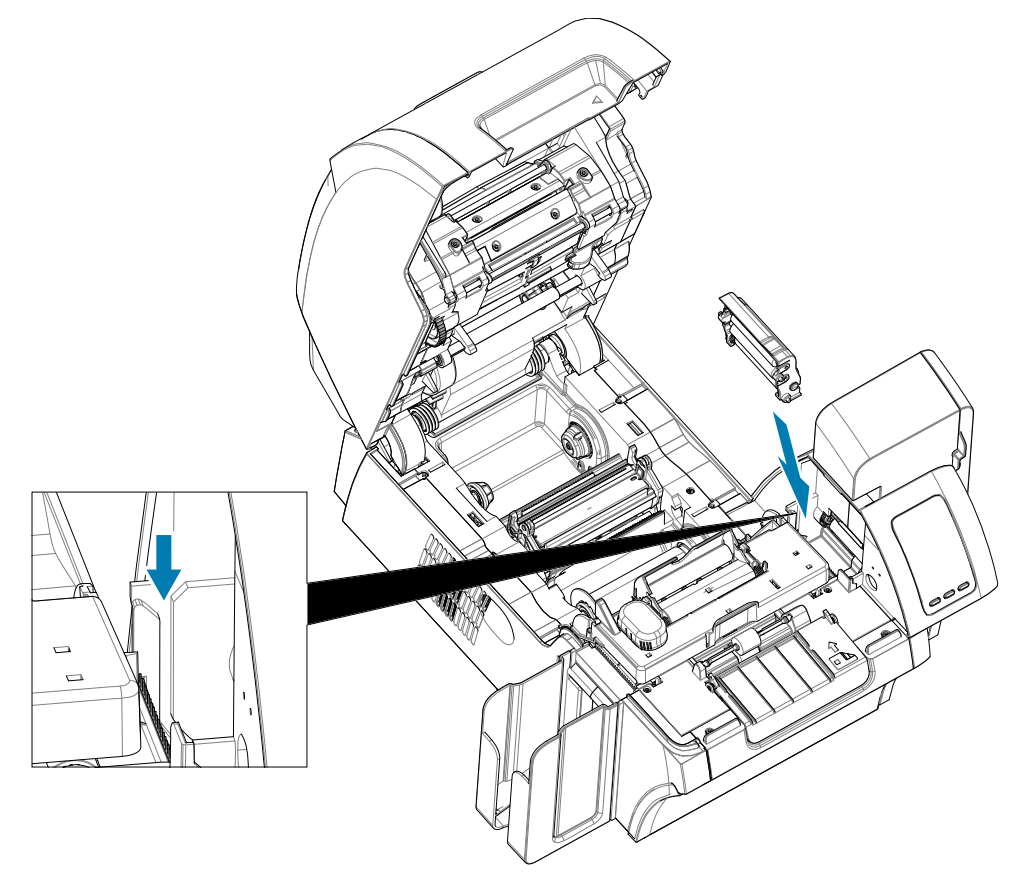

**Paso 3.** Presione hacia abajo el cartucho hasta que quede totalmente asentado.

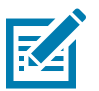

**Nota •** Para garantizar la calidad de impresión, el cartucho de limpieza de tarjetas necesita un reemplazo periódico. Con cada cinta de impresión se incluyen nuevos rodillos de limpieza de tarjetas o estos se pueden adquirir por separado. Antes de reemplazar el cartucho de limpieza de tarjetas o su rodillo adhesivo, limpie la impresora (consulte ["Limpieza de la impresora" en la página 60\)](#page-71-0). Para reemplazar el rodillo X, consulte ["Reemplazo de los rodillos de limpieza" en la página 63](#page-74-0).

### **Instalación del rodillo de limpieza**

El rodillo de limpieza (rodillo de limpieza Y) limpia las tarjetas ingresando a la impresora desde la tolva de entrada o desde la ranura de alimentación manual.

- **Paso 4.** Despegue el papel protector del rodillo de limpieza.
- **Paso 5.** Instale el cartucho de limpieza de tarjetas en la zona que se muestra en la figura a continuación deslizando las clavijas de guía del cartucho en las muescas de la impresora. Use el papel protector para empujar el rodillo de limpieza hasta que se bloquee en su lugar.

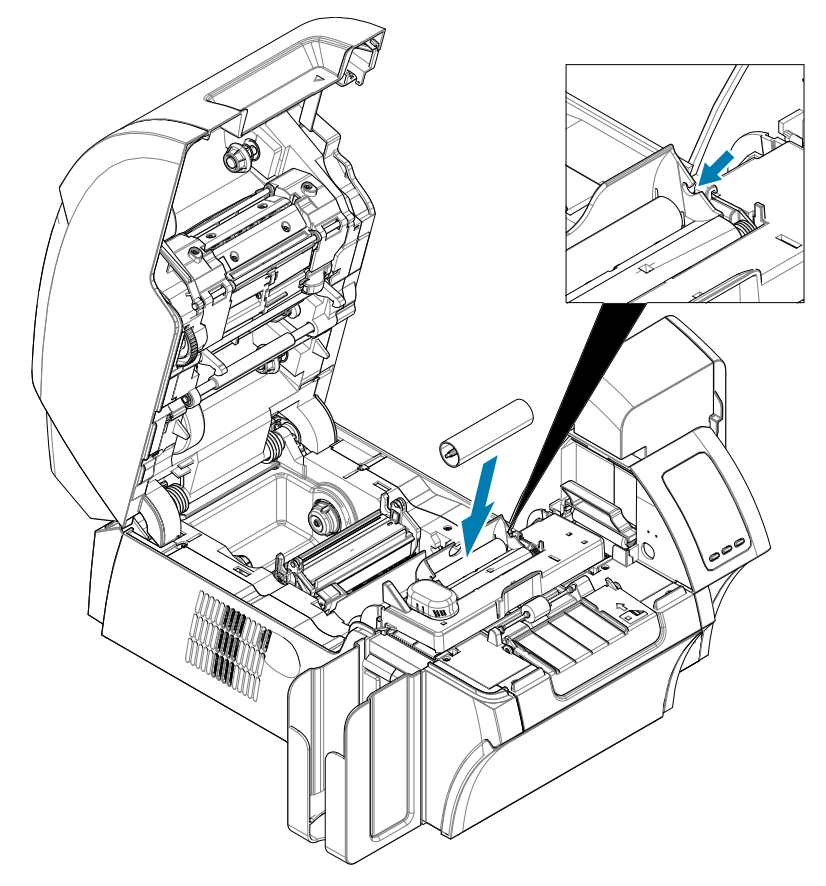

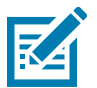

**Nota •** Para garantizar la calidad de impresión, el cartucho de limpieza de tarjetas necesita un reemplazo periódico. Con cada cinta de impresión se incluyen nuevos rodillos de limpieza de tarjetas o estos se pueden adquirir por separado. Antes de reemplazar el cartucho de limpieza de tarjetas o su rodillo adhesivo, limpie la impresora (consulte ["Limpieza de la impresora" en la página 60\)](#page-71-0). Para reemplazar el rodillo Y, consulte ["Reemplazo de los rodillos de limpieza" en la página 63](#page-74-0).

#### **Carga de la película de transferencia**

La impresora ZXP Series 9 está diseñada para trabajar solo con Película de transferencia Zebra True Colours® i Series™ para resolución de impresión casi fotográfica e impresión hasta el límite.

- **Paso 1.** Ubique los rodillos de suministro y los rodillos de tensado de la película de transferencia. Tenga en cuenta que los rebordes y rodillos están codificados por color (blanco con blanco y verde con verde).
- **Paso 2.** Desenrolle aproximadamente 1 pie (30 cm) del rollo completo de película de transferencia en el carrete de suministro y enróllela (aproximadamente 2 vueltas) en el carrete de tensado vacío.
- **Paso 3.** Cargue el carrete de suministro de la película de transferencia en los rodillos de suministro; lado del reborde verde hacia la izquierda.
- **Paso 4.** Cargue el carrete de tensado vacío en el rodillo de tensado; lado del reborde blanco hacia la derecha.
- **Paso 5.** Asegúrese de que los rodillos accionados por resortes de la derecha asienten en los carretes.
- **Paso 6.** Asegúrese de que la película de transferencia se desprenda de la parte inferior del carrete de suministro y se cargue en la parte inferior del carrete de tensado.
- **Paso 7.** Direccione la película de transferencia por debajo de la lengüeta de retención.

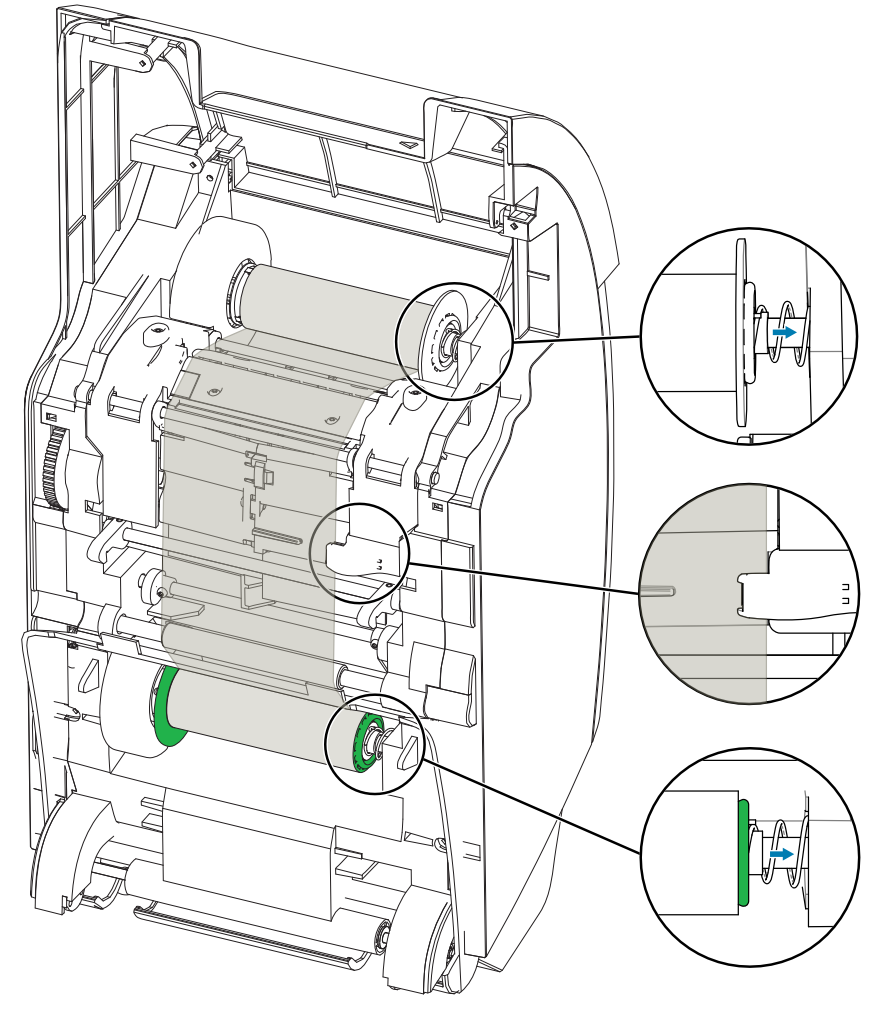

### **Carga de la cinta de impresión**

La impresora de tarjetas ZXP Series 9 está diseñada para trabajar solo con cintas de alta velocidad Zebra True Colours® i Series™. Cada cinta nueva viene con un juego de rodillos de limpieza de reemplazo. Se recomienda reemplazarlos con cada cinta o cada 5000 tarjetas. Consulte ["Limpieza de la impresora" en la página](#page-71-0)  [60](#page-71-0) para conocer los intervalos de limpieza recomendados y ["Reemplazo de los rodillos de limpieza" en la página](#page-74-0)  [63](#page-74-0) para obtener instrucciones de reemplazo.

- **Paso 1.** Ubique los rodillos de suministro y los rodillos de tensado de la cinta de impresión. Tenga en cuenta que los rebordes y rodillos están codificados por color (azul con azul y púrpura con púrpura).
- **Paso 2.** Cargue el carrete de suministro de la cinta de impresión en los rodillos de suministro; lado del reborde púrpura hacia la izquierda.
- **Paso 3.** Cargue el carrete de tensado vacío en el rodillo de tensado, lado del reborde azul hacia la derecha; asegúrese de que los rodillos accionados por resortes de la izquierda asienten en los carretes.
- **Paso 4.** Asegúrese de que la cinta de impresión se desprenda de la parte inferior del carrete de suministro y alimente la parte inferior del carrete de tensado.

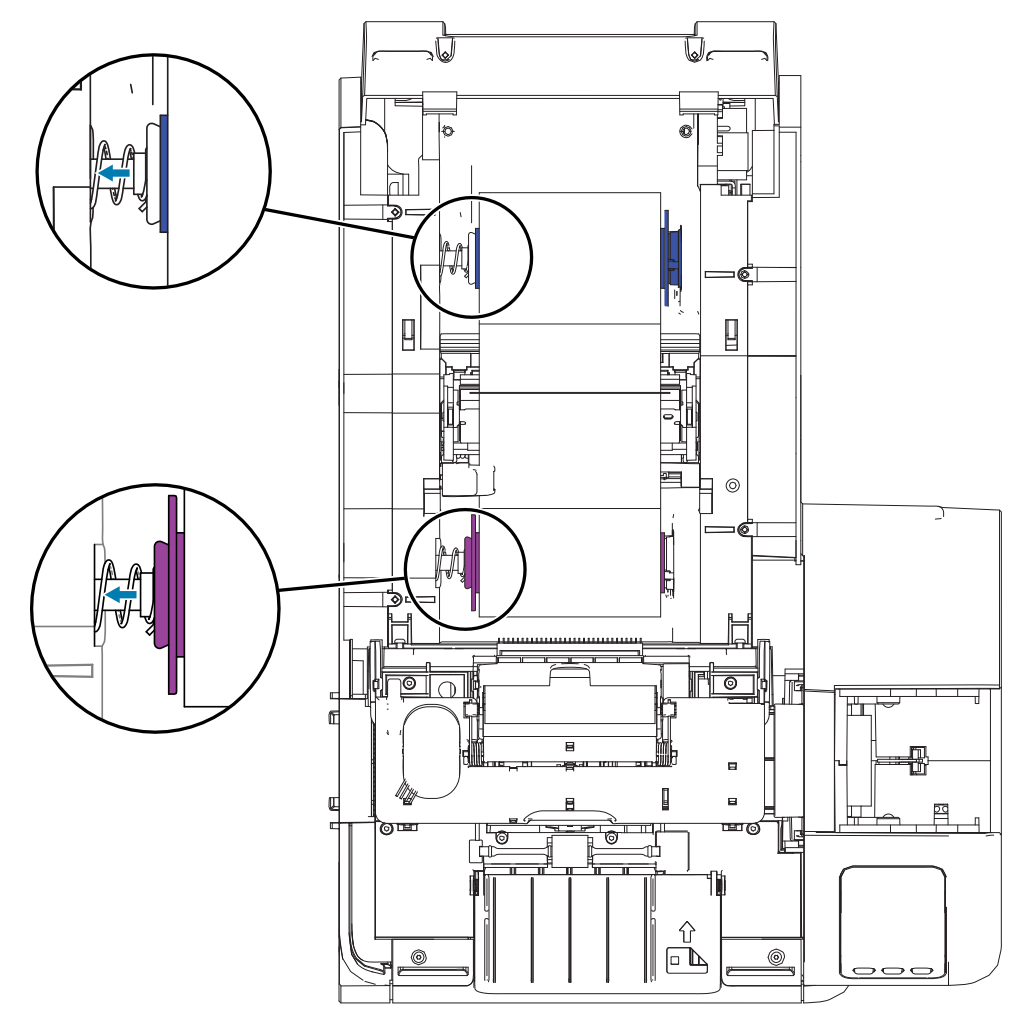

## **Reemplazo del laminador**

#### **Apertura de la puerta del laminador**

Paso 1. Tome la puerta por la lengüeta lateral y tire hacia afuera, y eleve la puerta hasta que quede en posición vertical.

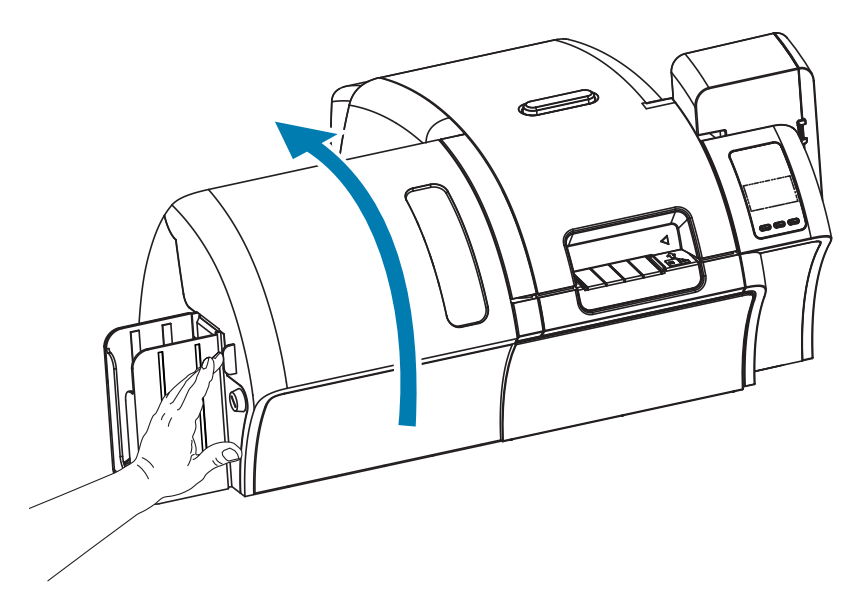

#### **Extracción del casete (de los casetes) de laminado**

**Paso 1.** Desbloquee el casete de laminado, girando la palanca de traba en la dirección indicada en la figura a continuación.

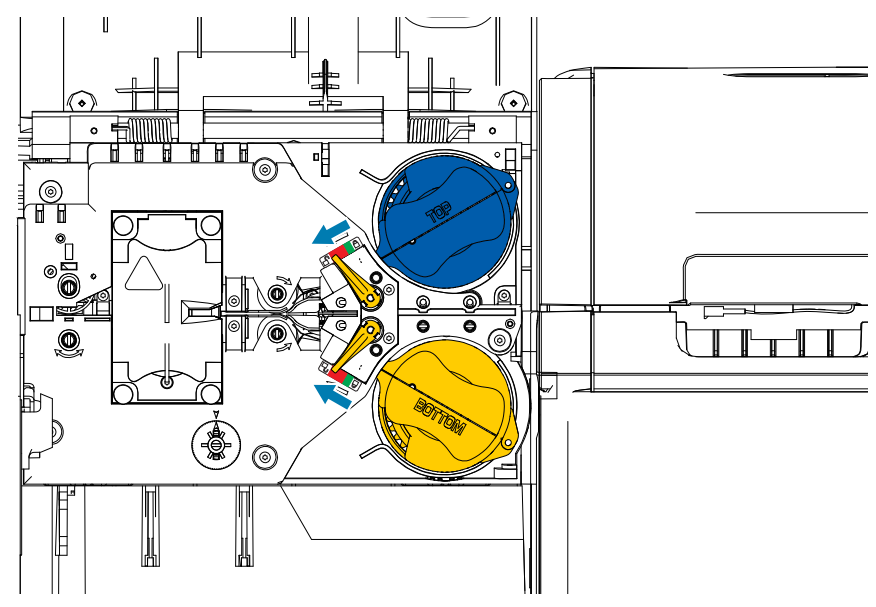

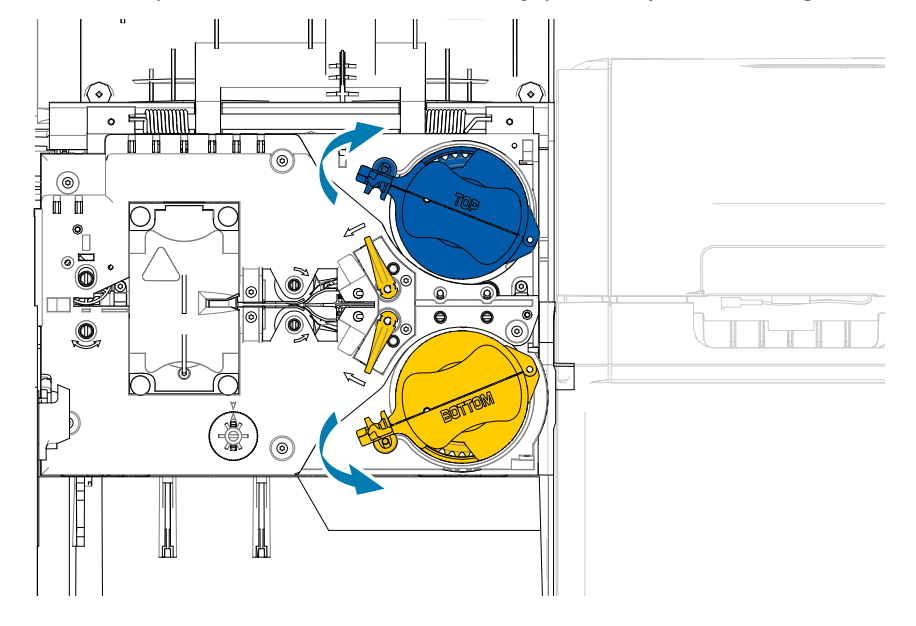

**Paso 2.** Gire cada casete (en la dirección indicada debajo) hasta que se detenga.

**Paso 3.** Retire cada casete tirándolo directamente fuera de su rodillo.

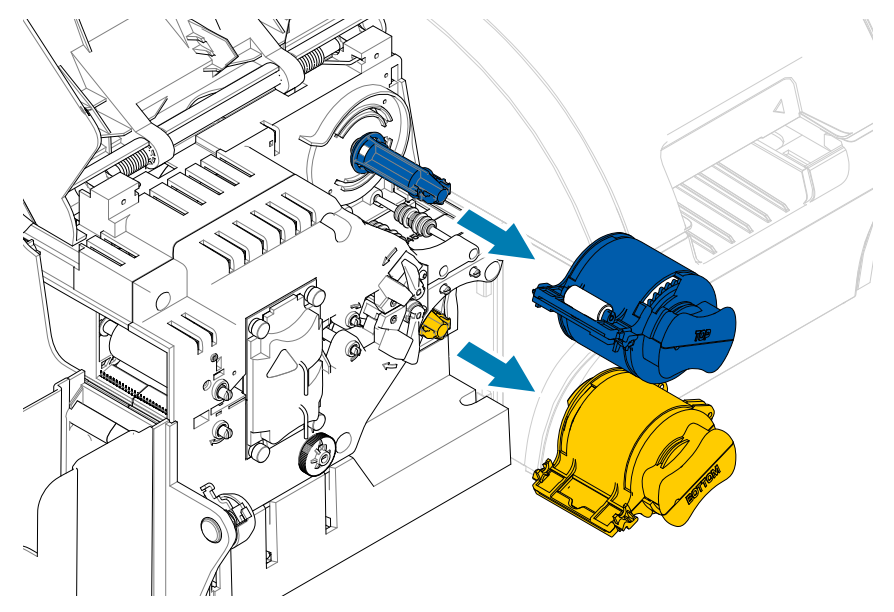

**Paso 4.** Abra cada casete separando sus dos mitades en la bisagra; tome las dos mitades con firmeza y luego sepárelas. **NO utilice herramientas**.

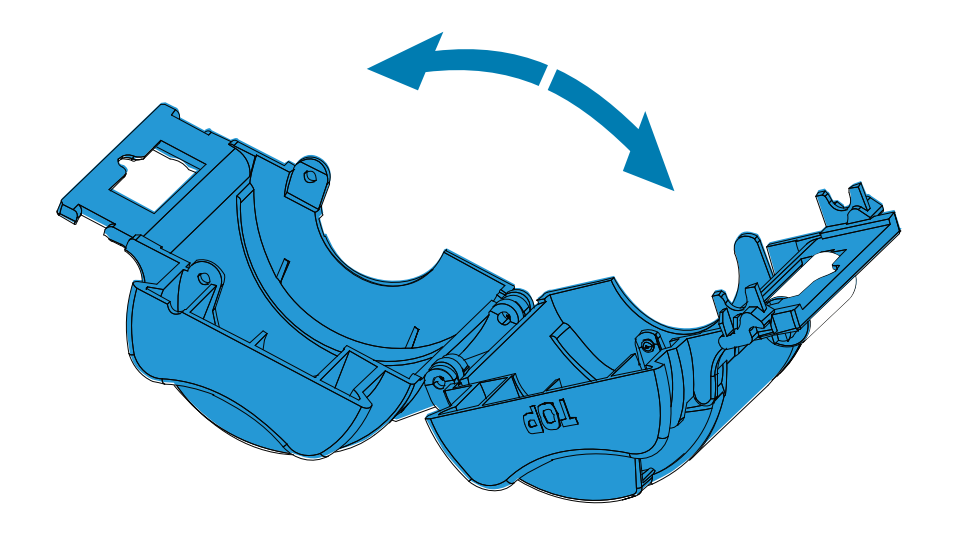

**Paso 5.** Si hay un tubo de laminado vacío en el casete, extráigalo.

#### **Carga del casete (de los casetes) de laminado**

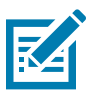

**Nota •** El rodillo de laminado es específico de cada casete de laminado, ya sea el superior (azul) o el inferior (amarillo).

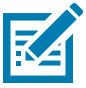

**Nota •** El casete de laminado inferior (amarillo) se usa solamente en un laminador de dos lados.

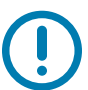

**Importante •** El reborde indentado del carrete de laminado puede extraerse, pero no lo haga. Si se sale, insértelo nuevamente ejerciendo presión hasta el extremo del carrete.

**Paso 1.** Retire un nuevo rollo de laminado de su embalaje y colóquelo en el casete de laminado superior (tenga en cuenta la orientación del carrete de laminado con respecto al casete de laminado, tal como se muestra en la figura a continuación).

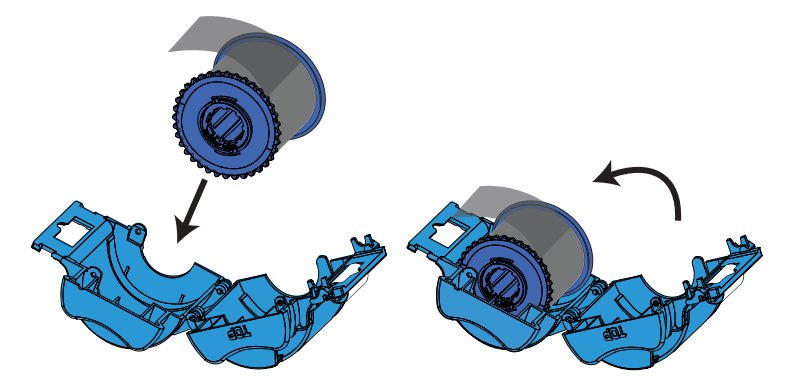

- **Paso 2.** Extraiga una a dos pulgadas de laminado más allá del reborde del casete.
- **Paso 3.** Cierre el casete; presione las dos mitades del casete juntas hasta que calcen bien.
- **Paso 4.** Corte el laminado a escuadra (lo más perpendicular posible) con una tijera. Sostenga la tijera con una mano. Sostenga el casete con la otra. Presione el laminado con firmeza contra el rollo blanco para evitar que se mueva mientras lo corta.

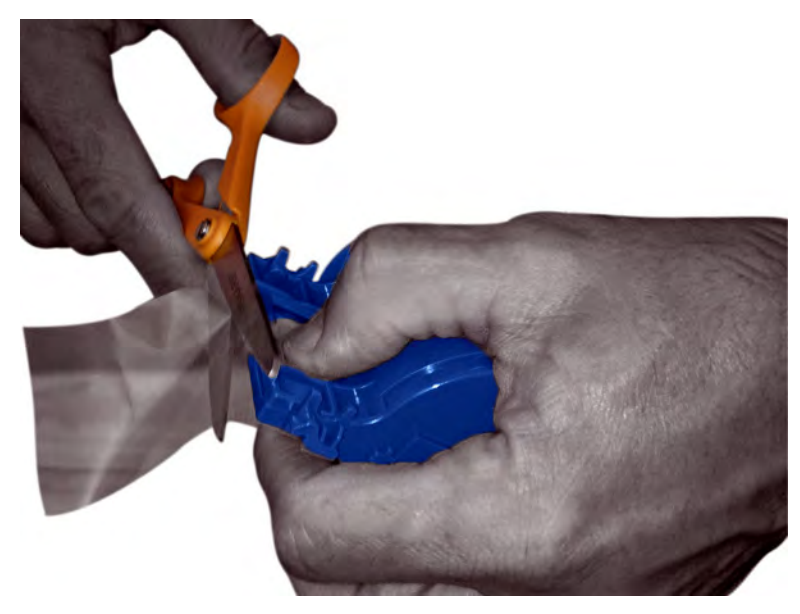

**Paso 5.** Retire un segundo rollo de laminado de su embalaje y colóquelo en el casete de laminado inferior (tenga en cuenta la orientación del carrete de laminado con respecto al casete de laminado, tal como se muestra en la figura a continuación).

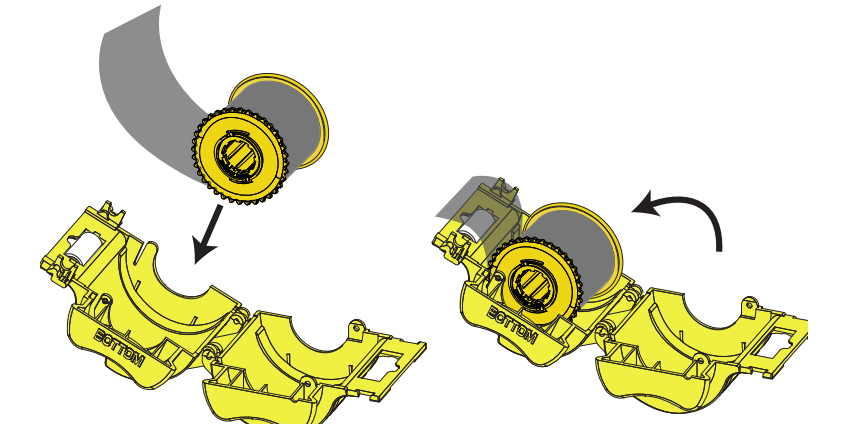

- **Paso 6.** Extraiga una a dos pulgadas de laminado más allá del reborde del casete.
- **Paso 7.** Cierre el casete; presione las dos mitades del casete juntas hasta que calcen bien.
- Paso 8. Corte el laminado a escuadra (lo más perpendicular posible) con una tijera. Sostenga la tijera con una mano. Sostenga el casete con la otra. Presione el laminado con firmeza contra el rollo blanco para evitar que se mueva mientras lo corta.

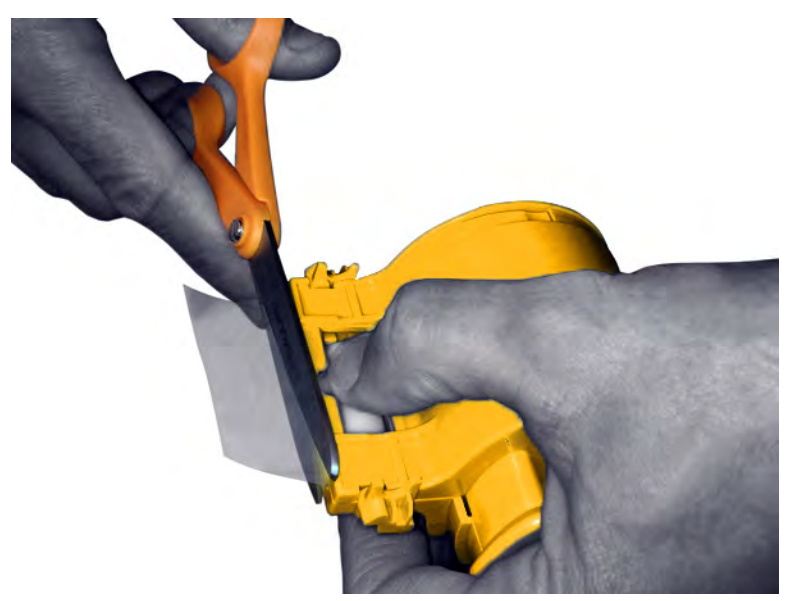
**Paso 9.** Gire el tubo para ajustar el excedente del laminado. Deténgase cuando el extremo del laminado esté apenas más allá del reborde del casete, como se muestra abajo.

**Importante •** Verifique si existe excedente de laminado cada vez que presione la palanca de traba o extraiga el casete.

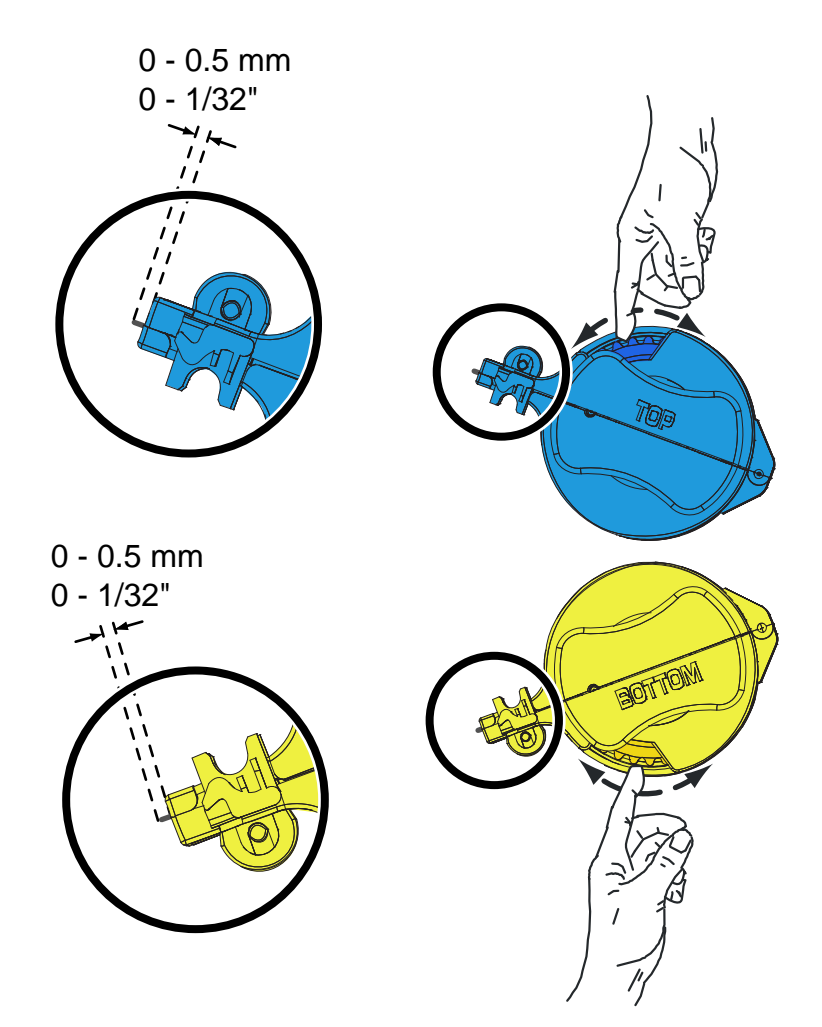

### <span id="page-37-0"></span>**Instalación del casete de laminado**

**Paso 1.** Deslice el casete sobre el rodillo.

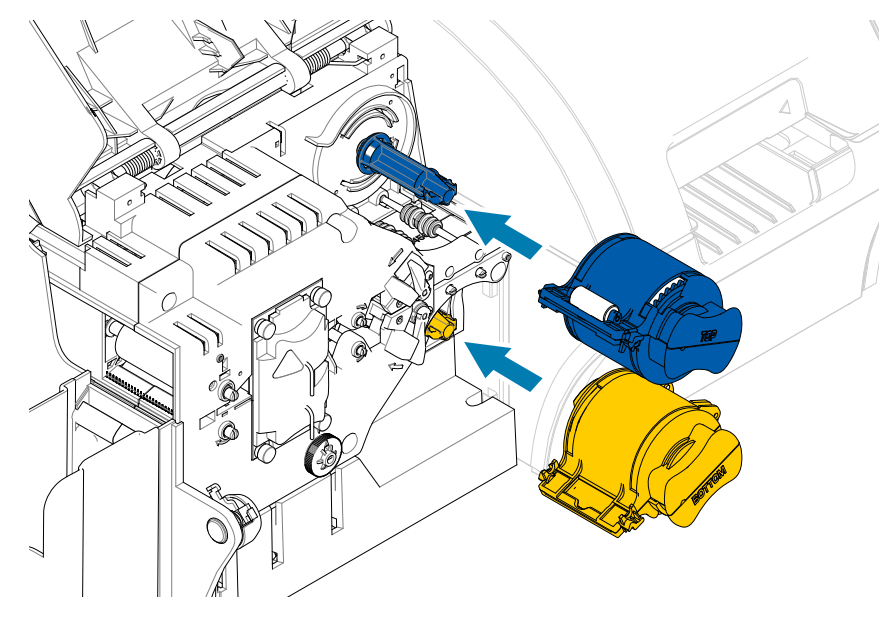

**Paso 2.** Gire cada casete (en la dirección indicada en la figura de abajo).

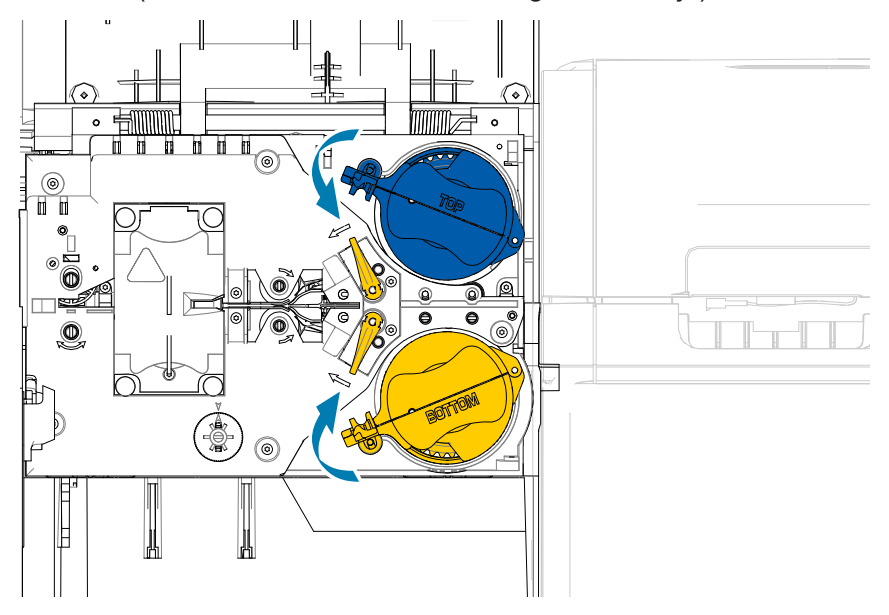

Paso 3. Continúe girando el casete. La palanca de traba se desplazará hacia la izquierda a medida que el casete gira sobre el mecanismo de trabado y luego calzará en la posición de bloqueo (verde).

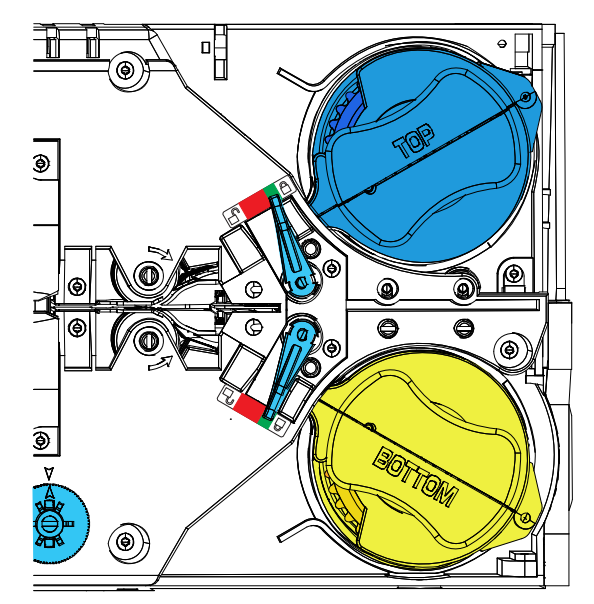

#### **Utilización de laminado de ancho parcial**

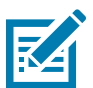

**Nota •** Dado que los laminados de ancho parcial solo se utilizan para la superficie del reverso (es decir, superficie inferior) de la tarjeta, esta sección solo se aplica al laminador de los dos lados.

Los laminados vienen en tres anchos:

- y El laminado de "ancho completo" tiene 2 pulgadas (51 mm) de ancho. El laminado de ancho completo se utiliza en la superficie del anverso (es decir, la superficie superior) o del reverso (es decir, la superficie inferior) de la tarjeta.
- y El laminado de "ancho parcial" está disponible en 1,33 pulgadas (33 mm) (se utiliza para tarjetas con una banda magnética).

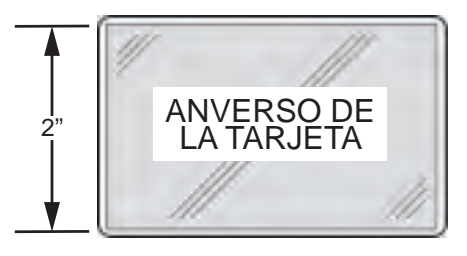

Ancho total

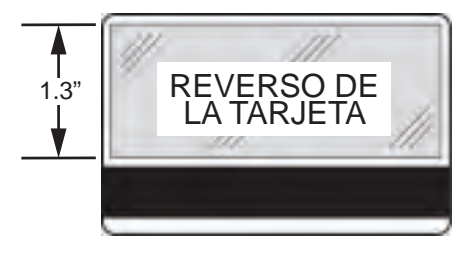

Banda magnética

- **Paso 1.** Quite el casete de laminado inferior.
- **Paso 2.** Abra el casete y retire el laminado, si está presente.

**Paso 3.** Cargue el laminado de ancho parcial en el casete. Tenga en cuenta que el collarín en el carrete de laminado está en el extremo opuesto del reborde indentado y mantiene al laminado en la posición correcta.

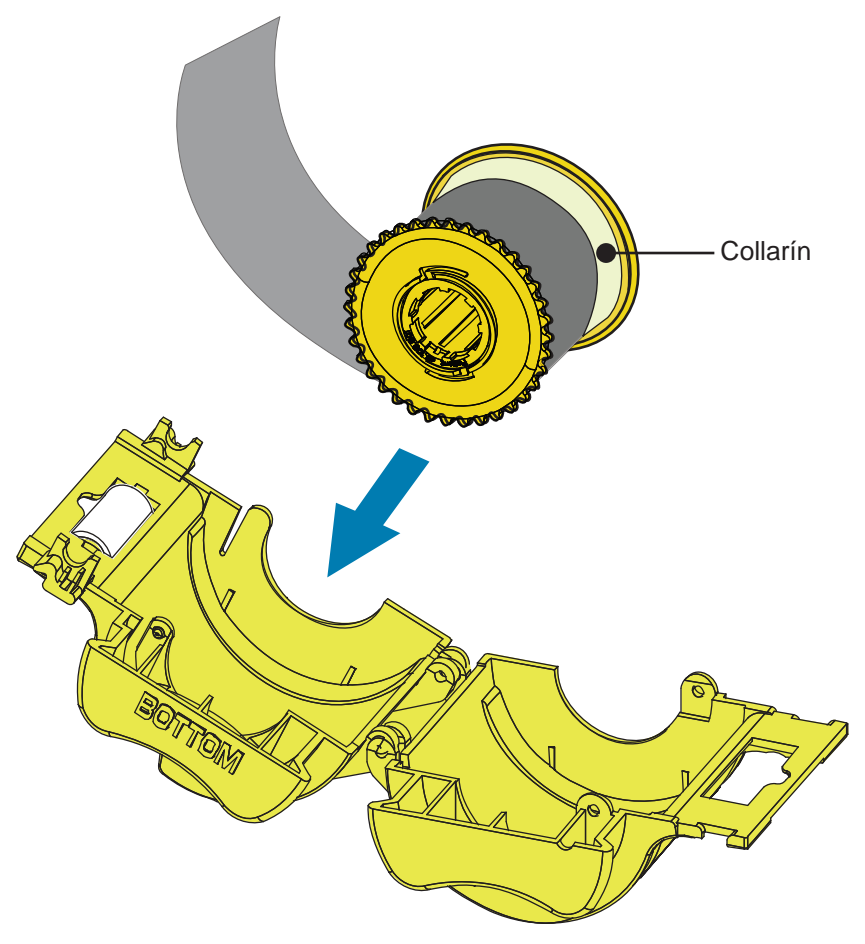

- **Paso 4.** Recorte el laminado de ancho parcial.
- **Paso 5.** Gire el centro para ajustar el excedente de laminado; deténgase cuando el extremo del laminado esté en el mismo nivel que el borde del casete.
- **Paso 6.** Instale el casete.

#### **Laminación de tarjetas inteligentes con contactos**

El laminado para la superficie superior de una tarjeta inteligente con contactos tiene un patrón repetitivo de un orificio indicador y un corte rectangular para exponer los contactos eléctricos de la tarjeta.

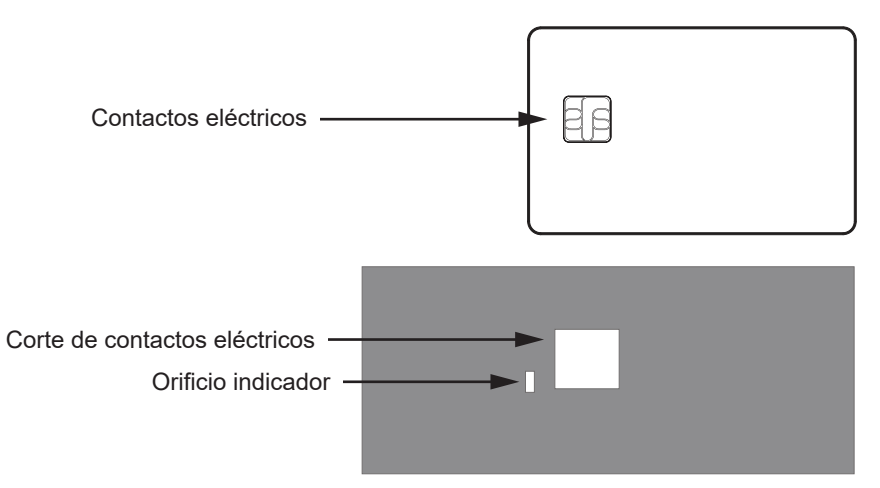

- **Paso 1.** Quite el casete de laminado superior.
- **Paso 2.** Abra el casete y retire el laminado, si está presente.
- **Paso 3.** Cargue el laminado para tarjetas inteligentes en el casete.
- **Paso 4.** Corte el laminado y divida el orificio indicador como se muestra.

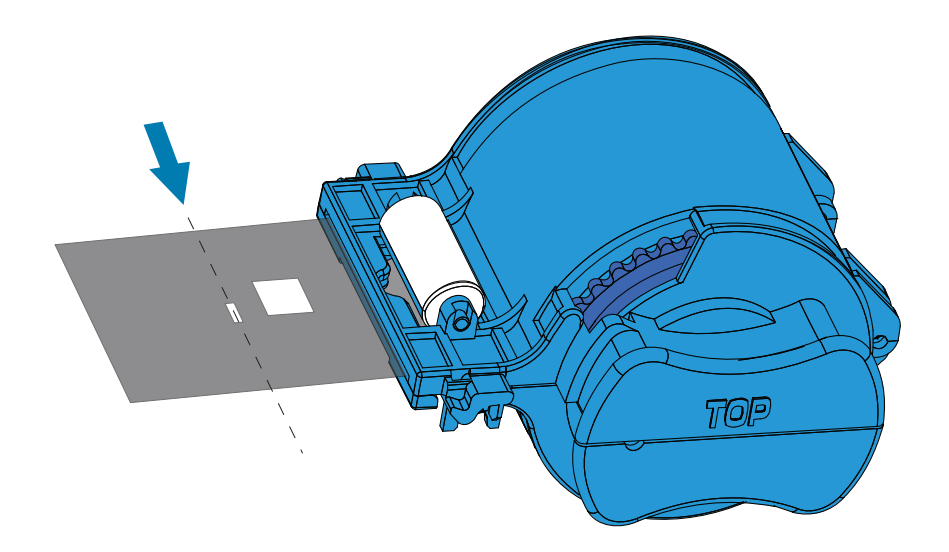

**Paso 5.** Gire el tubo para ajustar el excedente del laminado. Deténgase cuando el extremo del laminado (no el borde del orificio indicador) esté nivelado con el borde de los rebordes del casete.

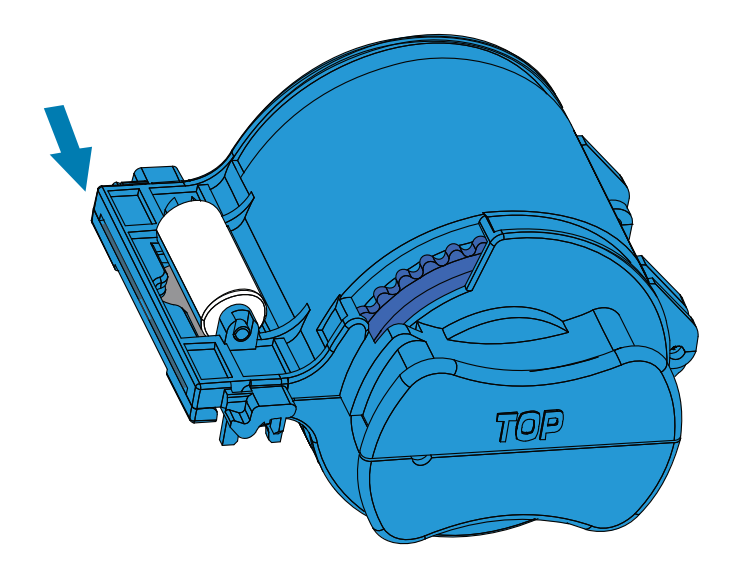

Paso 6. Instale el casete (consulte ["Instalación del casete de laminado" en la página 26](#page-37-0)).

# **Embalaje para envío**

Si se va a enviar la impresora, es importante utilizar el embalaje y material de envío originales para evitar daños a la impresora.

Si se pierde el material original, se puede realizar el pedido de un equipo de envío de reemplazo a Zebra. Vaya a la página de soporte técnico de ZXP Series 9 en [www.zebra.com/zxp9-info](http://www.zebra.com/zxp9-info) para obtener más detalles.

#### **Impresora**

**Nota •** Los detalles específicos del envío y la condición de la impresora pueden influir sobre cuáles de los siguientes pasos se deben seguir; debe prevalecer el sentido común.

- **Paso 1.** Asegúrese de que el interruptor de alimentación eléctrica de la impresora esté en la posición de apagado  $($   $\bigcap$   $)$ .
- Paso 2. Desconecte el cable de alimentación de la fuente de alimentación, y luego de la parte trasera de la impresora.
- **Paso 3.** Desconecte el cable USB de la computadora host y luego de la parte trasera de la impresora; o bien, desconecte el cable Ethernet de la fuente de red y luego de la parte trasera de la impresora.
- **Paso 4.** Retire las tarjetas de las tolvas de entrada y salida; coloque las tolvas en el inserto de espuma de poliestireno.
- **Paso 5.** Abra la puerta de la impresora.
- **Paso 6.** Extraiga la cinta de impresión y la película de transferencia. (Si desea guardar la cinta de impresión y la película para uso futuro, puede ponerlas en una bolsa de plástico para almacenarlas).
- **Paso 7.** Quite el cartucho de limpieza de tarjetas y el rodillo de limpieza de tarjetas, y colóquelos en el inserto de espuma de poliestireno.
- **Paso 8.** Cierre la puerta de la impresora.

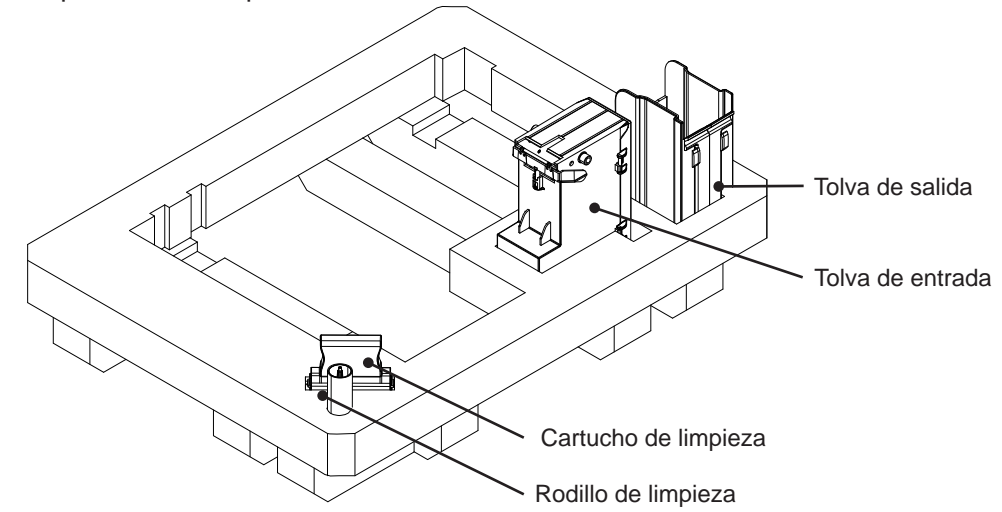

**Paso 9.** Coloque la impresora en su bolsa de protección.

**Paso 10.** Coloque el inserto inferior de espuma de poliestireno con los accesorios en la caja de cartón de envío.

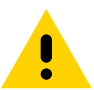

**Precaución •** La impresora pesa aproximadamente 27,5 libras (12,5 kg). Es posible que se necesiten dos personas para levantar la impresora.

**Paso 11.** Coloque la impresora con cuidado dentro de la concavidad del inserto inferior de espuma de poliestireno (que se muestra fuera de la caja para mayor claridad).

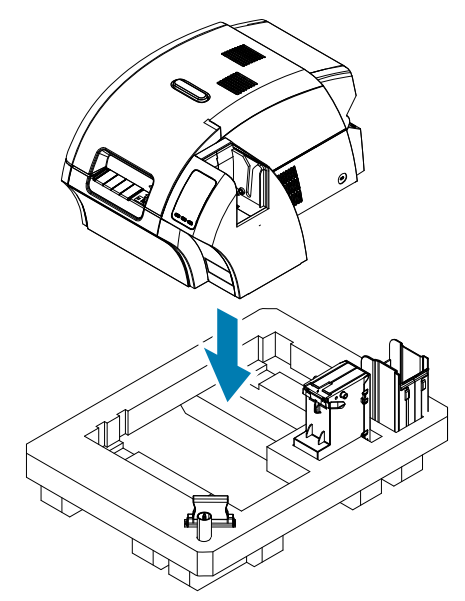

**Paso 12.** Coloque el inserto superior de espuma de poliestireno sobre la impresora y suavemente empújelo hacia abajo hasta que quede ceñido en la impresora; la parte superior del inserto superior de espuma de poliestireno debe quedar a ras con el borde superior de la caja de cartón de envío.

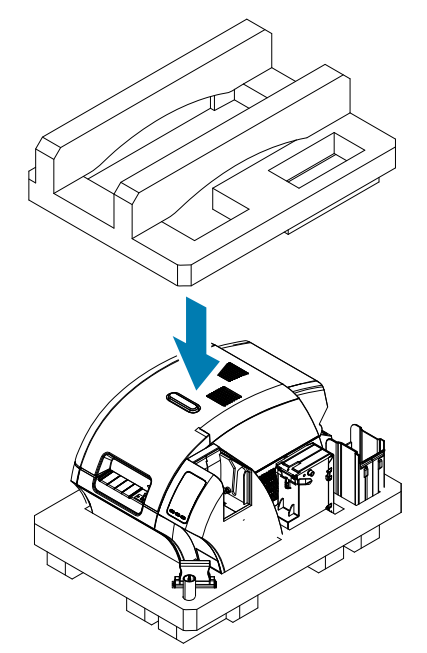

- **Paso 13.** Enrolle el cable de alimentación y el cable USB, y colóquelos en la concavidad del inserto de espuma de poliestireno superior.
- **Paso 14.** Cierre la caja de cartón de envío y encíntela firmemente.

#### **Impresora con laminador**

- **Paso 1.** Asegúrese de que el interruptor de alimentación eléctrica de la impresora esté en la posición de apagado  $( \bigcap )$ .
- **Paso 2.** Desconecte el cable de alimentación de la fuente de alimentación, y luego de la parte trasera de la impresora.
- **Paso 3.** Desconecte el cable USB de la computadora host y luego de la parte trasera de la impresora; o bien, desconecte el cable Ethernet de la fuente de red y luego de la parte trasera de la impresora.
- **Paso 4.** Retire las tarjetas de las tolvas de entrada y salida; coloque las tolvas en el inserto de espuma de poliestireno inferior.
- **Paso 5.** Abra la puerta de la impresora.
- **Paso 6.** Extraiga la cinta de impresión y la película de transferencia. (Si desea guardar la cinta de impresión y la película para uso futuro, puede ponerlas en una bolsa de plástico para almacenarlas).
- **Paso 7.** Quite el cartucho de limpieza de tarjetas y el rodillo de limpieza de tarjetas, y colóquelos en el inserto de espuma de poliestireno.
- **Paso 8.** Cierre la puerta de la impresora.

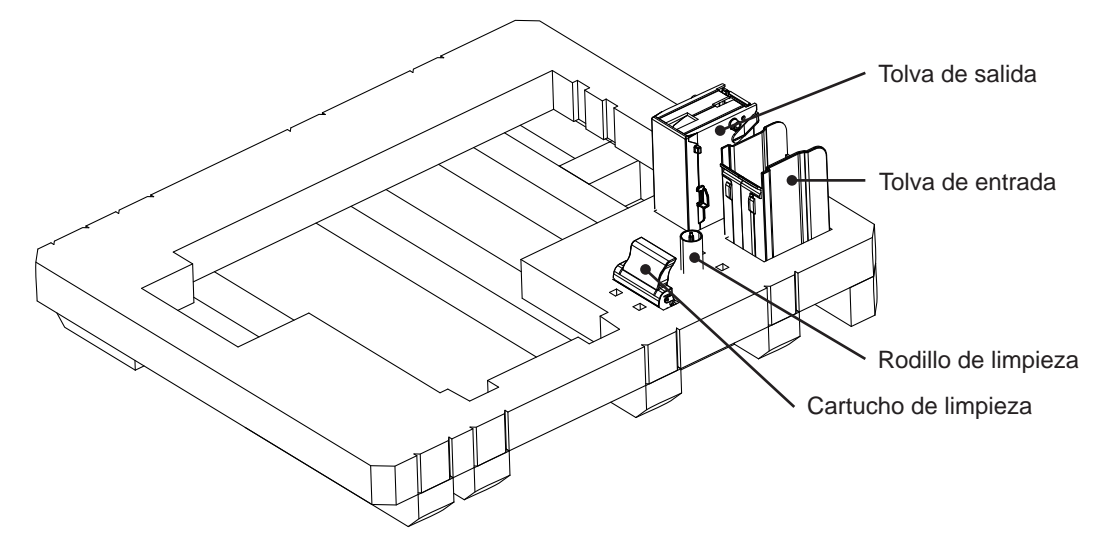

- **Paso 9.** Abra la puerta del laminador.
- **Paso 10.** Coloque el inserto inferior de espuma de poliestireno con los accesorios en la caja de cartón de envío.

**Paso 11.** Retire el (los) casete(s) de laminado; puede dejar el laminado sin usar en el (los) casete(s); y coloque el (los) casete(s) de laminado en el inserto superior de espuma de poliestireno desde la parte inferior.

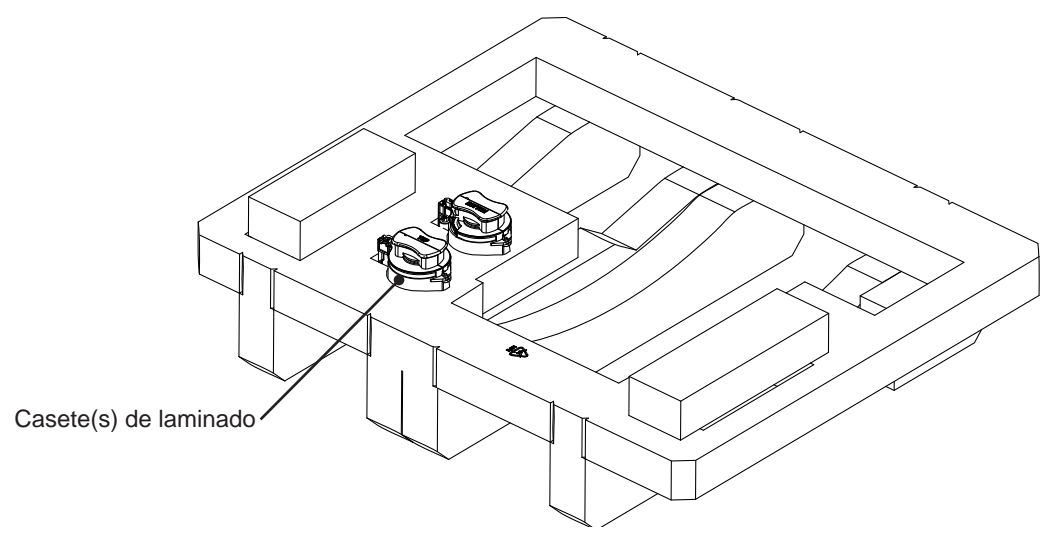

**Paso 12.** Cierre la puerta del laminador.

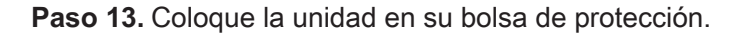

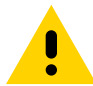

**Precaución •** La impresora pesa aproximadamente 44 libras (20 kg). Colóquela en la caja de cartón de envío con la ayuda de otra persona.

**Paso 14.** Con las dos personas, levante la unidad con cuidado y colóquela dentro de la concavidad del inserto inferior de espuma de poliestireno.

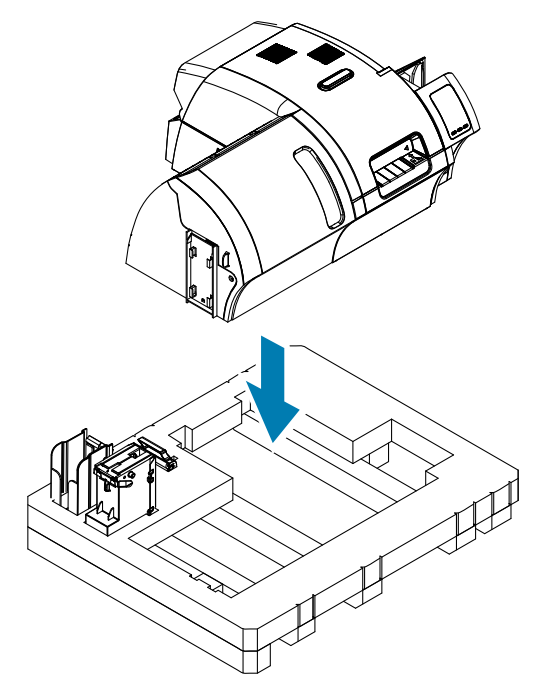

**Paso 15.** Coloque los dos bloques de la esquina encima de las esquinas frontal derecha y frontal izquierda del inserto inferior de espuma de poliestireno.

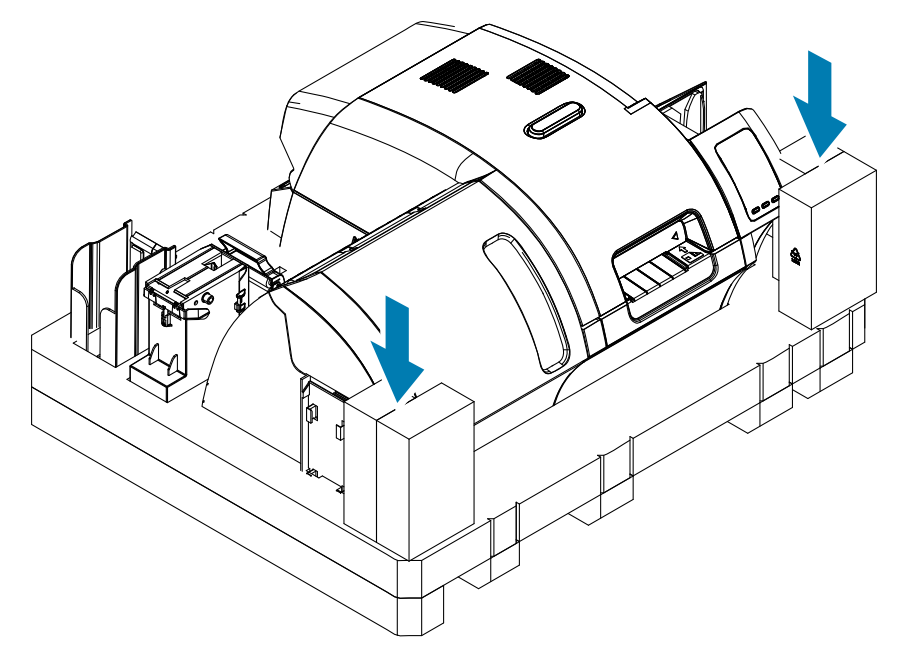

Paso 16. Coloque el inserto superior de espuma de poliestireno sobre la unidad y suavemente empújelo hacia abajo hasta que quede ceñido en la unidad; la parte superior del inserto superior de espuma de poliestireno debe quedar a ras con el borde superior de la caja de cartón de envío.

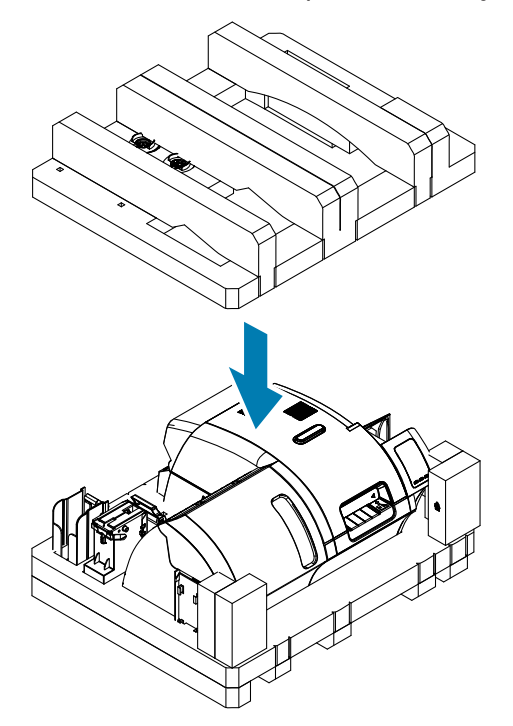

- **Paso 17.** Enrolle el cable de alimentación y el cable USB, y colóquelos en la concavidad del inserto de espuma de poliestireno superior.
- **Paso 18.** Cierre la caja de cartón de envío.
- **Paso 19.** Sujete firmemente la caja de cartón de envío con cinta adhesiva.

# **Operación**

# **Introducción**

Imprimir con la impresora de tarjetas ZXP Series 9 es similar a imprimir con cualquier otra impresora en un entorno Windows:

- y La impresora está conectada a una computadora host (a través de USB) o a una red (a través de Ethernet).
- La impresora se selecciona con el sistema operativo o el programa de software de aplicación adecuado.
- Las propiedades de la impresora se configuran a través del controlador de la impresora (si bien los valores predeterminados de fábrica serán apropiados para muchas aplicaciones).

# <span id="page-49-0"></span>**Preferencias de impresión**

El panel de control Printing Preferences (Preferencias de impresión) se puede utilizar para determinar preferencias como qué paneles de cinta se utilizarán para imprimir imágenes sobre la tarjeta, qué tipo de tarjeta se va a utilizar, y de dónde viene la tarjeta (es decir, la tolva de entrada o la ranura de alimentación manual) y cuál es su destino. También se utiliza para realizar ajustes en los colores y en la calidad del panel negro.

En el panel de control Printing Preferences (Preferencias de impresión) se incluyen las siguientes fichas:

- y Ficha Card Setup (Configuración de tarjetas)
- Ficha Encoding (Codificación)
- Ficha Black Panel (K) Optimization [Optimización del panel negro (K)]
- Ficha Color (YMC) Optimization [Optimización del color (YMC)]
- Ficha About (Acerca de)

El botón **Restore Defaults (Restaurar valores predeterminados)** establece las preferencias de impresión en los valores predeterminados de fábrica.

El botón **OK (Aceptar)** aplica la configuración y cierra el panel de control Printing Preferences (Preferencias de impresión).

El botón **Cancel (Cancelar)** cierra el panel de control Printing Preferences (Preferencias de impresión) sin aplicar los cambios realizados.

El botón **Apply (Aplicar)** realiza (o aplica) los cambios. El panel de control Printing Preferences (Preferencias de impresión) permanece abierto.

El botón **Help (Ayuda)** muestra el contenido de la ayuda.

Para abrir el panel de control Printing Preferences (Preferencias de impresión):

- Windows 7: Seleccione Start (Inicio) > Devices and Printers (Dispositivos e impresoras), haga clic con el botón derecho del mouse en la impresora de tarjetas Zebra ZXP Series 9 y seleccione **Printing preferences (Preferencias de impresión)** en el menú desplegable.
- y Windows 8: Haga clic con el botón derecho del mouse en el ángulo inferior izquierdo de la pantalla (o presione Windows+I) y elija Control Panel (Panel de control) en el menú desplegable. Haga clic con el botón derecho del mouse en la impresora de tarjetas Zebra ZXP Series 9 y seleccione **Printing preferences (Preferencias de impresión)** en el menú desplegable.
- Windows 10: Seleccione el menú Start (Inicio) y luego seleccione Settings (Configuración) > Devices (Dispositivos). Haga clic con el botón derecho del mouse en la impresora de tarjetas Zebra ZXP Series 9 y seleccione **Printing preferences (Preferencias de impresión)** en el menú desplegable.

# **Selección del tipo de tarjeta**

El panel de control Printing Preferences (Preferencias de impresión) le permite especificar el tipo de tarjeta en uso. Sobre la base de su selección, la impresora realiza ajustes para lograr una impresión de óptima calidad.

- **Paso 1.** Abra el panel de control Printing Preferences (Preferencias de impresión) [\("Preferencias de](#page-49-0)  [impresión" en la página](#page-49-0) 38).
- **Paso 2.** En la ficha Card Setup (Configuración de tarjetas), haga clic en el menú desplegable **Card type in use (Tipo de tarjeta en uso)** y seleccione el tipo de tarjeta correspondiente (marcado con un círculo abajo). Los tipos de tarjeta compatibles son:
	- PVC, estándar
	- PVC, banda magnética
	- PVC, SC sin contacto
	- PVC, SC con contacto
	- Compuesto, estándar
	- Compuesto, banda magnética

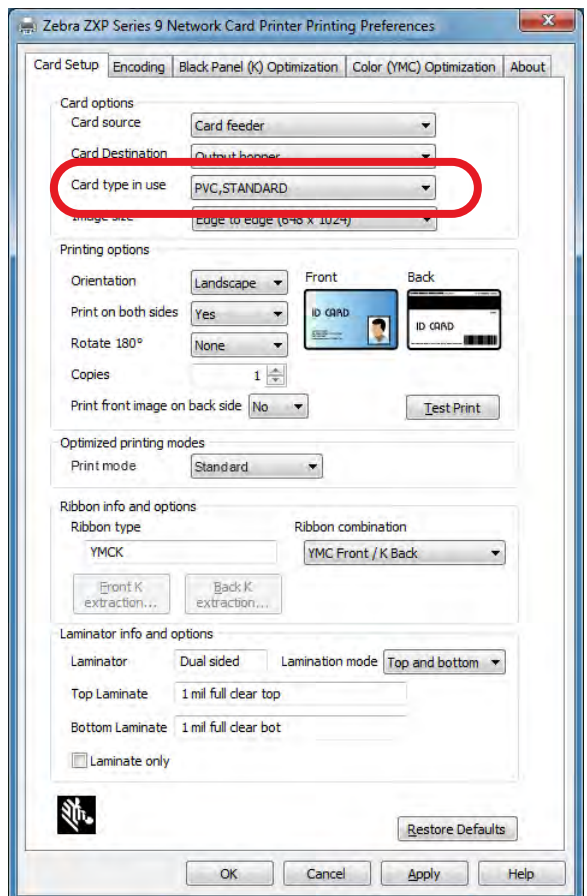

Si su tipo de tarjeta no está enumerado en el menú desplegable, seleccione Custom (Personalizar) y complete la pantalla emergente Card Specifications (Especificaciones de la tarjeta) (consulte ["Configuración de las especificaciones de tarjetas personalizadas" en la página](#page-112-0) 101 para obtener detalles).

Para obtener ayuda con la configuración de las especificaciones de tarjetas personalizadas para su tipo de tarjeta, comuníquese con el Servicio de prueba de la tarjeta al 866-569-9086 (número gratuito) o escriba a [cardtestingservice@zebra.com](mailto:cardtestingservice%40zebra.com?subject=).

**Paso 3.** Haga clic en **Apply (Aplicar)** y luego haga clic en **OK (Aceptar)**.

# **Selección de la cinta de impresión**

Se dispone de una variedad de cintas para su uso con la impresora de tarjetas ZXP Series 9.

Por ejemplo, la cinta YMC imprime amarillo (Y), magenta (M) y cian (C) en el anverso y el reverso (si la impresora imprime en los dos lados). La cinta YMCK imprime amarillo, magenta y cian en el anverso de la tarjeta y negro en el reverso (si la impresora imprime en los dos lados).

La cinta YMCKI se utiliza con tarjetas de banda magnética e imprimirá amarillo, magenta y cian en el anverso de la tarjeta y negro en la mitad inferior del reverso, evitando imprimir sobre la banda magnética.

La cinta YMCUvK agrega una capa de ultravioleta (Uv) para imprimir imágenes invisibles (texto o gráficos) que se iluminarán en el espectro visible cuando se expongan a la luz Uv.

La impresora reconocerá el tipo de cinta de impresión instalada y lo mostrará en el campo **Ribbon type (Tipo de cinta)** de la ficha Card Setup (Configuración de tarjetas) del panel de control Printing Preferences (Preferencias de impresión) y (como se muestra en la siguiente figura) activará las combinaciones de cinta desde el menú desplegable **Ribbon combinations (Combinaciones de cinta)**. Además, las combinaciones de cinta disponibles cambiarán según se seleccione Sí o No (los dos lados o un solo lado, respectivamente) en la lista desplegable **Print on both sides (Imprimir en ambos lados)**.

La siguiente tabla muestra las cintas de impresión compatibles y sus respectivas combinaciones para la impresión de un solo lado y de los dos lados.

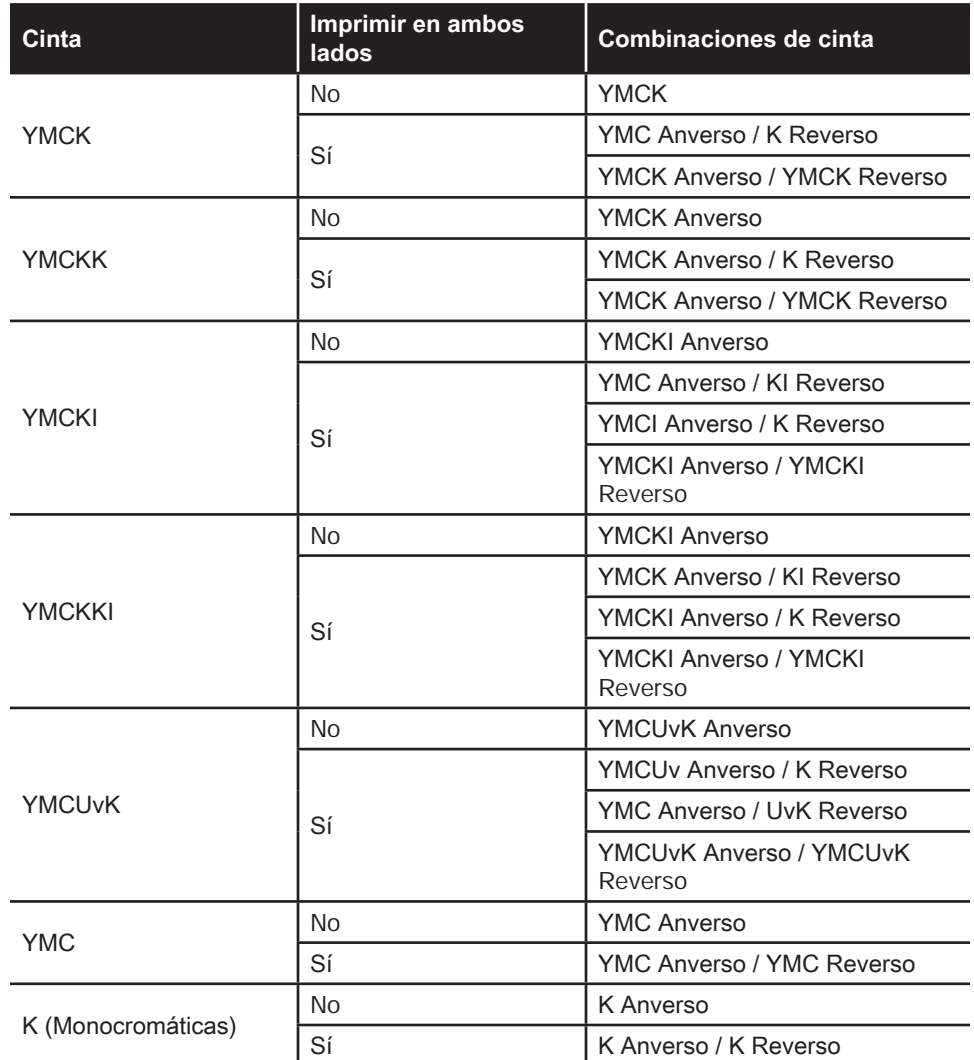

- Paso 1. Abra el panel de control Printing Preferences (Preferencias de impresión) ("Preferencias de [impresión" en la página](#page-49-0) 38).
- **Paso 2.** En la ficha Card Setup (Configuración de tarjetas), haga clic en el menú desplegable **Ribbon combination (Combinación de cinta)** y seleccione la opción correspondiente (marcada con un círculo abajo).

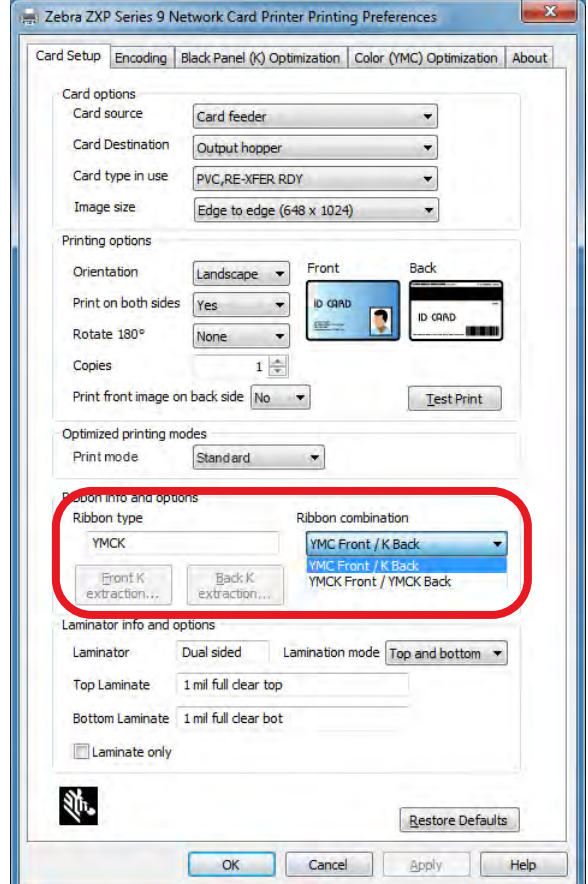

En el ejemplo anterior, las combinaciones de cinta disponibles para la cinta YMCK instalada son YMC en el anverso de la tarjeta y K en el reverso de la tarjeta, o bien YMCK en el anverso y en el reverso de la cinta. Las combinaciones de cinta también dependen de si la impresión está configurada como impresión en un solo lado o en los dos lados.

# <span id="page-53-0"></span>**Impresión de una tarjeta de prueba**

El panel de control Printing Preferences (Preferencias de impresión) ofrece la opción de imprimir una tarjeta de prueba. Este es un dispositivo sencillo que permite garantizar que la impresora funcione correctamente y permite verificar la calidad de la impresión. La tarjeta de prueba se imprime de acuerdo con las configuraciones de la ficha Card Setup (Configuración de tarjetas).

- Paso 1. Abra el panel de control Printing Preferences (Preferencias de impresión) ("Preferencias de [impresión" en la página](#page-49-0) 38).
- **Paso 2.** En la ficha Card Setup (Configuración de tarjetas), ajuste los valores de Card Options (Opciones de la tarjeta), Printing Options (Opciones de impresión), etc. según sus preferencias.
- **Paso 3.** Haga clic en **Test Print (Impresión de prueba)** (marcado con un círculo abajo).

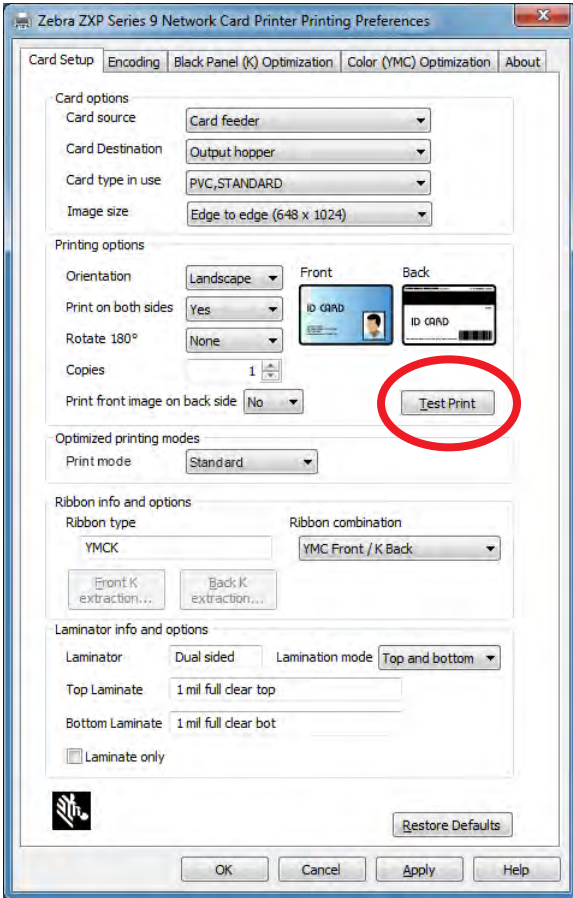

#### Operación

En ZXP Toolbox (Caja de herramientas de ZXP) también hay una función mejorada para realizar una impresión de prueba. Esta función ofrece una mayor variedad de tarjetas de prueba para mostrar la calidad de impresión de la impresora de tarjetas ZXP Series 9. La tarjeta de prueba se imprime de acuerdo con las configuraciones de la ficha Card Setup (Configuración de tarjetas).

Para imprimir una tarjeta de prueba desde ZXP Toolbox (Caja de herramientas de ZXP):

- **Paso 1.** Abra el panel de control Printer Properties (Propiedades de la impresora):
	- Windows 7: Seleccione Start (Inicio) > Devices and Printers (Dispositivos e impresoras), haga clic con el botón derecho del mouse en la impresora de tarjetas Zebra ZXP Series 9 y seleccione **Printer Properties (Propiedades de la impresora)** en el menú desplegable.
	- Windows 8: Haga clic con el botón derecho del mouse en el ángulo inferior izquierdo de la pantalla (o presione Windows+I) y elija Control Panel (Panel de control) en el menú desplegable. Haga clic con el botón derecho del mouse en la impresora de tarjetas Zebra ZXP Series 9 y seleccione **Printer Properties (Propiedades de la impresora)** en el menú desplegable.
	- Windows 10: Seleccione el menú Start (Inicio) y luego seleccione Settings (Configuración) > Devices (Dispositivos). Haga clic con el botón derecho del mouse en la impresora de tarjetas Zebra ZXP Series 9 y seleccione **Printer Properties (Propiedades de la impresora)** en el menú desplegable.
- **Paso 2.** Seleccione la ficha Device Information (Información del dispositivo) y haga clic en el botón **ZXP Toolbox (Caja de herramientas de ZXP)**.

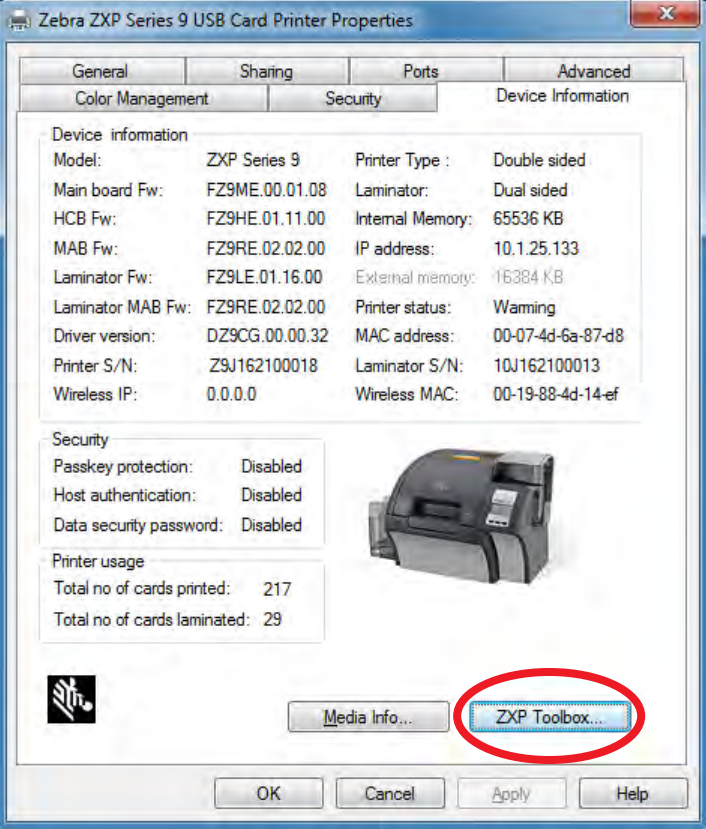

**Paso 3.** Seleccione la página **Tools & Utilities (Herramientas y utilidades)** (el menú Test Cards [Tarjetas de prueba] se muestra de manera predeterminada).

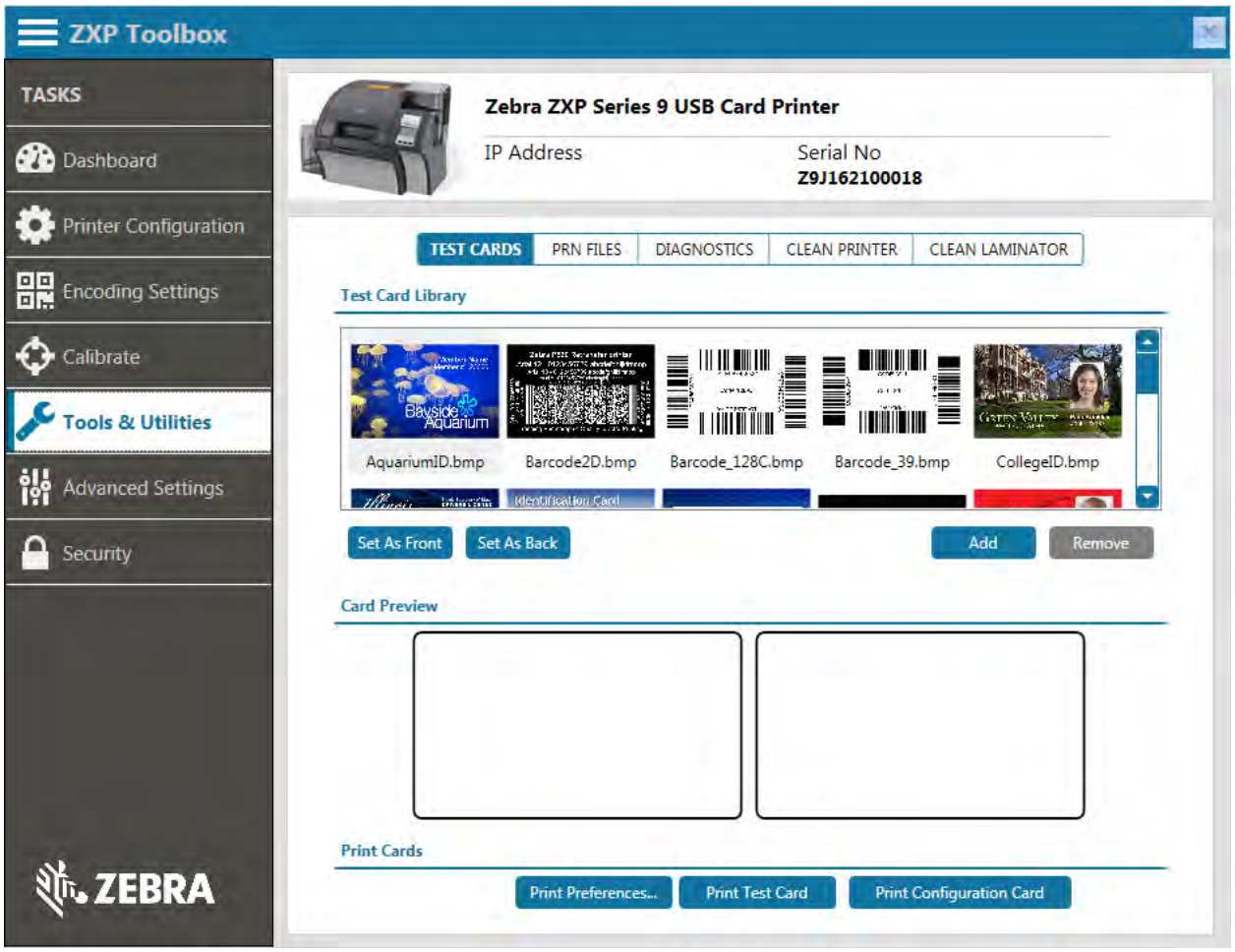

- **Paso 4.** Seleccione una imagen en Test Card Library (Biblioteca de tarjetas de prueba) y haga clic en **Set as Front (Establecer como anverso)** o **Set as Back (Establecer como reverso)** para establecer el anverso y el reverso de la tarjeta de prueba o puede agregar sus propias imágenes a la biblioteca y utilizarlas para la tarjeta de prueba.
- **Paso 5.** Una vez establecidas las imágenes para el anverso y el reverso, haga clic en **Print Test Cards (Imprimir tarjetas de prueba)**.

# **Alimentación manual de tarjetas**

Se dispone de una ranura de alimentación manual para cargar tarjetas de a una por vez. Observe que esta opción funciona con tarjetas en la tolva de entrada.

- Paso 1. Abra el panel de control Printing Preferences (Preferencias de impresión) ("Preferencias de [impresión" en la página](#page-49-0) 38).
- **Paso 2.** En la ficha Card Setup (Configuración de tarjetas), haga clic en el menú desplegable **Card source (Origen de tarjeta)** y seleccione la opción Manual Feed (Alimentación manual) (marcada con un círculo abajo).

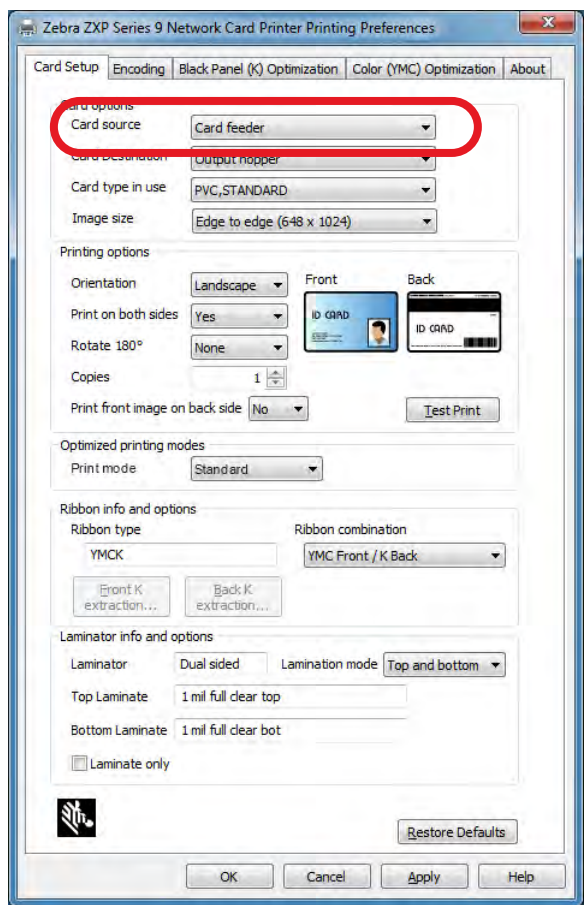

- **Paso 3.** Haga clic en **Apply (Aplicar)**.
- **Paso 4.** Envíe el trabajo de impresión a la impresora. Cuando esté listo, el OCP de la impresora le pedirá que inserte la tarjeta.

**Paso 5.** Inserte una sola tarjeta en la ranura con la orientación correcta. No cargue más de una tarjeta por vez.

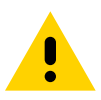

**Precaución •** NO doble las tarjetas y, en lo posible, absténgase de tocar las superficies de impresión, ya que esto puede reducir la calidad de impresión. La superficie de las tarjetas debe permanecer limpia y libre de polvo. Siempre almacene las tarjetas en un envase cerrado. Lo ideal es utilizar las tarjetas lo antes posible.

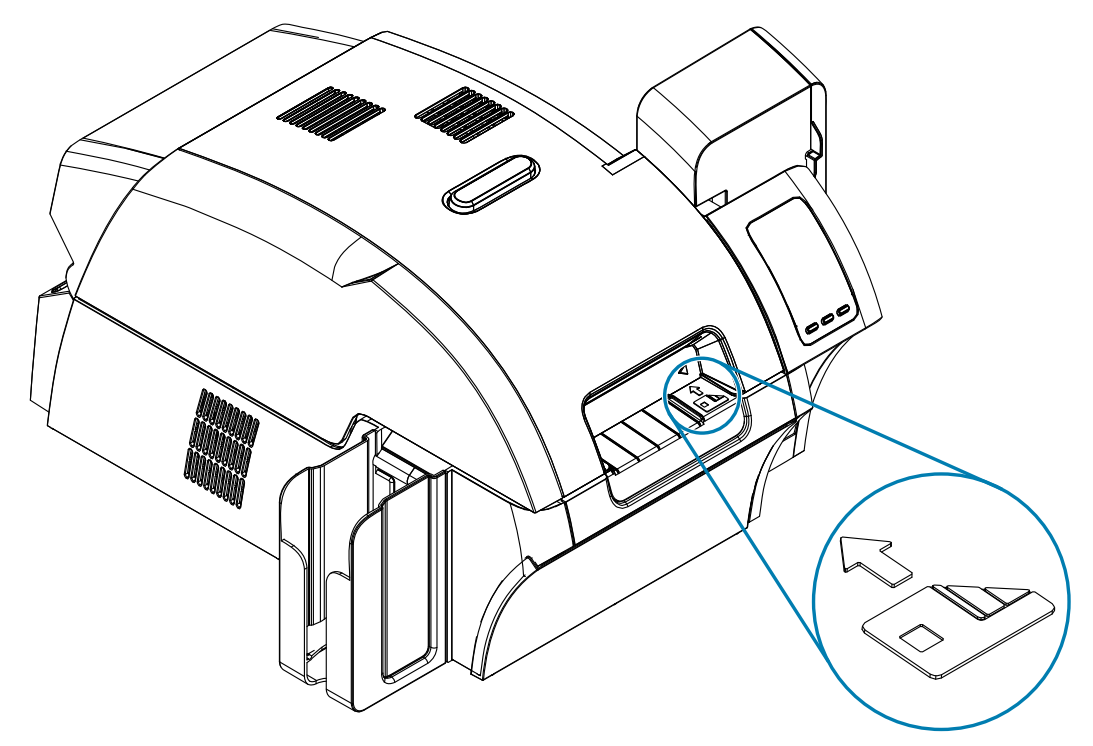

- **Paso 6.** La impresora cargará la tarjeta y comenzará a imprimir.
- Paso 7. Una vez completado el trabajo de impresión, la impresora eyectará la tarjeta a la tolva de salida.

# **Panel de control del operador (OCP)**

La impresora está equipada con una pantalla OCP y tres botones OCP que brindan acceso a los menús de la impresora.

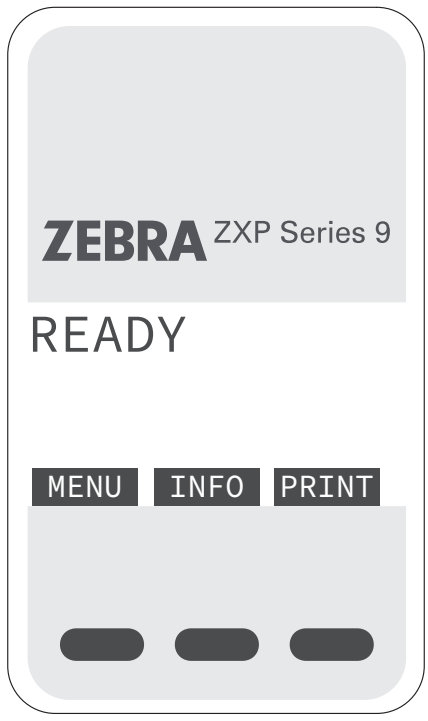

- Presione el botón MENU (MENÚ), para acceder al Main Menu (Menú principal).
- Presione el botón INFO (INFORMACIÓN), para acceder y ver las páginas de información de la impresora.
- y Presione el botón PRINT (IMPRIMIR) para imprimir la última tarjeta almacenada en la memoria.

#### <span id="page-59-0"></span>**Información sobre los menús de la impresora**

#### **Info Menu (Menú de información)**

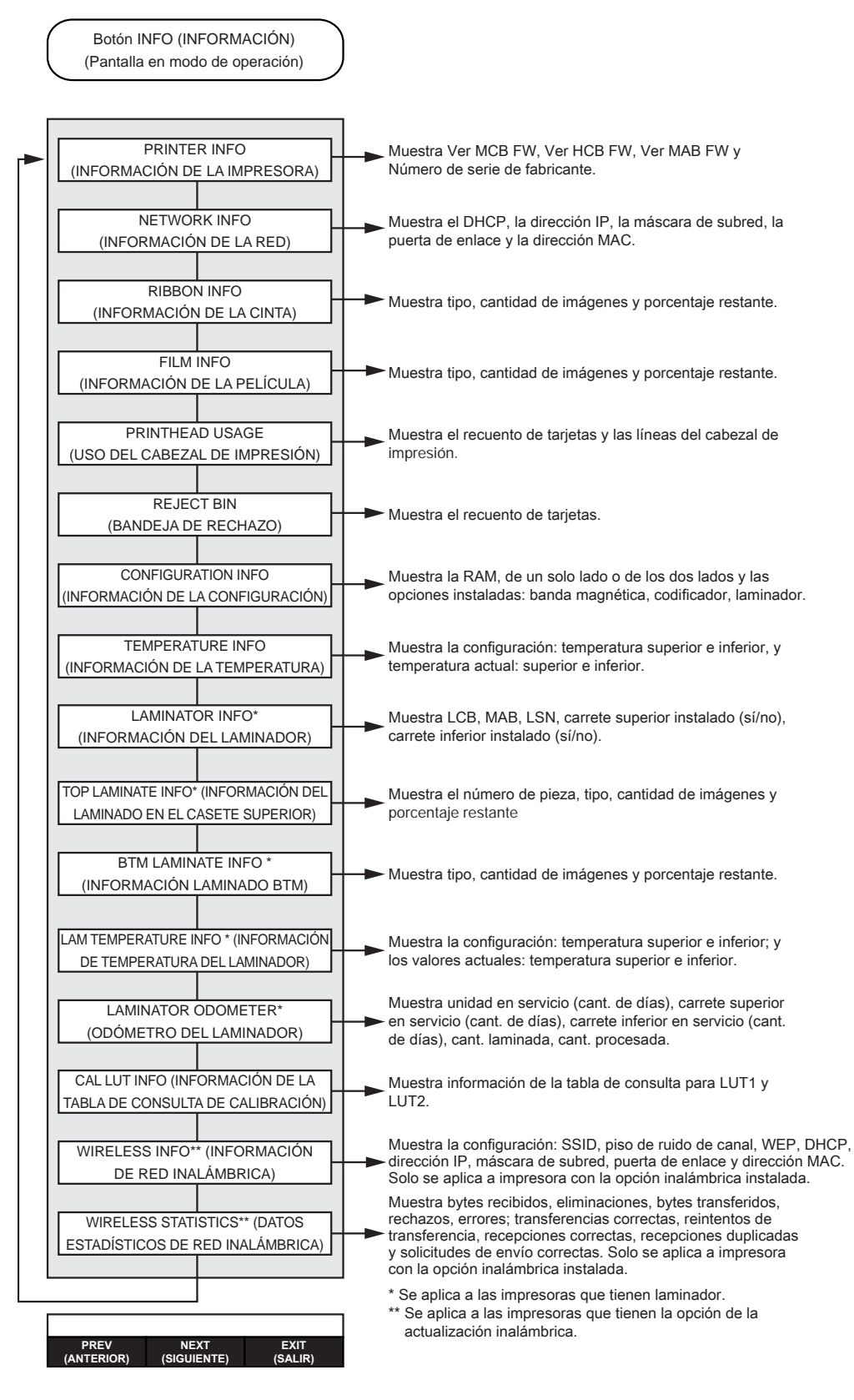

#### **Main Menu (Menú principal)**

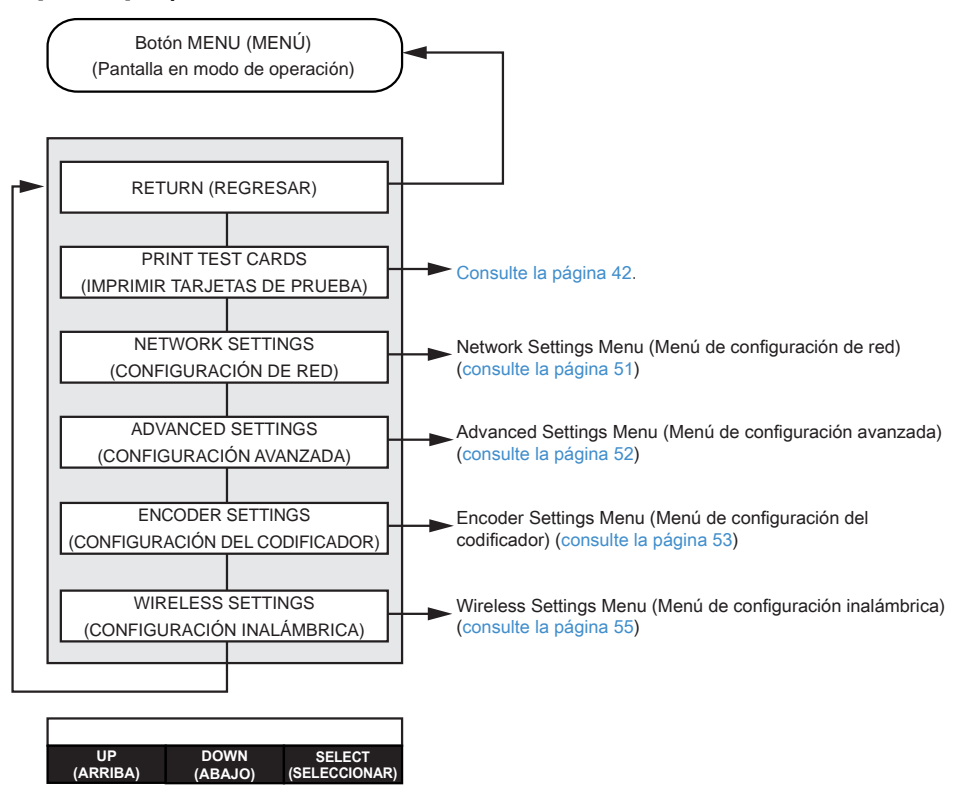

#### Operación

#### **Print Test Cards Menu (Menú para imprimir tarjetas de prueba)**

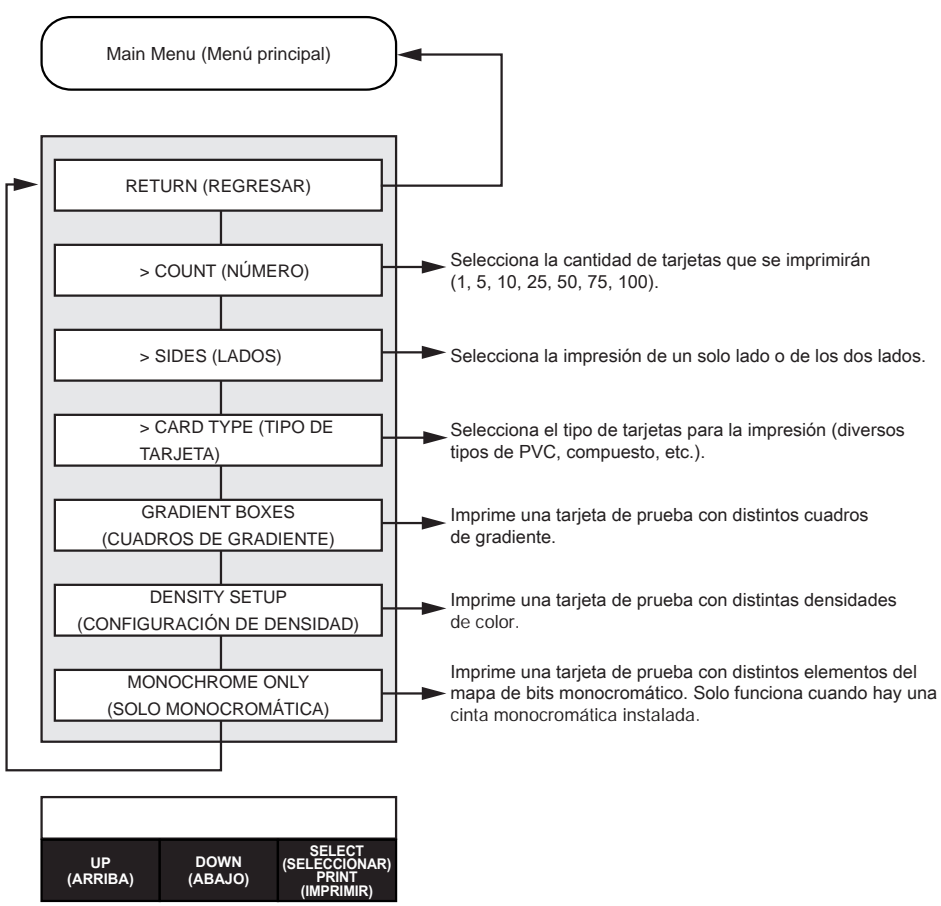

#### <span id="page-62-0"></span>**Network Settings Menu (Menú de configuración de red)**

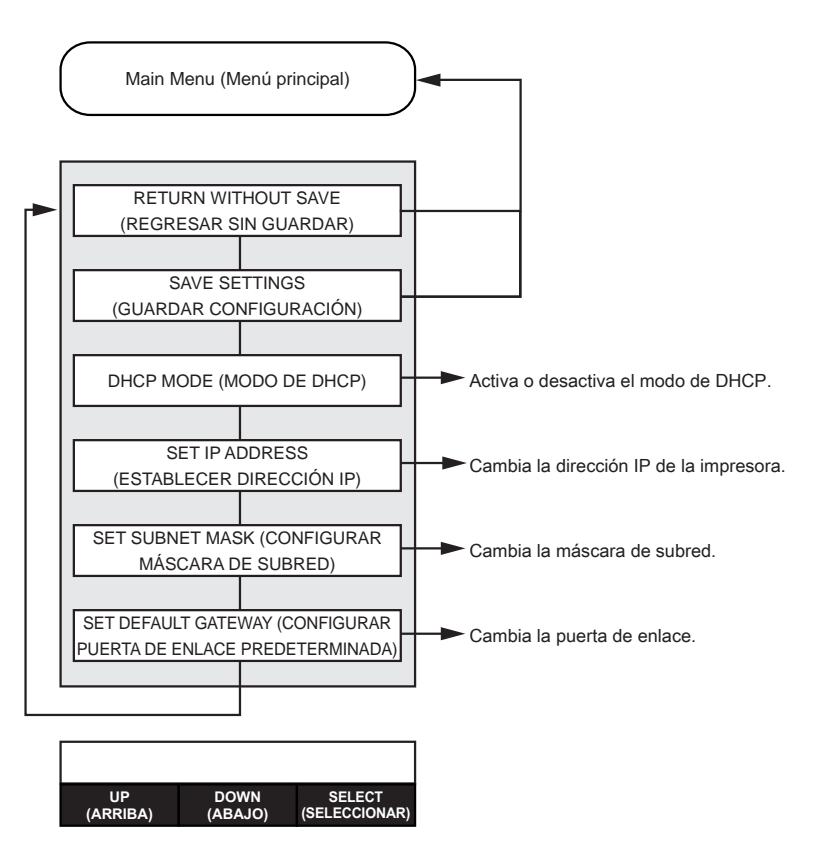

#### Operación

#### <span id="page-63-0"></span>**Advanced Settings Menu (Menú de configuración avanzada)**

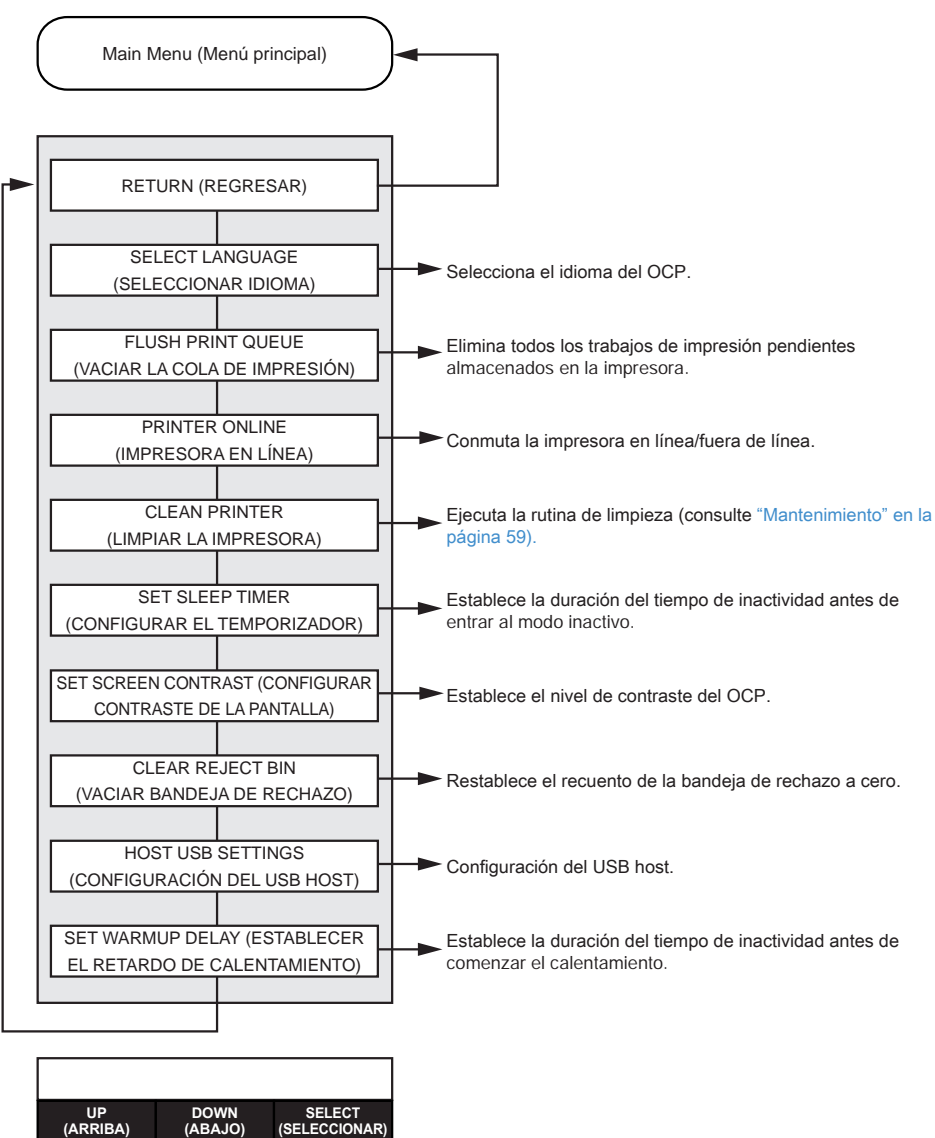

#### <span id="page-64-0"></span>**Encoder Settings Menu (Menú de configuración del codificador)**

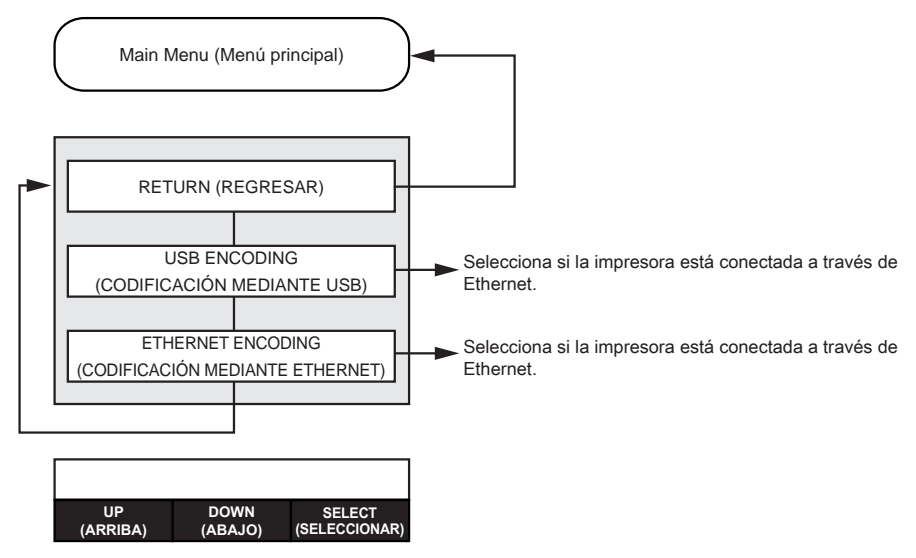

#### **Clean Printer Menu (Menú Limpiar impresora)**

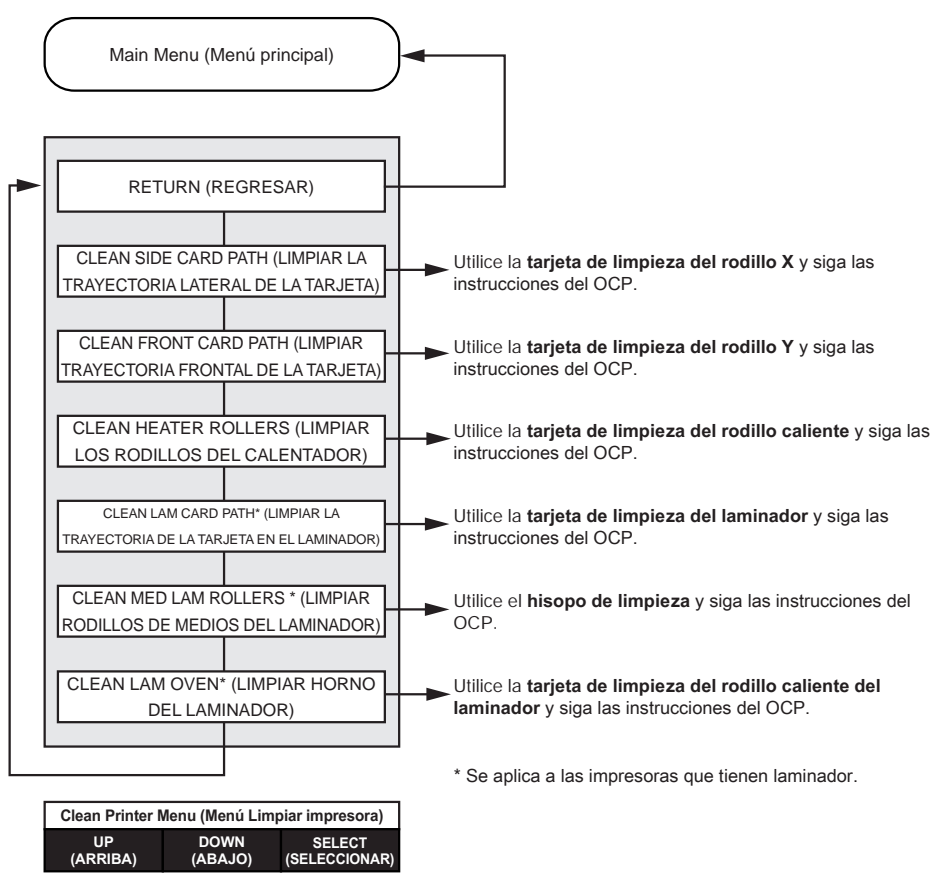

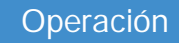

<span id="page-66-0"></span>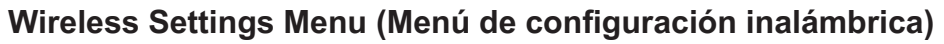

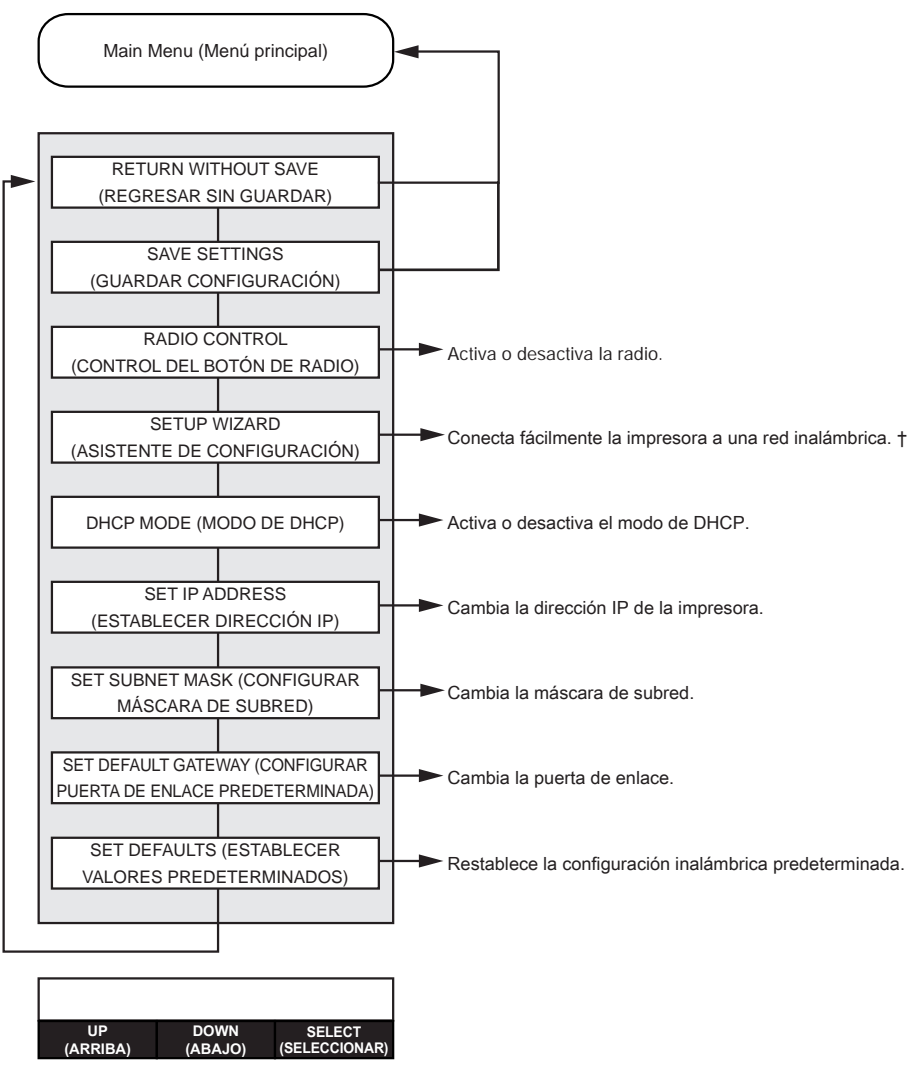

† Consulte la sección ["Configuración a través del OCP" en la página](#page-108-0) 97 para obtener más información.

# **Mensajes**

## **Cuando está en funcionamiento**

Los mensajes de operación son los que aparecen durante el funcionamiento normal.

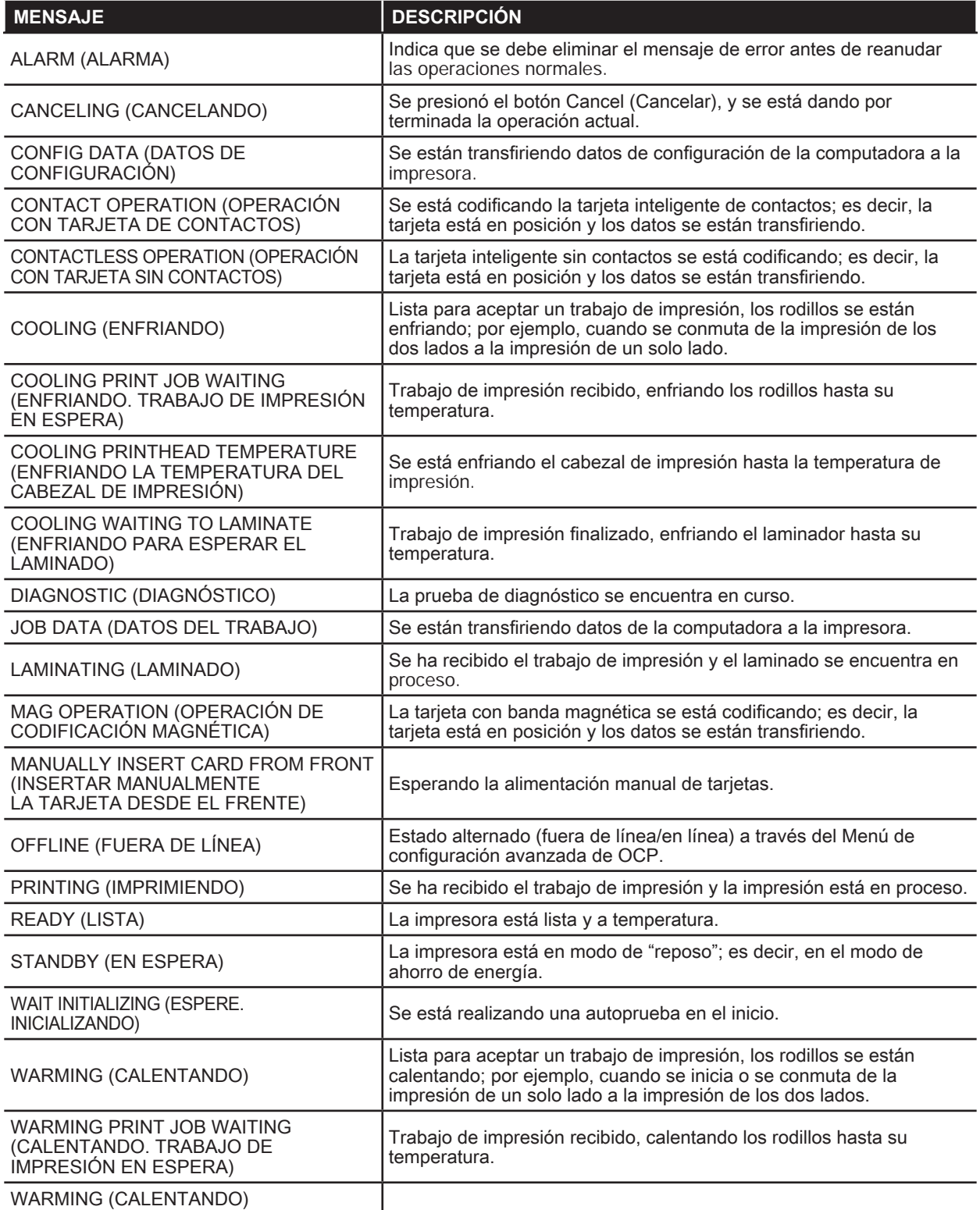

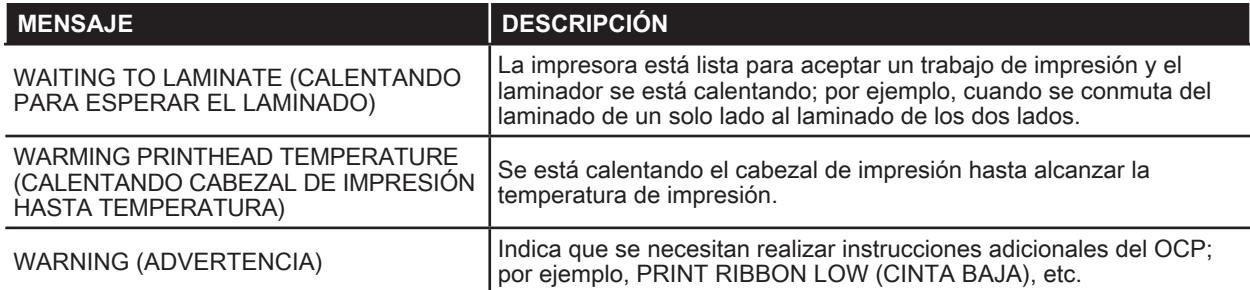

#### **Mensajes de advertencia**

Las advertencias le indican al operador qué medidas debe tomar. Generalmente, la impresora seguirá funcionando.

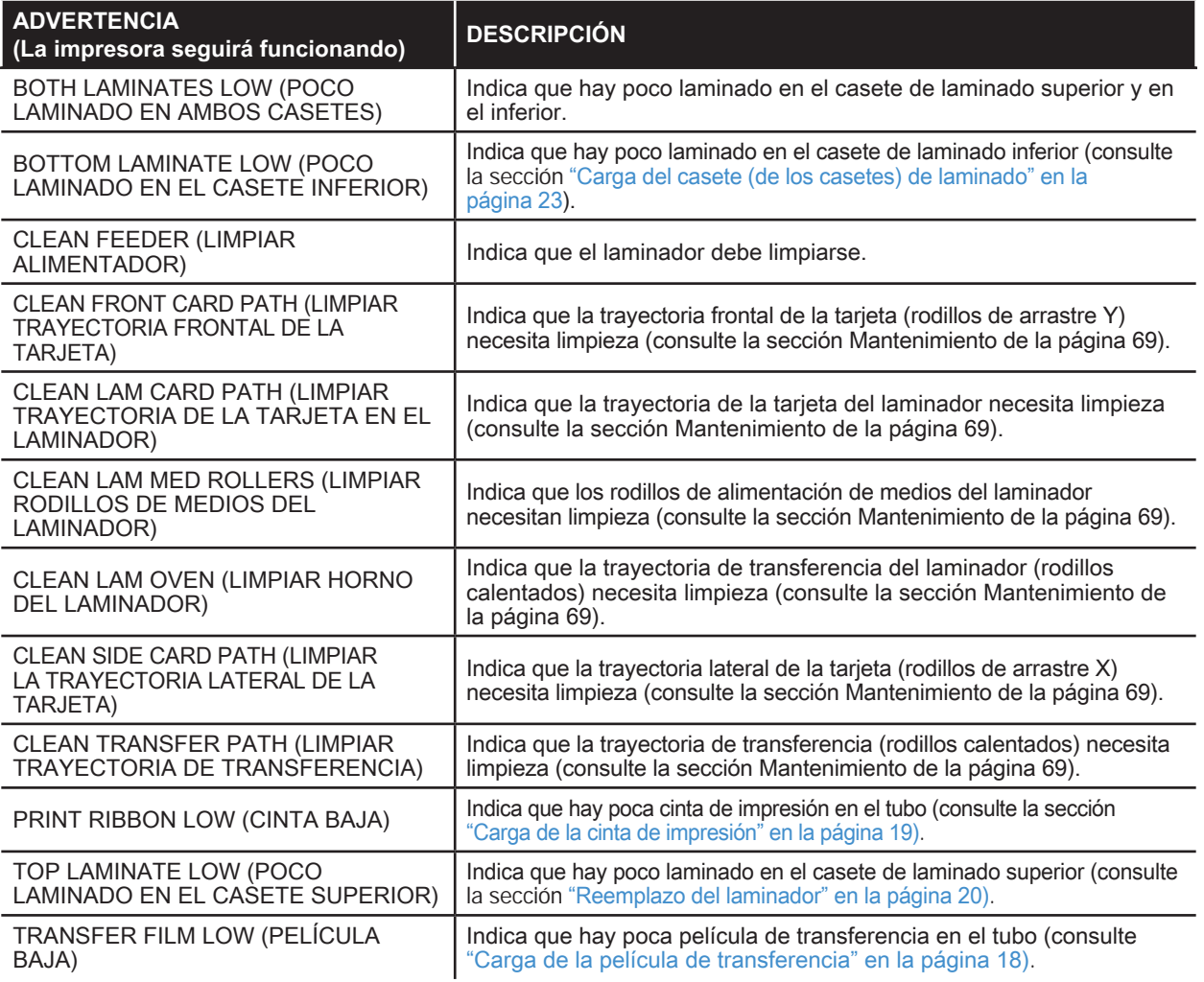

#### **Mensajes de error**

Los errores aparecen cuando una determinada situación interrumpe la operación de la impresora. Según la causa del mensaje de error, cuando reinicia la impresora o soluciona el error indicado, la impresora puede volver al estado de operación, o quizás necesite una solución de problemas y reparación.

Consulte la sección ["Solución de problemas" en la página](#page-82-0) 71 para obtener una lista de los mensajes de error, causas posibles y soluciones posibles.

# <span id="page-70-0"></span>**Mantenimiento**

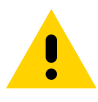

#### **Precaución •** ¡PROTEJA SU GARANTÍA DE FÁBRICA!

Se deben realizar los procedimientos de mantenimiento recomendados para conservar su garantía de fábrica. Fuera de los procedimientos de limpieza recomendados que se describen en este manual, solo los técnicos autorizados de Zebra pueden realizar servicios de mantenimiento en la impresora.

NUNCA afloje, apriete, ajuste o doble, etc. una pieza o un cable dentro de la impresora.

NUNCA utilice un compresor de aire de alta presión para eliminar partículas de la impresora.

# **Limpieza de la impresora**

El uso regular de las tarjetas de limpieza limpiará y preservará piezas importantes de su impresora a las cuales no se puede llegar, incluidos el cabezal de impresión, los rodillos de transporte y la estación del codificador magnético opcional.

Se puede encontrar el uso de la impresora (la cantidad total de tarjetas impresas y la cantidad total de tarjetas laminadas) en Properties (Propiedades), ficha Device Information (Información del dispositivo) de la impresora o a través de Info Menu (Menú de información) del OCP, (consulte ["Información sobre los menús de la impresora" en la](#page-59-0)  [página 48](#page-59-0)).

Para solicitar suministros de limpieza, visite [www.zebra.com/zxp9-info](http://www.zebra.com/zxp9-info).

### **Cuándo limpiar**

- y El reemplazo del rodillo de limpieza X y del rodillo de limpieza Y debe realizarse cada 5000 tarjetas (consulte ["Reemplazo de los rodillos de limpieza" en la página 63\)](#page-74-0).
- La limpieza del rodillo calentado debe realizarse cada 20 000 tarjetas.

#### **Rodillos**

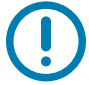

**Importante •** No reutilice las tarjetas de limpieza.

Para iniciar el proceso de limpieza:

- **Paso 1.** En el panel de control del operador (OCP), seleccione **Menu (Menú)**.
- **Paso 2.** En el Main Menu (Menú principal), seleccione **Advanced Settings (Configuración avanzada)**.
- **Paso 3.** En el menú Advanced Settings (Configuración avanzada), seleccione **Clean Printer (Limpiar impresora)**.

#### **Para limpiar los rodillos de arrastre X:**

- **Paso 1.** Seleccione **Clean Side Card Path (Limpiar la trayectoria lateral de la tarjeta)** para ejecutar la rutina de limpieza del rodillo X.
- **Paso 2.** Utilice la tarjeta de limpieza del rodillo X.
**Paso 3.** Siga las instrucciones del OCP.

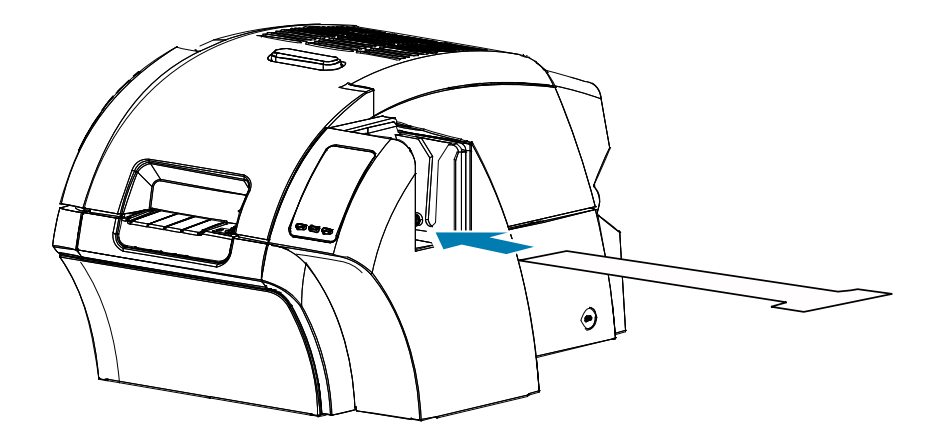

**Paso 4.** Una vez terminada esta tarea, el OCP volverá al menú Clean Printer (Limpiar la impresora).

#### **Para limpiar los rodillos de arrastre Y:**

- **Paso 1.** Seleccione **Clean Front Card Path (Limpiar la trayectoria frontal de la tarjeta)** para ejecutar la rutina de limpieza del rodillo Y.
- **Paso 2.** Utilice la tarjeta de limpieza del rodillo Y.
- **Paso 3.** Siga las instrucciones del OCP.

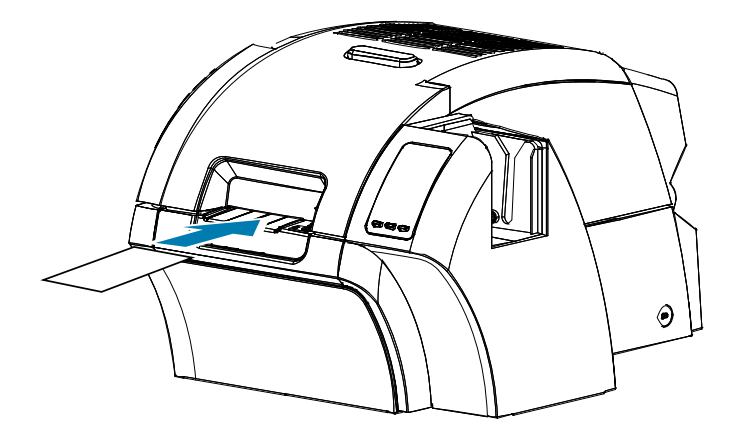

Paso 4. Una vez terminada esta tarea, el OCP volverá al menú Clean Printer (Limpiar la impresora).

#### **Para limpiar los rodillos calentados:**

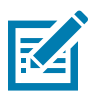

**Nota •** Para evitar una espera prolongada mientras los rodillos calentados se enfrían hasta 70 °C, realice la limpieza antes de que los rodillos se calienten (vale decir, cuando se encienden por primera vez y todavía están fríos).

- **Paso 1.** Seleccione **Clean Transfer Path (Limpiar la trayectoria de transferencia)** para ejecutar la rutina de limpieza del rodillo calentado.
- **Paso 2.** Utilice la tarjeta de limpieza del rodillo caliente.
- **Paso 3.** Siga las instrucciones del OCP.

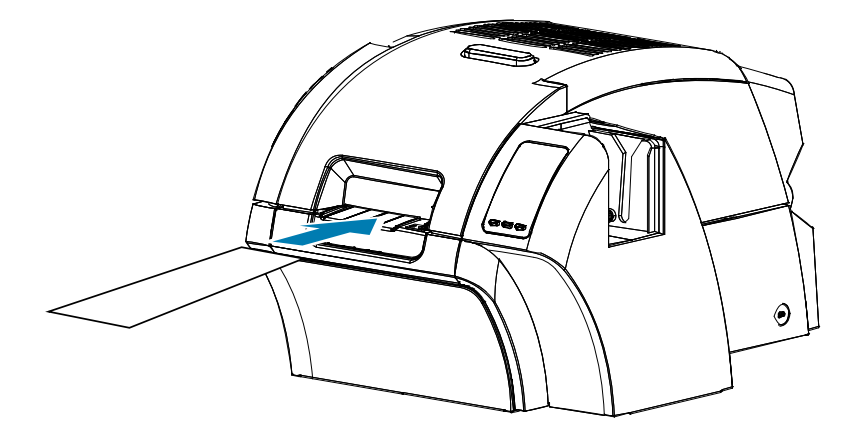

**Paso 4.** Una vez terminada esta tarea, el OCP volverá al menú Clean Printer (Limpiar la impresora).

### **Rodillo portapapeles**

La limpieza del rodillo portapapeles se realiza manualmente. No hay ninguna rutina de limpieza en el OCP.

- **Paso 1.** Abra la puerta de la impresora.
- **Paso 2.** Extraiga la película de transferencia.
- **Paso 3.** Haga pasar manualmente la tarjeta de limpieza del rodillo caliente por encima del rodillo portapapeles.

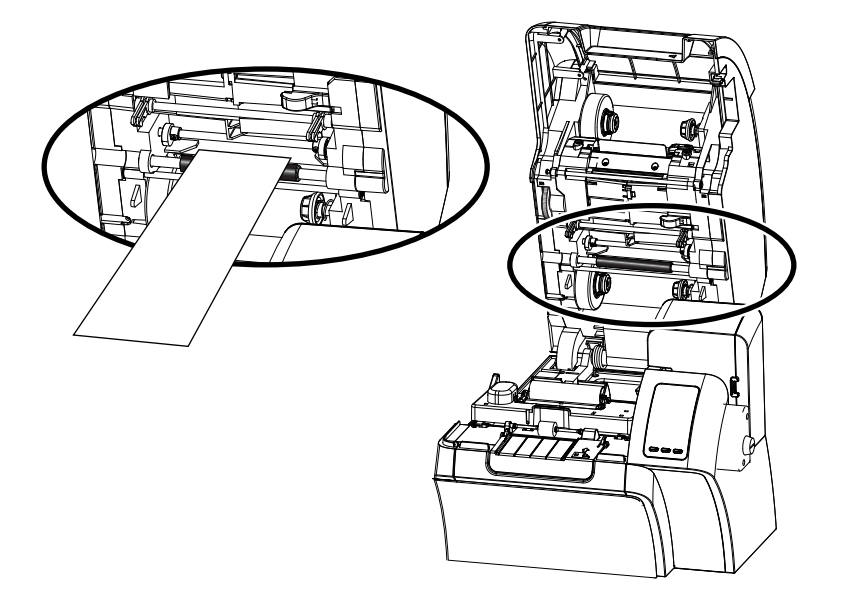

- **Paso 4.** Vuelva a instalar la película de transferencia.
- **Paso 5.** Cierre la puerta de la impresora.

#### **Reemplazo de los rodillos de limpieza**

El rodillo de limpieza X forma parte del conjunto del cartucho de limpieza; solo se puede reemplazar el rodillo.

Para reemplazar el rodillo de limpieza X:

- **Paso 1.** Abra la impresora y extraiga el cartucho de limpieza de la impresora.
- **Paso 2.** Tome el rodillo usado y extráigalo del cartucho.
- **Paso 3.** Inserte el nuevo rodillo de limpieza en el cartucho y presione firmemente hasta que calce en posición.
- **Paso 4.** Extraiga la cubierta protectora.

Para reemplazar el rodillo de limpieza Y:

- **Paso 1.** Abra la impresora.
- **Paso 2.** Tome el rodillo de limpieza usado y tire hacia abajo y hacia afuera en un solo movimiento.
- Paso 3. Tome el nuevo rodillo por los bordes y extraiga la cubierta protectora.
- **Paso 4.** Sosteniendo el rodillo por los bordes, inserte el rodillo de limpieza nuevo en posición presionando hacia adentro y hacia arriba en un solo movimiento.

# **Limpieza del laminador**

El uso regular de las tarjetas de limpieza limpiará y mantendrá las piezas importantes de su laminador a las que no se puede obtener acceso.

Se puede encontrar el uso de la impresora (la cantidad total de tarjetas impresas y la cantidad total de tarjetas laminadas) en Properties (Propiedades), ficha Device Information (Información del dispositivo) de la impresora o a través de Info Menu (Menú de información) del OCP, (consulte ["Información sobre los menús de la impresora" en la](#page-59-0)  [página 48](#page-59-0)).

## **Cuándo limpiar**

- La limpieza debe realizarse cada 5000 tarjetas.
- La limpieza del rodillo calentado debe realizarse cada 20 000 tarjetas.

## **Laminador**

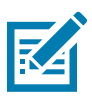

**Nota •** Para evitar una espera prolongada mientras los rodillos de transporte de la tarjeta se enfrían hasta 60 °C, realice la limpieza antes de que los rodillos se calienten (vale decir, cuando se encienden por primera vez y todavía están fríos).

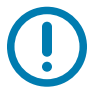

**Importante •** No reutilice las tarjetas de limpieza.

Para iniciar el proceso de limpieza:

- **Paso 1.** En el panel de control del operador (OCP), seleccione **Menu (Menú)**.
- **Paso 2.** En el Main Menu (Menú principal), seleccione **Advanced Settings (Configuración avanzada)**.
- **Paso 3.** En el menú Advanced Settings (Configuración avanzada), seleccione **Clean Printer (Limpiar impresora)**.

#### **Para limpiar la trayectoria de la tarjeta:**

- **Paso 1.** Seleccione **Clean Side Card Path (Limpiar la trayectoria lateral de la tarjeta)** para ejecutar la rutina de limpieza del laminador.
- **Paso 2.** Utilice la tarjeta de limpieza del laminador que viene en el equipo de limpieza del laminador.
- **Paso 3.** Siga las instrucciones del OCP.

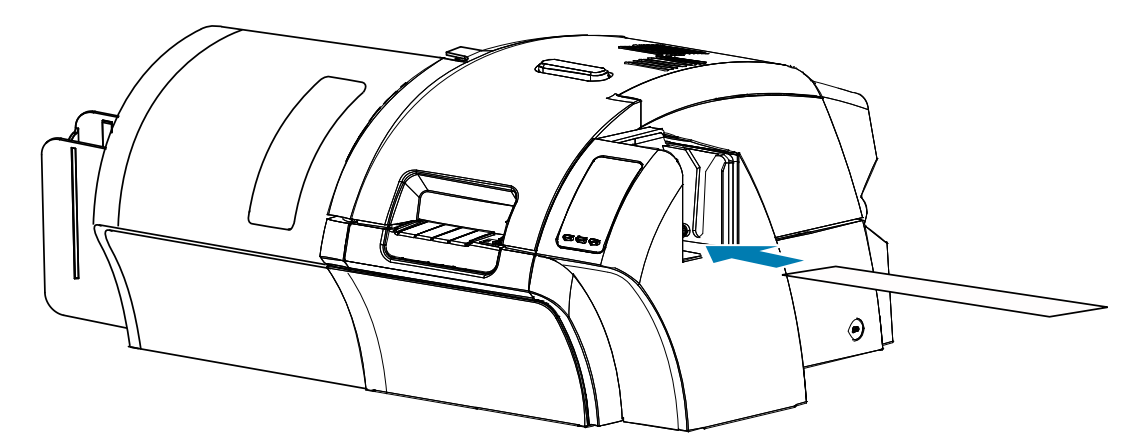

**Paso 4.** Una vez terminada esta tarea, el OCP volverá al menú Clean Printer (Limpiar la impresora).

#### **Para limpiar los rodillos de alimentación de medios:**

- **Paso 1.** Seleccione **Clean Lam Med Rollers (Limpiar rodillos de medios del laminador)** para ejecutar la rutina de limpieza de los rodillos de medios del laminador.
- **Paso 2.** Levante la puerta del laminador hasta la posición vertical.
- Paso 3. Quite el (los) casete(s) de laminado (consulte "Extracción del casete (de los casetes) de laminado" [en la página 20\)](#page-31-0).
- **Paso 4.** Deje abierta la puerta del laminador.
- **Paso 5.** Utilice el hisopo de limpieza que viene en el equipo de limpieza del laminador. Doble el hisopo para liberar el fluido de limpieza.
- **Paso 6.** Presione **Next (Siguiente)** cuando esté listo, luego presione **Top (Superior)**.Limpie el rodillo de papel superior (marcado con un círculo abajo) moviendo la punta del hisopo de lado a lado mientras hace girar el rodillo cinco vueltas completas. No utilice demasiada fuerza.

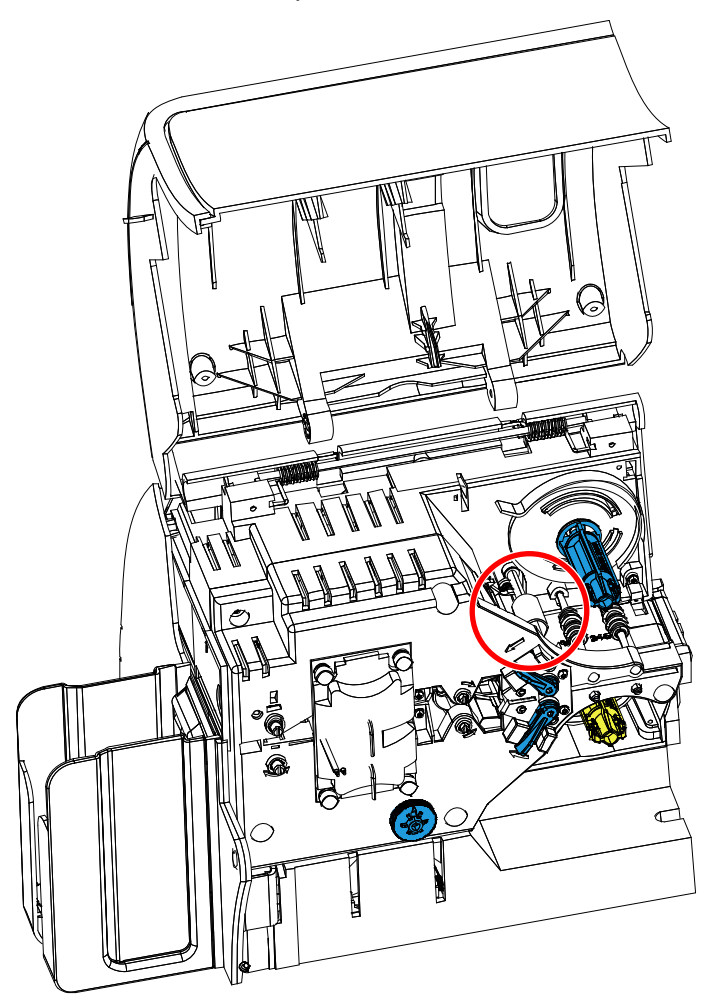

- **Paso 7.** Solo para el laminador de los dos lados:
	- **a.** Ubique el rodillo (marcado con un círculo abajo) para el casete inferior.

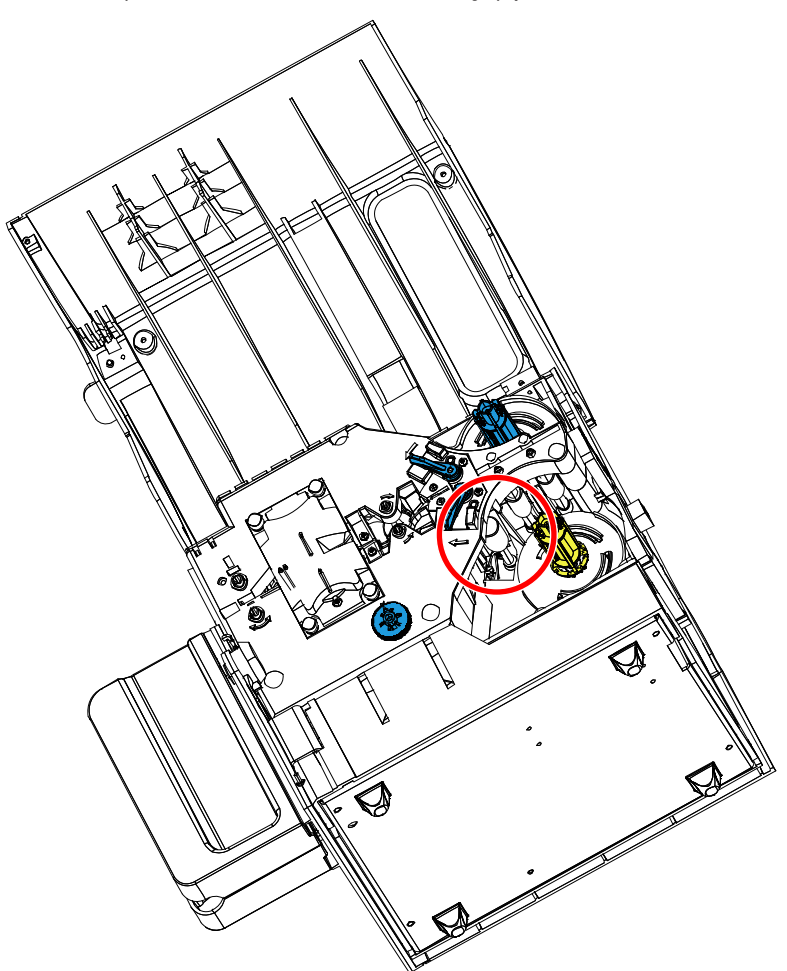

- **b.** Utilice un segundo hisopo de limpieza que viene en el equipo de limpieza del laminador. Doble el hisopo para liberar el fluido de limpieza.
- **c.** Presione **Bottom (Inferior)**.
- **d.** Limpie el rodillo de papel inferior moviendo la punta del hisopo de lado a lado mientras hace girar el rodillo cinco vueltas completas. No utilice demasiada fuerza.
- **e.** Cuando haya concluido la operación, haga clic en **Exit (Salir)**.
- **Paso 8.** Vuelva a instalar el (los) casete(s) de laminado.
- **Paso 9.** Cierre la puerta del laminador.

#### **Para limpiar los rodillos del conjunto calentador:**

- **Paso 1.** Seleccione **Clean Lam Oven (Limpiar horno del laminador)** para ejecutar la rutina de limpieza del horno del laminador.
- **Paso 2.** Observe el OCP y espere hasta que la temperatura del laminador caiga por debajo de 60 °C.

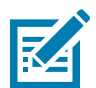

**Nota •** Para evitar una espera prolongada mientras los rodillos de transporte de la tarjeta se enfrían hasta 60 °C, realice la limpieza antes de que los rodillos se calienten (vale decir, cuando se encienden por primera vez y todavía están fríos).

- **Paso 3.** Levante la puerta del laminador hasta la posición vertical.
- **Paso 4.** Quite los cuatro tornillos de mariposa que sostienen el conjunto calentador y deslice el conjunto fuera del laminador (como se muestra abajo).

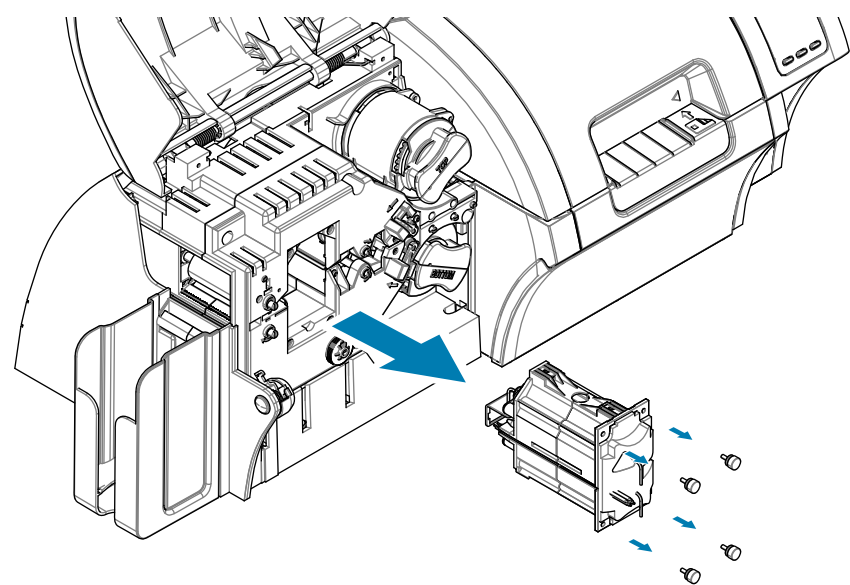

- **Paso 5.** Utilice la tarjeta de limpieza del rodillo caliente del laminador (con adhesivo) que viene en el equipo de limpieza del laminador.
- **Paso 6.** Prepare la tarjeta para su uso.
- **Paso 7.** Inserte la tarjeta en la ranura (flecha de abajo), con el lado adhesivo hacia abajo.

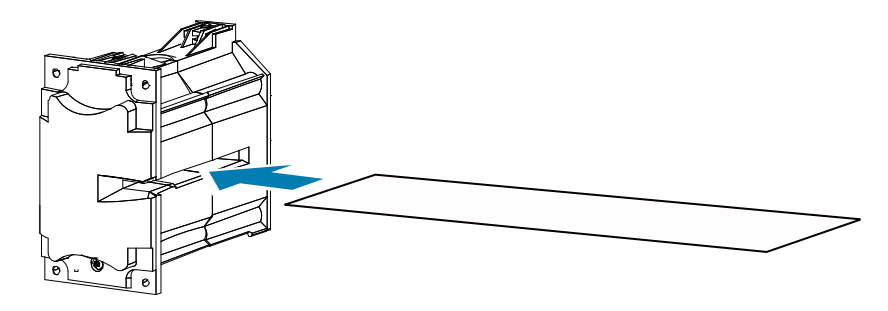

Paso 8. Tire de la tarjeta totalmente a través del conjunto calentador y así se limpiarán los rodillos del calentador.

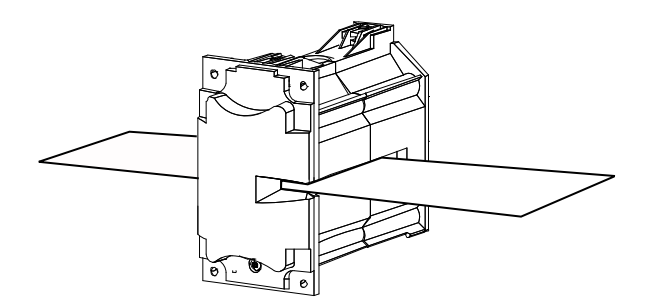

**Paso 9.** Quite la tarjeta del conjunto calentador.

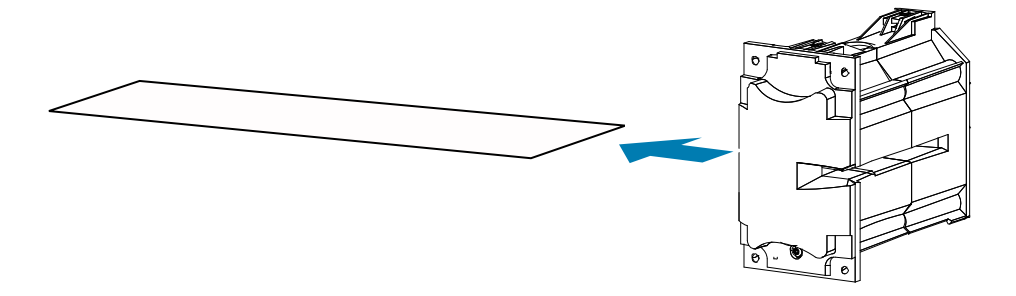

**Paso 10.** Dé vuelta la tarjeta con el lado adhesivo hacia arriba y repita los pasos 8, 9 y 10.

**Paso 11.** Vuelva a instalar el conjunto calentador.

**Paso 12.** Cierre la puerta del laminador.

**Paso 13.** Presione **Exit (Salir)** en el OCP cuando termine.

# **Limpieza del cabezal de impresión**

La limpieza del cabezal de impresión elimina depósitos cuando persisten anomalías de impresión. Para evitar los depósitos, solo utilice hisopos con punta de espuma o lapiceras.

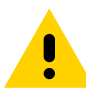

**Precaución •** Nunca utilice un objeto filoso ni un abrasivo para raspar depósitos del cabezal de impresión. Se producirá un daño permanente en el cabezal de impresión.

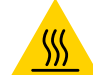

**Superficie caliente •** No toque el cabezal de impresión si se ha realizado el mantenimiento de la impresora en los últimos 10 minutos. Podría estar muy caliente y causar una quemadura.

- **Paso 1.** Lleve el interruptor de alimentación eléctrica de la impresora a la posición de APAGADO (∩).
- **Paso 2.** Abra la puerta y extraiga la cinta de impresión.
- **Paso 3.** Doble el hisopo para que libere el líquido de limpieza.
- **Paso 4.** Limpie el cabezal de impresión moviendo la punta del hisopo de limpieza de lado a lado por los elementos del cabezal de impresión. No utilice demasiada fuerza.
- **Paso 5.** Vuelva a instalar la cinta de impresión y cierre la puerta.
- **Paso 6.** Lleve el interruptor de alimentación eléctrica de la impresora a la posición de ENCENDIDO (|).

# **Limpieza del codificador magnético**

El codificador magnético se limpia como parte del proceso de limpieza de la impresora. Si aumenta la frecuencia de los errores de codificación, es posible que el cabezal necesite una limpieza. Para limpiar, solo utilice hisopos con punta de espuma. Para realizar un pedido de hisopos de limpieza, vaya a la página de soporte de la impresora de tarjetas ZXP Series 9 en [www.zebra.com/zxp9-info](http://www.zebra.com/zxp9-info).

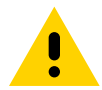

**Precaución •** Nunca utilice un objeto filoso ni un abrasivo para raspar depósitos del codificador magnético. Se producirá un daño permanente en el cabezal magnético.

**Paso 1.** Abra la cubierta de la impresora.

**Paso 2.** Abra la puerta del conjunto del rodillo de la polea guía.

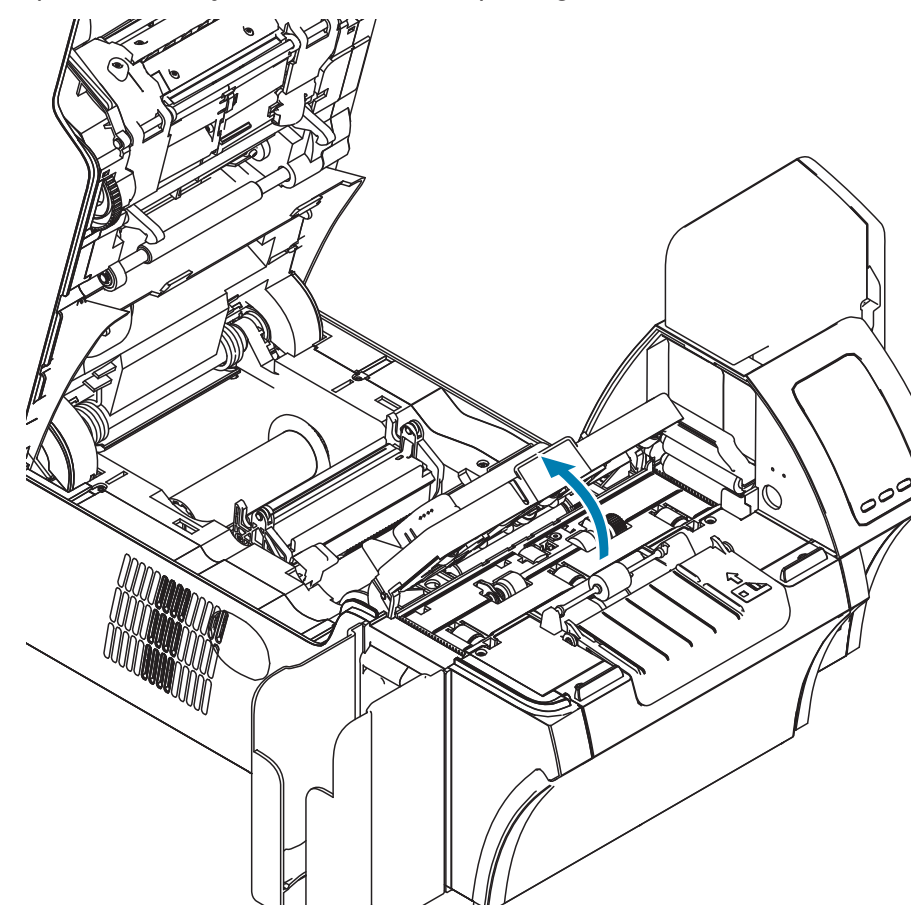

- **Paso 3.** Doble el hisopo para que libere el líquido de limpieza.
- **Paso 4.** Limpie el codificador magnético moviendo la punta del hisopo de limpieza de lado a lado por los elementos del cabezal.
- **Paso 5.** Cierre la puerta del conjunto del rodillo de la polea guía.
- **Paso 6.** Cierre la puerta.

# **Solución de problemas**

# **Mensajes de error del OCP**

La tabla describe las causas y las soluciones para los problemas relacionados con la operación incorrecta. Ante problemas de operación o pérdida de calidad de impresión, consulte la tabla.

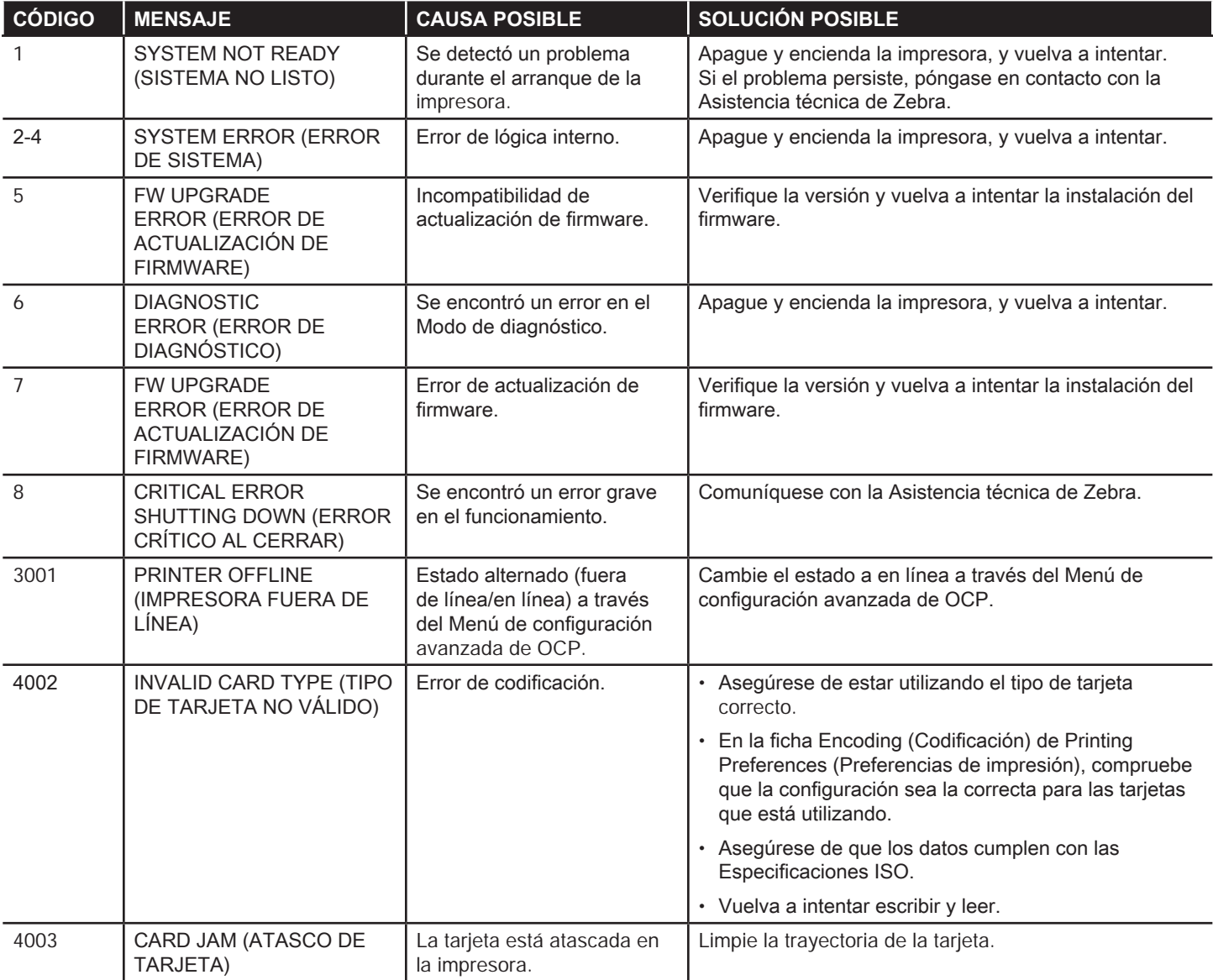

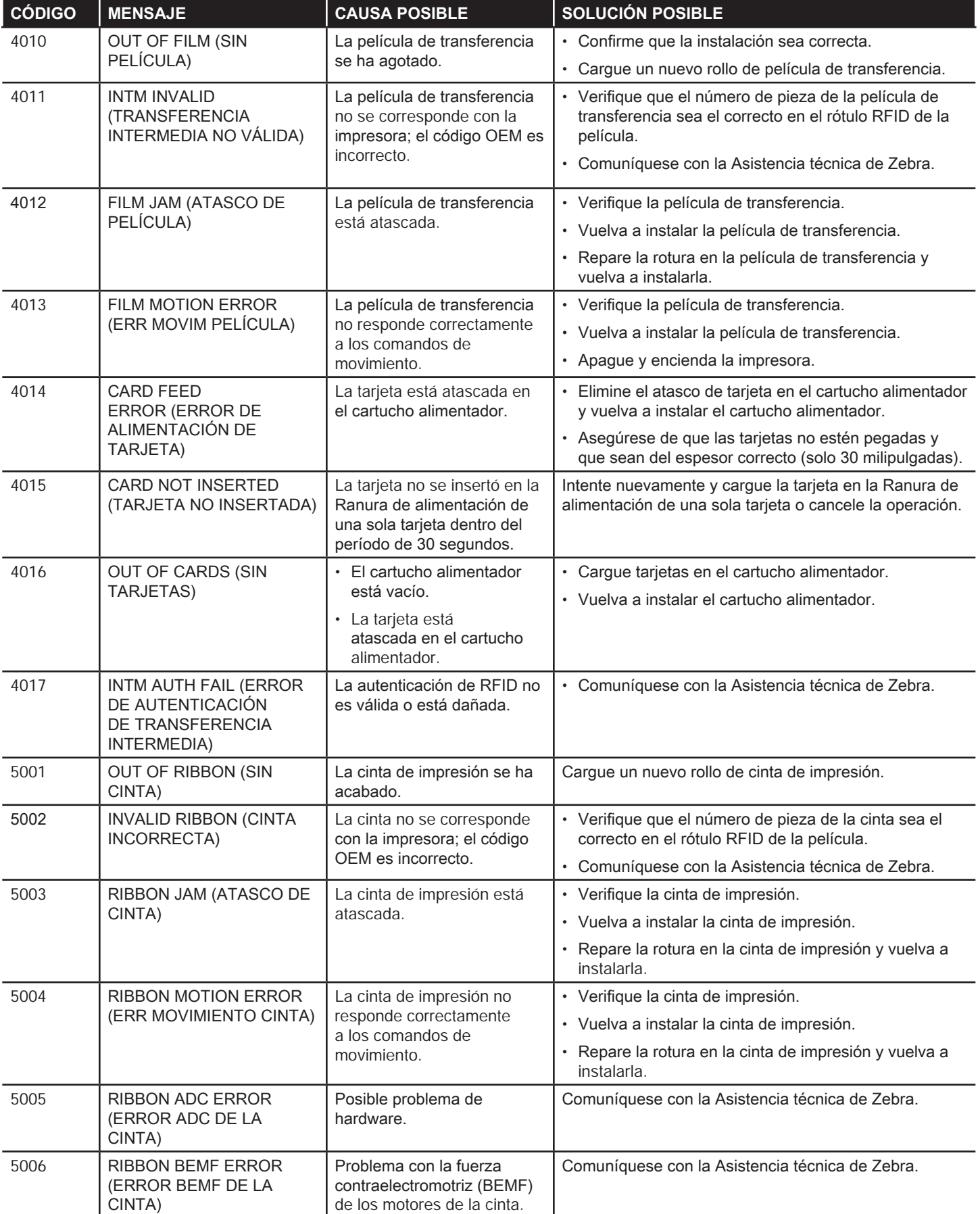

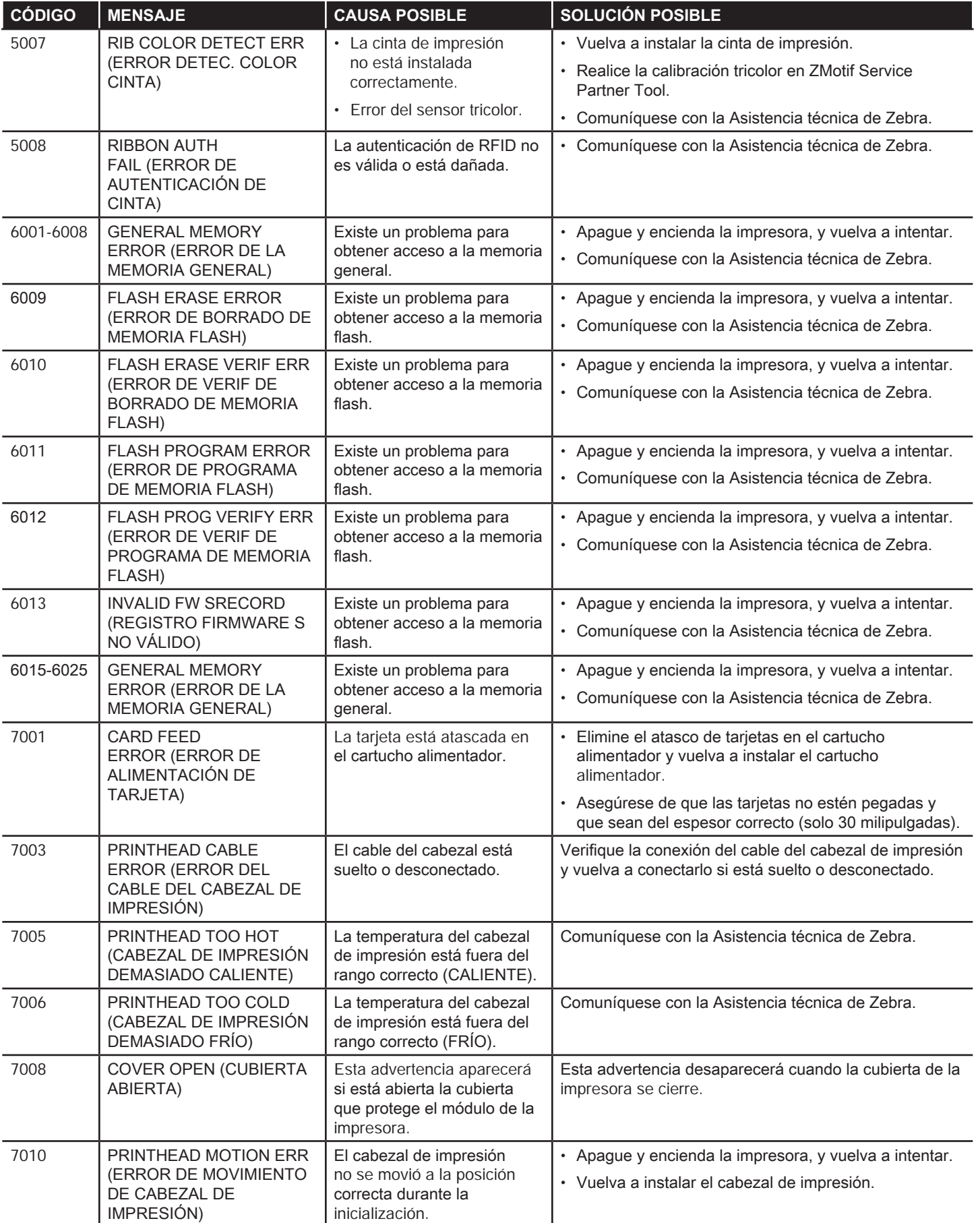

# Solución de problemas

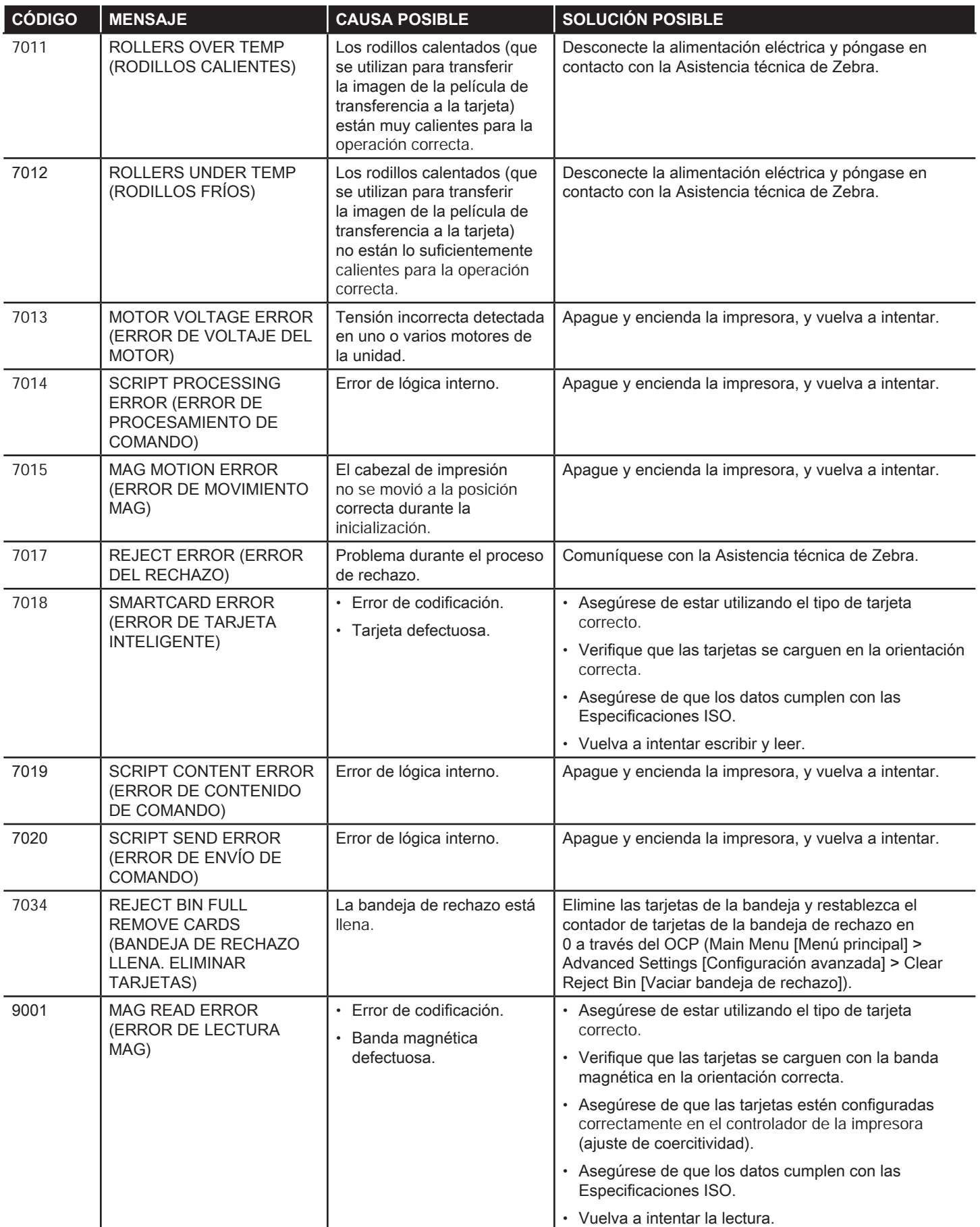

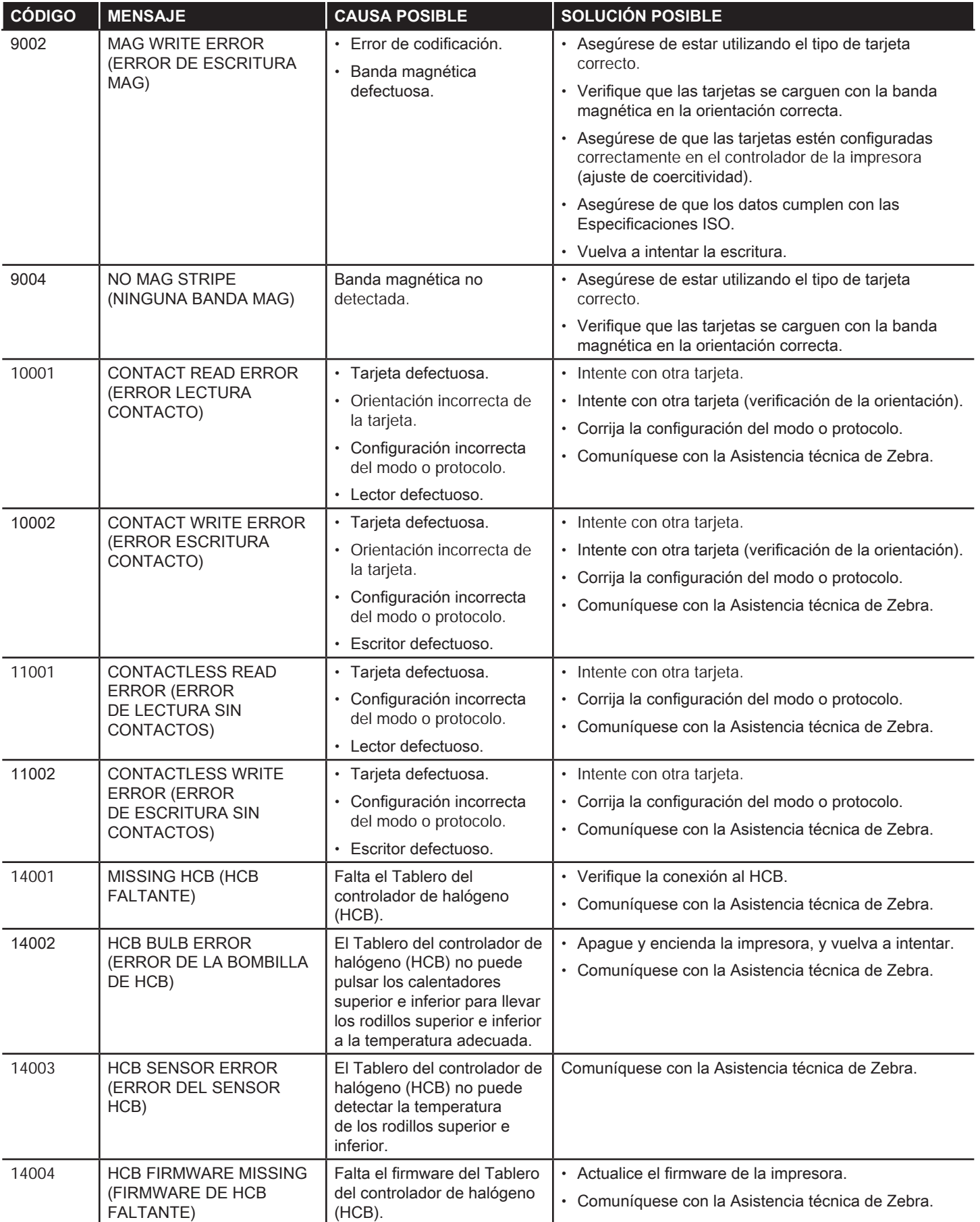

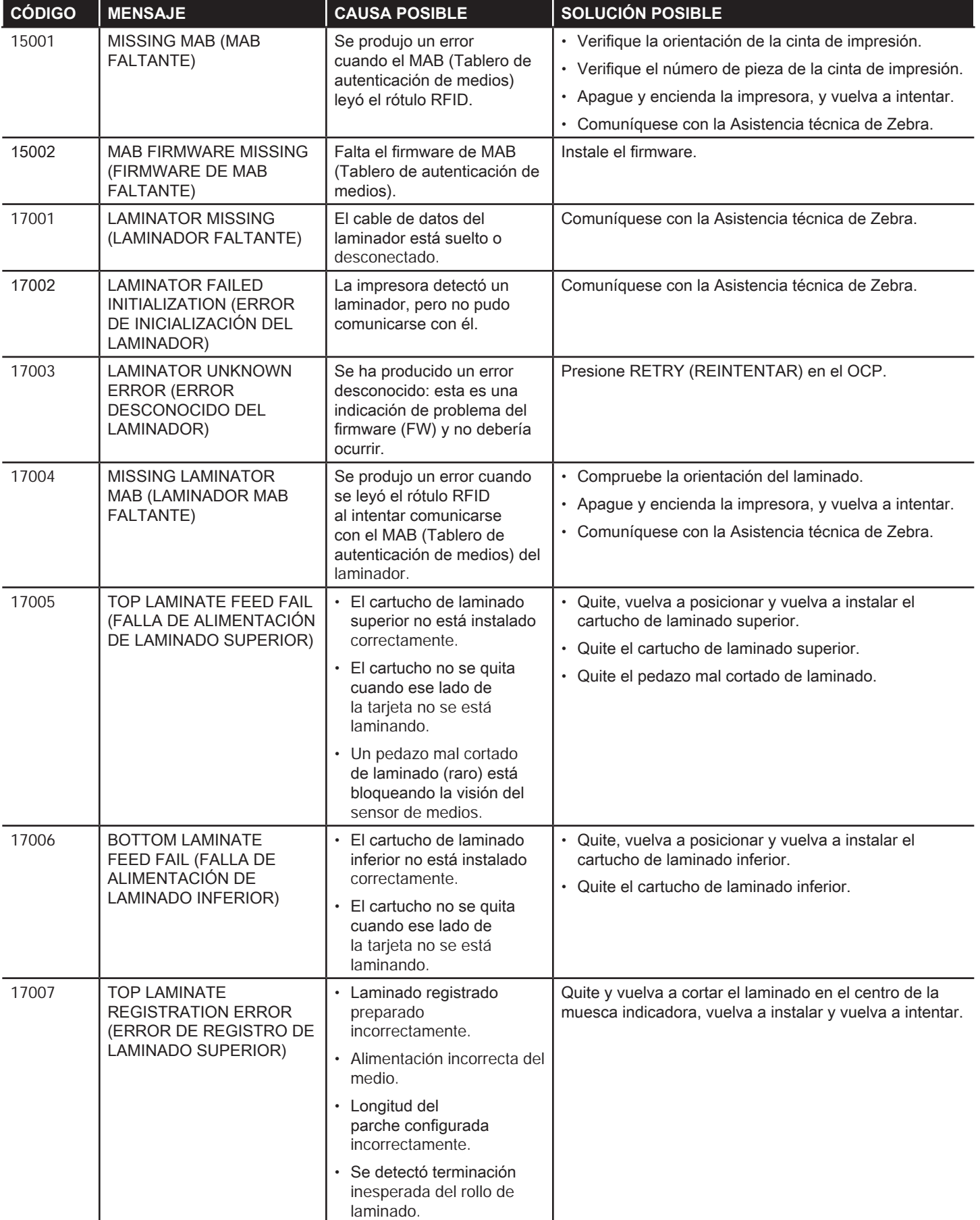

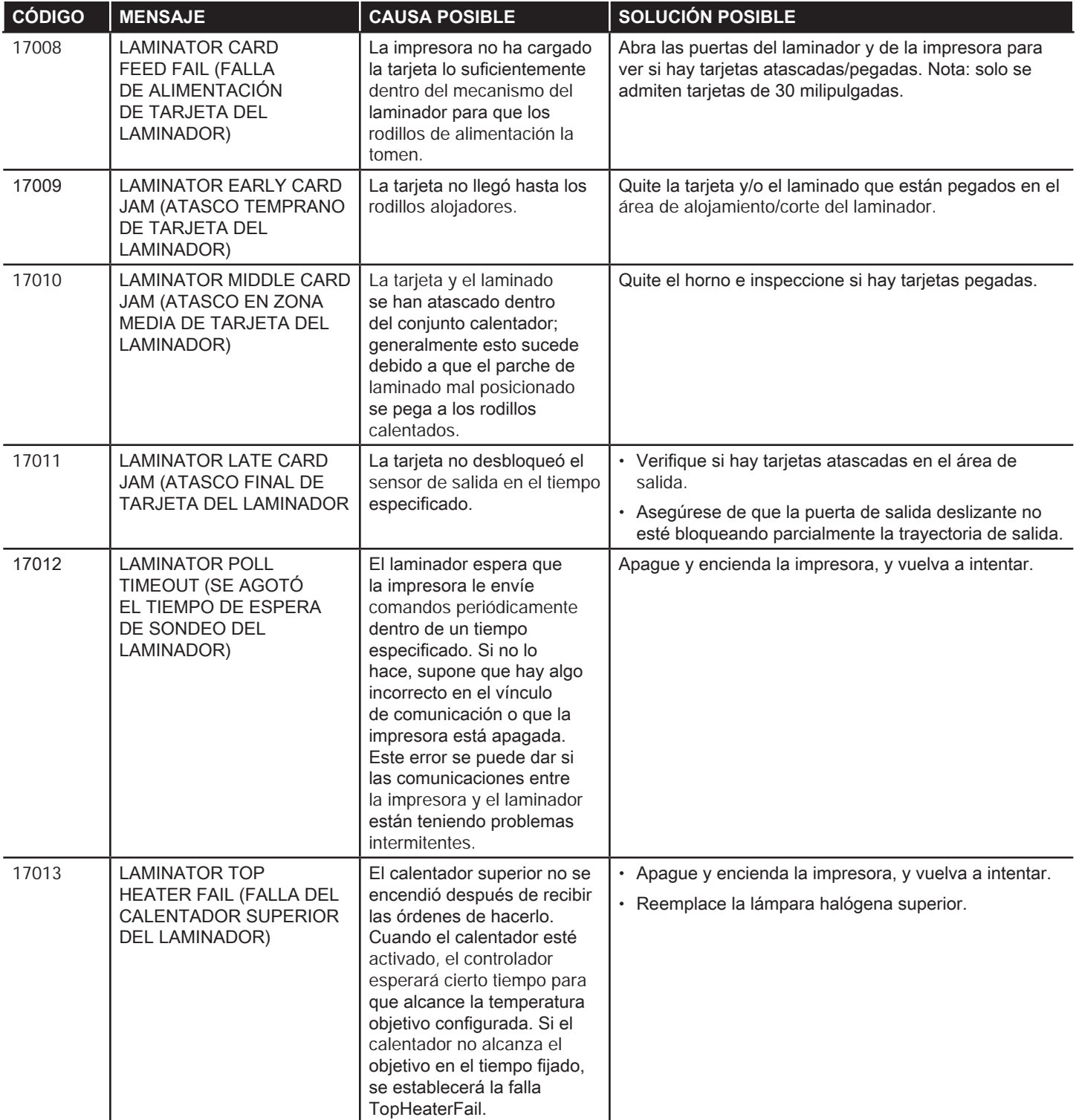

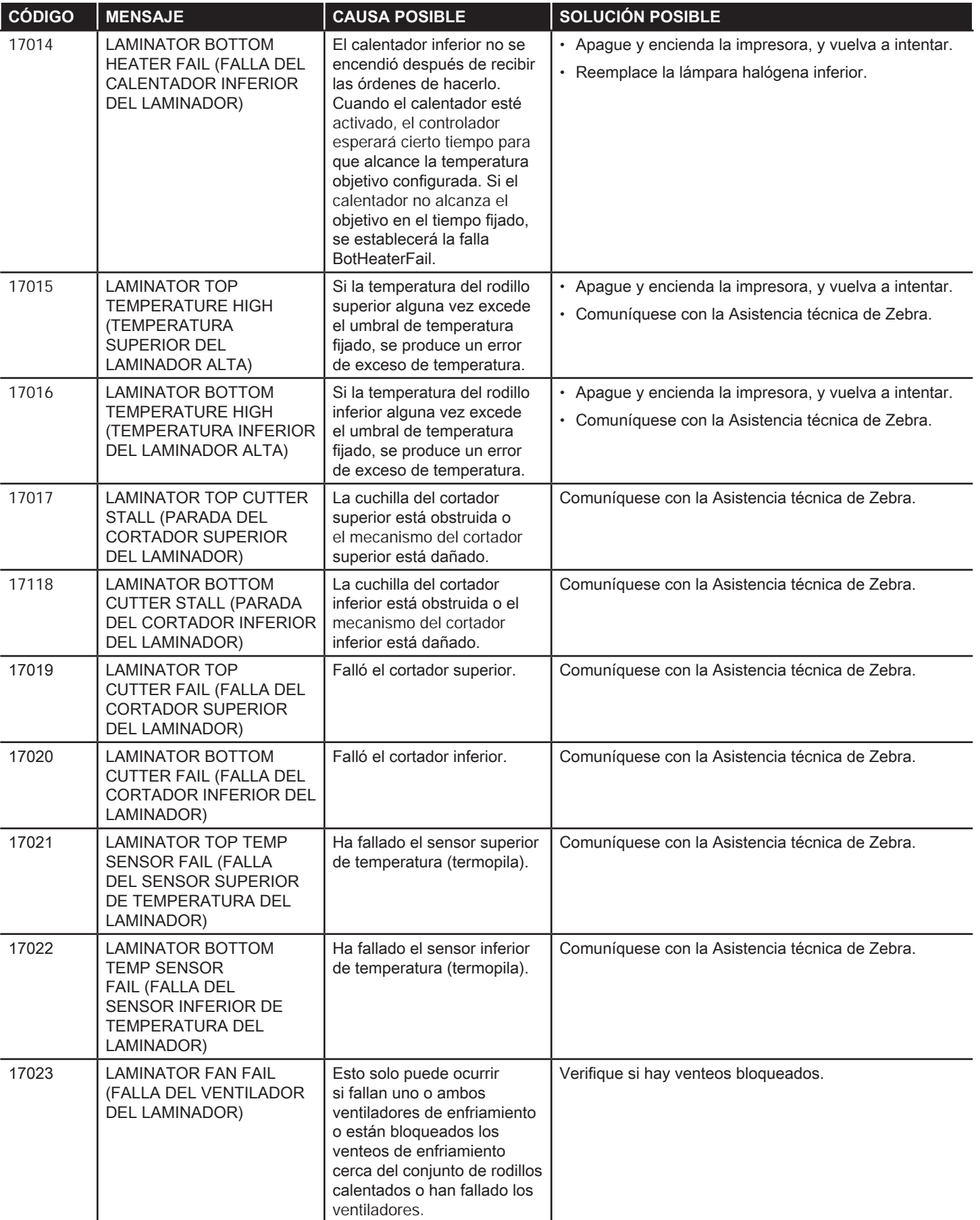

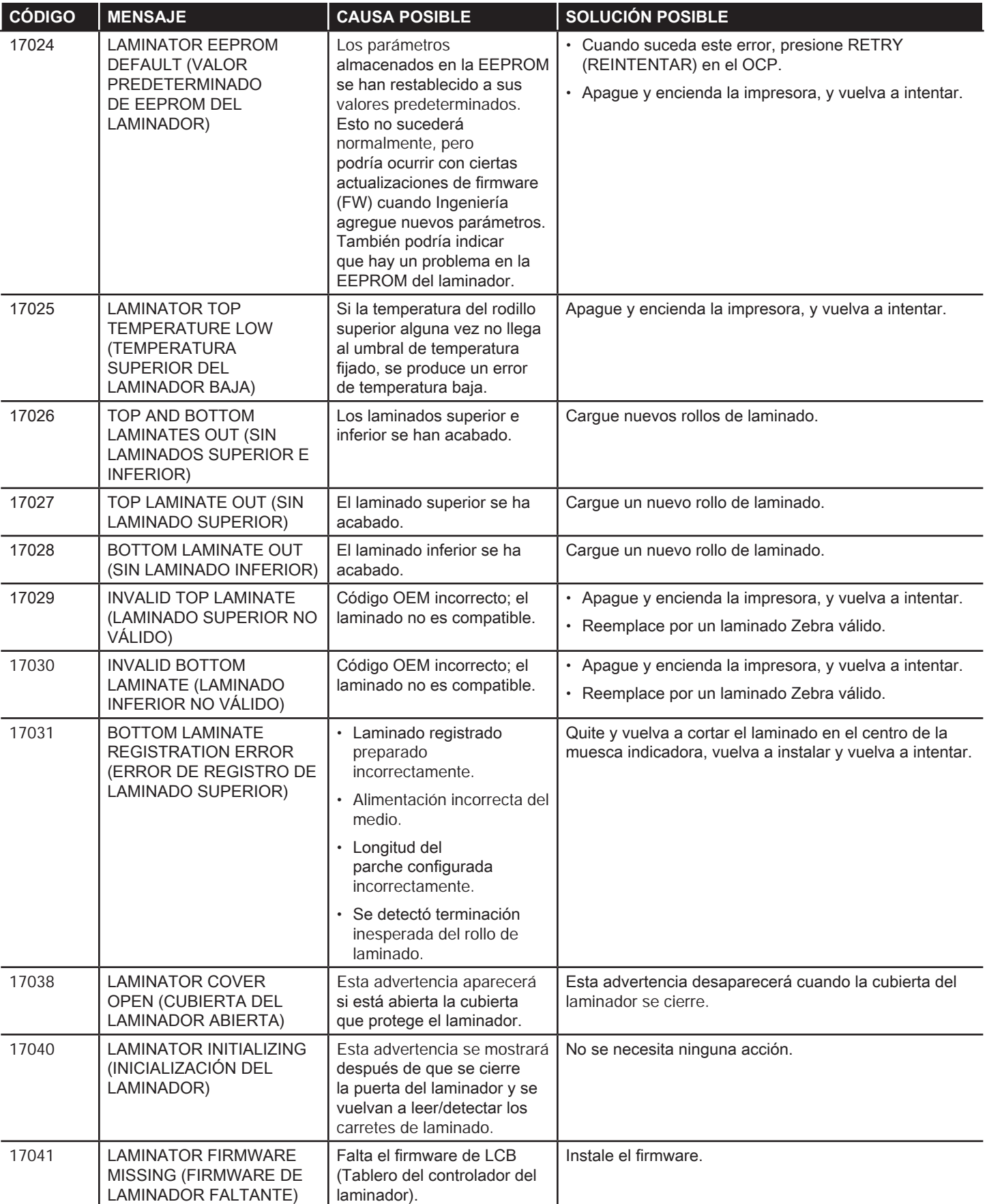

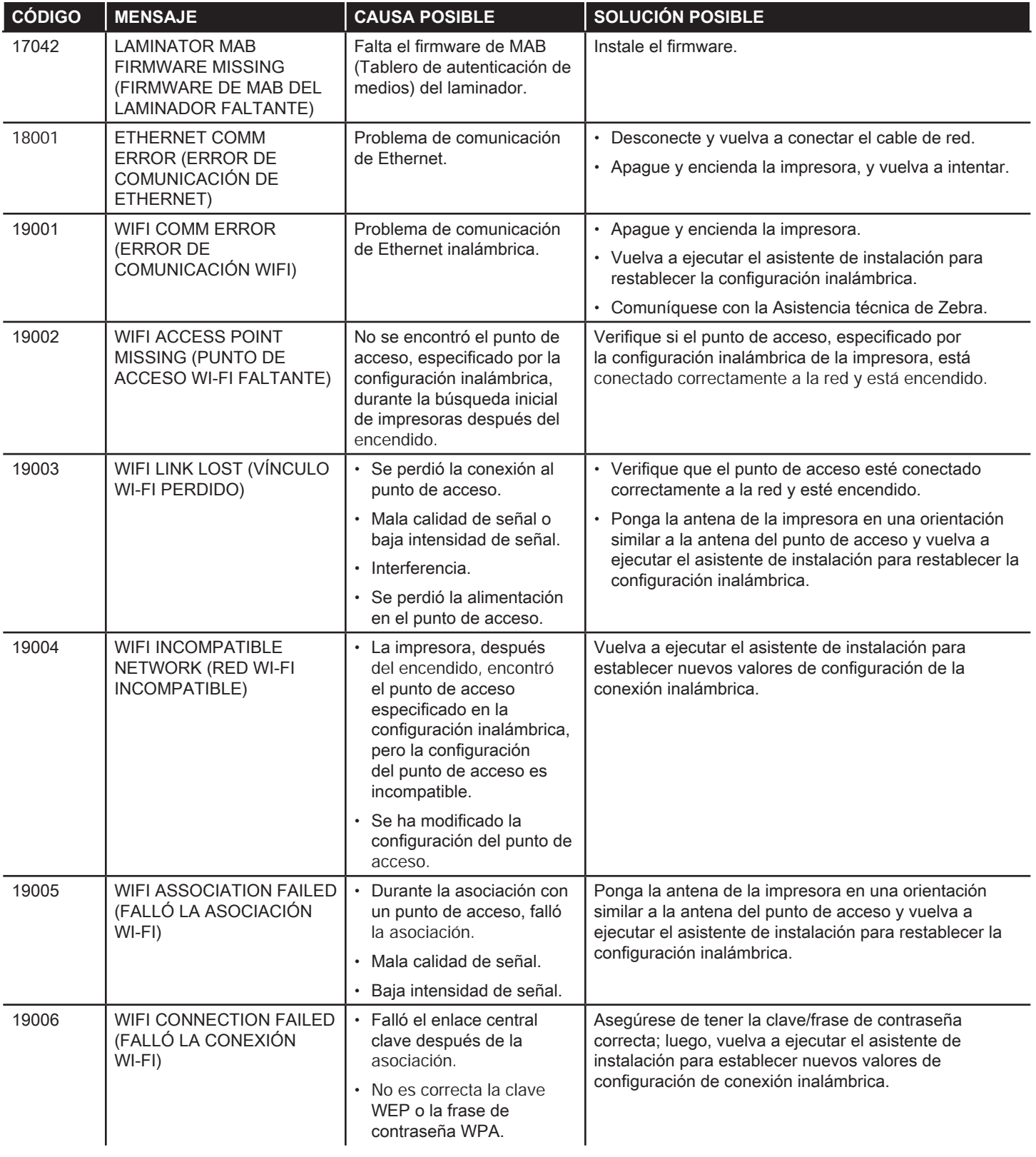

# **Liberación de tarjetas atascadas**

La impresora informa un atasco de tarjeta cuando la tarjeta no alcanza al sensor como se espera o cuando una tarjeta bloquea un sensor inesperadamente.

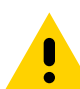

**Precaución •** No utilice herramientas para quitar tarjetas atascadas. Esto anulará la garantía del producto y podría dañar el equipo.

#### **Impresora**

En la impresora, el atasco de la tarjeta generalmente se produce en uno de estos dos lugares: en la trayectoria de la tarjeta o en la estación de transferencia.

- **Paso 1.** Abra la impresora.
- **Paso 2.** Abra la cubierta de la polea guía.

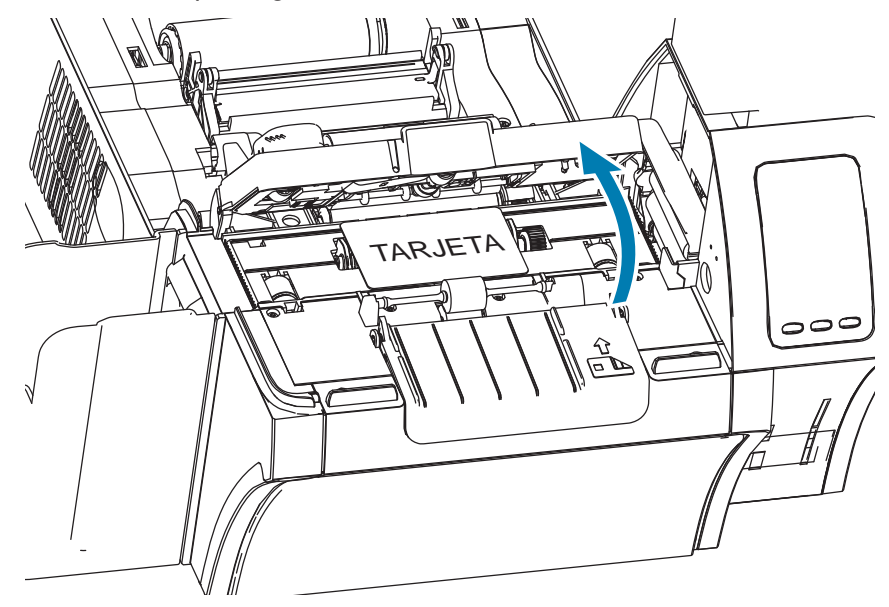

**Paso 3.** Quite la tarjeta (si está presente). Si no hay ninguna tarjeta, continúe con el paso siguiente.

**Paso 4.** Gire la rueda de avance manual que se encuentra junto a la estación de transferencia. Siga girando hasta que la rueda se detenga o hasta que la tarjeta sea expulsada lo suficiente como para quitarla.

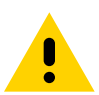

**Precaución •** La tarjeta podría estar caliente.

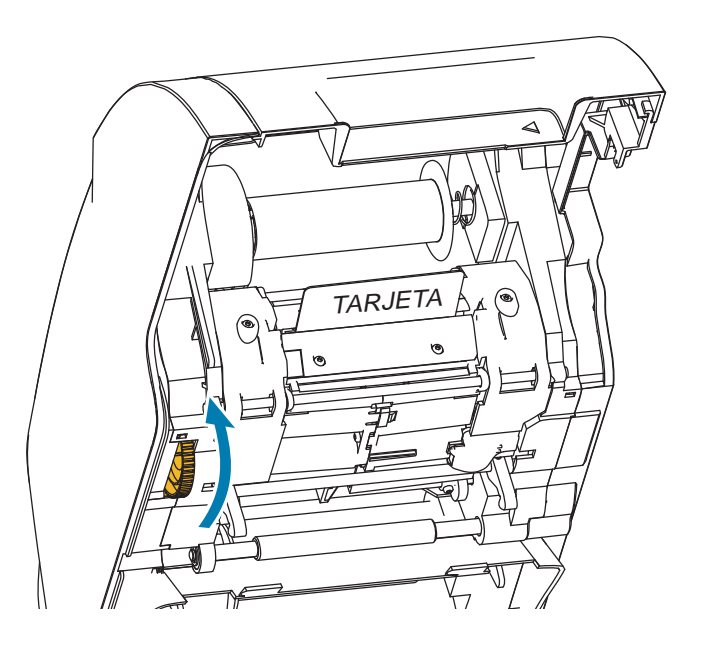

## **Laminador**

En el laminador, el atasco de tarjeta generalmente se produce en la trayectoria de laminación.

**Paso 1.** Abra el laminador.

Existen tres áreas en la trayectoria de laminación y seis rodillos que se pueden avanzar manualmente si una tarjeta queda atascada.

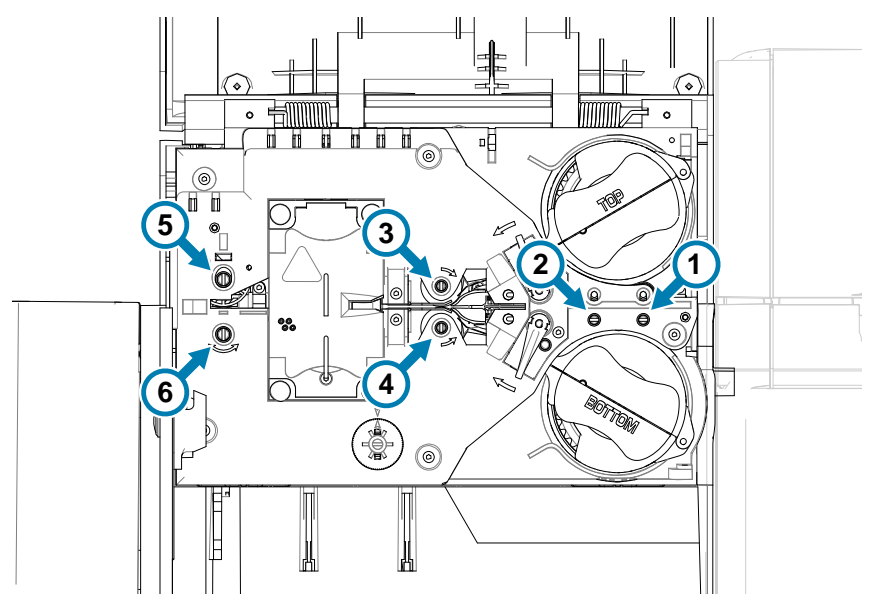

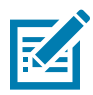

**Nota •** Para los rodillos del 1 al 4, utilice el lado angosto de la herramienta de avance manual y para los rodillos del 5 al 6, utilice el lado más ancho.

**Paso 2.** Identifique la ubicación de la tarjeta y, utilizando la herramienta de avance anual, gire el rodillo correspondiente en sentido contrario a las agujas del reloj. Avance la tarjeta al área siguiente o hasta que sea expulsada lo suficiente como para quitarla.

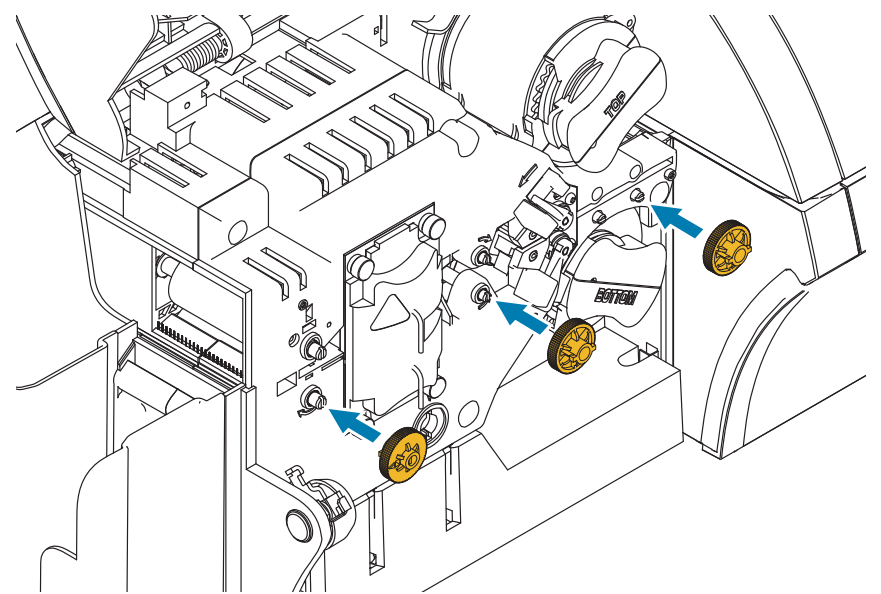

En algunos casos, la tarjeta podría quedar envuelta alrededor de los rodillos del conjunto calentador del laminador. Si esto sucede, se puede extraer el conjunto calentador del laminador.

Paso 1. Quite los cuatro tornillos de mariposa que sostienen el conjunto calentador y deslice el conjunto fuera del laminador (como se muestra abajo).

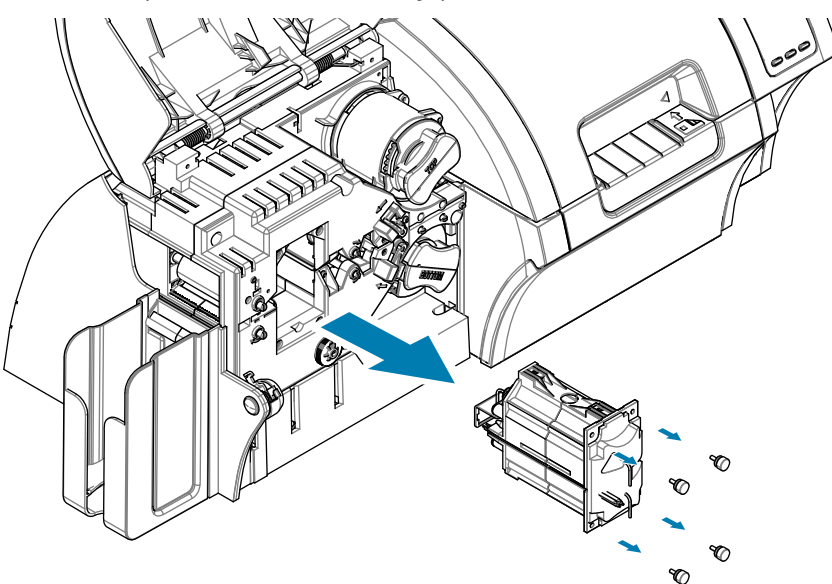

**Paso 2.** Quite la tarjeta sin utilizar herramientas. Si la tarjeta queda envuelta alrededor de los rodillos del conjunto calentador, comuníquese con Zebra para reemplazar el conjunto calentador.

# **Tarjetas de prueba del OCP**

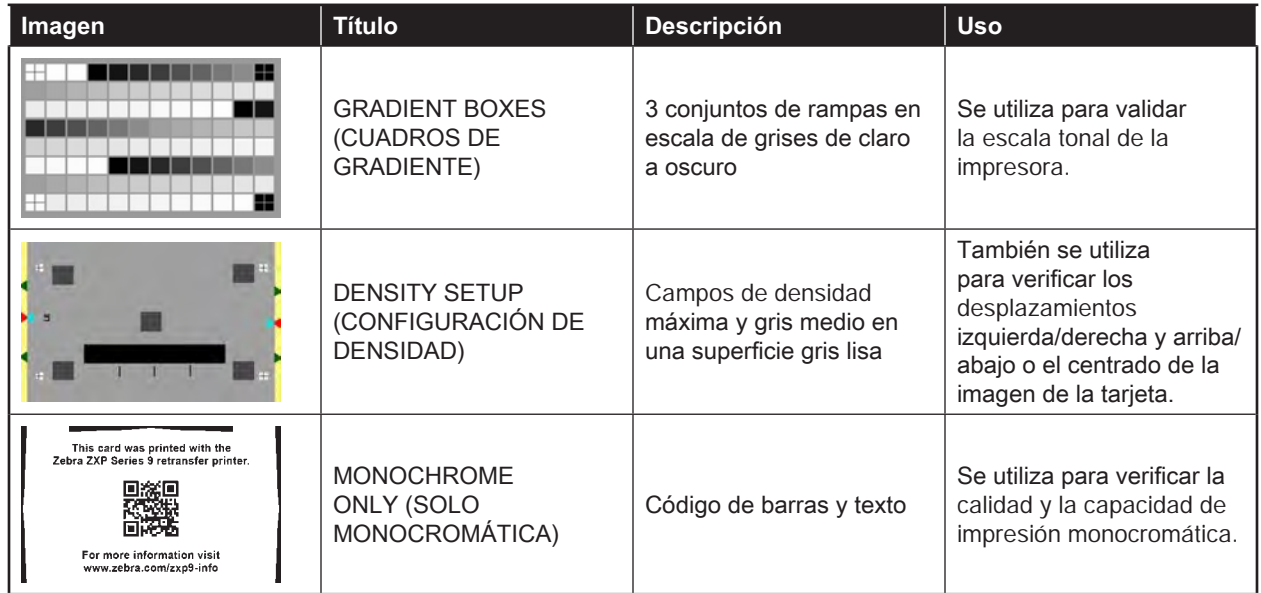

## **Identificación de problemas de calidad de impresión**

En el caso de la impresora ZXP Series 9, la calidad de la imagen se puede dividir en dos áreas: calidad de impresión y calidad de transferencia. La calidad de impresión hace referencia a la calidad del texto, códigos de barras e imágenes que se imprimen en la película mientras que la calidad de transferencia hace referencia a la calidad de la transferencia de la película sobre la tarjeta, así como también al alabeo de la tarjeta y los factores de rebaba.

## **Problemas de calidad de impresión**

#### **Precisión del color**

Cuando los colores de la tarjeta impresa no coinciden con el resultado esperado, existen varios pasos que se pueden llevar a cabo para obtener el resultado deseado.

- 1. Si se utiliza el controlador, realice ajustes en la ficha Color Optimization (Optimización del color) de Printing Preferences (Preferencias de impresión).
- 2. Si se utiliza el controlador, cree y aplique el perfil de color Windows ICC.
- 3. Ya sea que se utilice o no el controlador, comuníquese con Zebra para crear una tabla de consulta personalizada que se puede descargar a la impresora utilizando ZXP Toolbox (Caja de herramientas ZXP).

#### **Suciedad y residuos**

Las manchas y las motas que aparecen en la tarjeta podrían ser causadas por la suciedad y los residuos de la impresora.

- Reemplace los rodillos de limpieza.
- Limpie la impresora.

#### **Desplazamiento de la imagen**

Si la imagen impresa en la tarjeta parece haberse desplazado, se podría tratar de un problema de desplazamiento de la imagen.

y Utilice la función de ajuste Print Position (Posición de impresión) de ZXP Toolbox (Caja de herramientas ZXP), que se encuentra en la ficha Calibration (Calibración).

#### **Mancha**

Las manchas se pueden producir cuando hay un cambio repentino de un color oscuro a un color claro y el cabezal de impresión no se enfrió lo suficiente al imprimir el color claro. En consecuencia, el color oscuro parece "manchar" el color claro.

- Disminuya el valor del parámetro Preheat (Precalentamiento) en la ficha Color Optimization (Optimización del color), en el panel de control Printing Preferences (Preferencias de impresión).
- Cambie al modo de impresión Fine (Fino) en la ficha Card Setup (Configuración de tarjetas).

#### **Extracción de negro**

Cuando el texto o las imágenes en negro no aparecen en negro o no tienen nitidez, o cuando el texto que debería aparecer en negro aparece borroso o no está bien definido, el problema podría ser que el texto o la imagen en negro no se impriman utilizando el panel negro.

- Revise la imagen original; los valores RGB hasta 25,25,25 se pueden imprimir como negro utilizando los controles deslizantes de la página K Extraction (Extracción de K). Si los valores RGB son mayores que 25,25,25, se deberá modificar la imagen para que los valores RGB no superen este umbral.
- y Ajuste las propiedades en el menú Front or Back K Extraction (Extracción de K del anverso o del reverso) (consulte el contenido de la ayuda en el panel del control Printing Preferences [Preferencias de impresión]).

#### **Arruga de la cinta**

Una arruga de la cinta aparece como una raya de color que no es parte de la imagen original. Generalmente se origina desde los bordes de la tarjeta, y a veces aparece cuando se imprime una imagen muy oscura, o cerca de la transición entre imágenes muy oscuras e imágenes muy claras.

Si esto sucede, póngase en contacto con la Asistencia técnica de Zebra.

#### **Registro erróneo**

Un registro erróneo se produce cuando los paneles Y, M, C y/o K no están alineados correctamente entre ellos. El efecto podría aparecer como falta de nitidez o una aureola de color.

Si esto sucede, póngase en contacto con la Asistencia técnica de Zebra.

## **Problemas de calidad de transferencia**

#### **Falta de transferencia**

Una imagen impresa que aparece incompleta en la tarjeta podría ser un signo de falta de transferencia. La falta de transferencia generalmente ocurre porque no hay energía suficiente para adherir correctamente la película de transferencia a la tarjeta. Existen varios pasos que se pueden llevar a cabo para eliminar la falta de transferencia.

- 1. Ajuste las configuraciones de transferencia (aumente la temperatura de transferencia superior y/o inferior y/o disminuya la velocidad de transferencia de entrada/salida). Para acceder a estas configuraciones, seleccione uno de los tipos de tarjeta personalizada en el panel de control Printing Preferences (Preferencias de impresión).
- 2. Si la falta de transferencia solo se produce en las primeras tarjetas que se imprimen luego de encender la impresora, establezca o aumente el retardo de calentamiento para permitir que la estación de transferencia se caliente bien antes de imprimir. El retardo de calentamiento se puede establecer en el menú Advanced (Opciones avanzadas) del OCP.

#### **Alabeo**

El alabeo de tarjetas es producido por un desequilibrio de la cantidad de energía aplicada a la parte superior e inferior de la tarjeta. Existen varios pasos que se pueden llevar a cabo para mejorar el alabeo de tarjetas.

- 1. Ajuste las configuraciones de transferencia (disminuya la temperatura de transferencia superior y/o inferior y/o aumente la velocidad de transferencia de entrada/salida). Para acceder a estas configuraciones, seleccione uno de los tipos de tarjeta personalizada en Printing Preferences (Preferencias de impresión), en el controlador.
- 2. Cambie por un tipo de tarjeta que sea más resistente a las altas temperaturas.
- 3. Comuníquese con Zebra para conocer las cintas personalizadas que vienen con un panel de cinta auxiliar que ayuda a que las imágenes se adhieran a la tarjeta, y que podrían permitir una buena transferencia a bajas temperaturas de transferencia.

#### **Rebaba**

La rebaba es un efecto del proceso de transferencia que aparece como pequeños fragmentos de la película de transferencia. Los fragmentos pueden ser claros o de color, según la imagen que se está imprimiendo. La rebaba podría aparecer en los laterales o en la parte superior de la tarjeta.

- Si aparece una rebaba en la parte superior de la tarjeta, ajuste la colocación de la imagen hacia abajo. Utilice la función de ajuste Print Position (Posición de impresión) de ZXP Toolbox (Caja de herramientas ZXP), que se encuentra en la ficha Calibration (Calibración) Si esto no minimiza ni resuelve el problema, comuníquese con la Asistencia técnica de Zebra.
- $\bullet$  Si la rebaba aparece en los laterales de la tarjeta, comuníquese con la Asistencia técnica de Zebra.

#### **Deslaminación**

La deslaminación es la separación de los tipos de tarjeta y podría ser causada por el uso de tarjetas de baja calidad.

Si esto sucede, póngase en contacto con la Asistencia técnica de Zebra.

## **Indicadores Ethernet — Detalle**

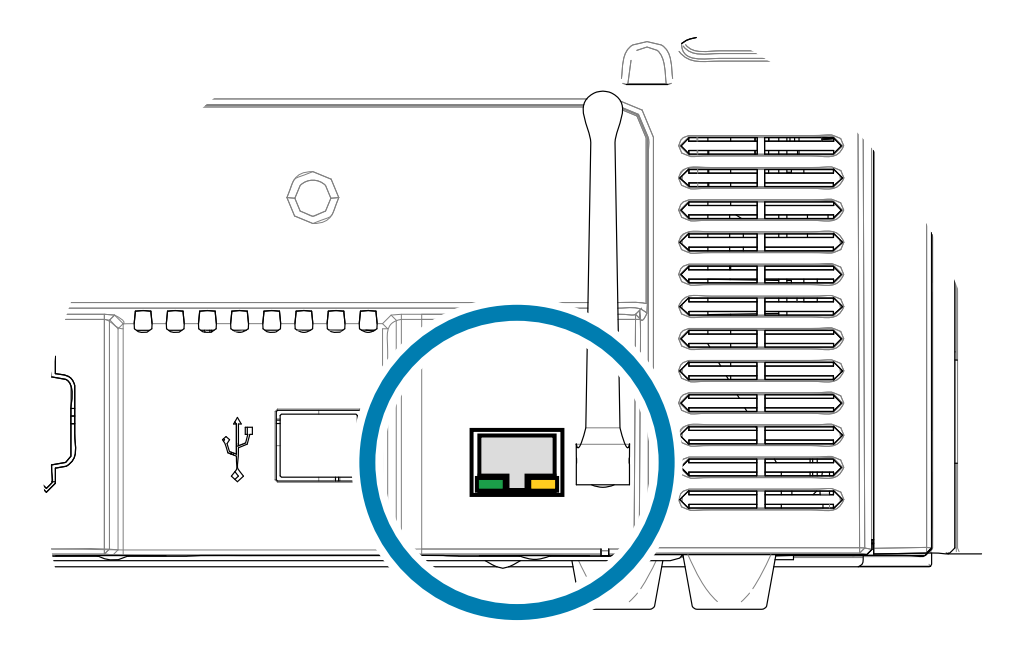

#### Indicador de vínculo/actividad (Verde)

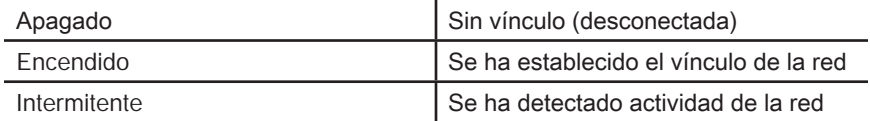

#### Indicador de velocidad (Naranja)

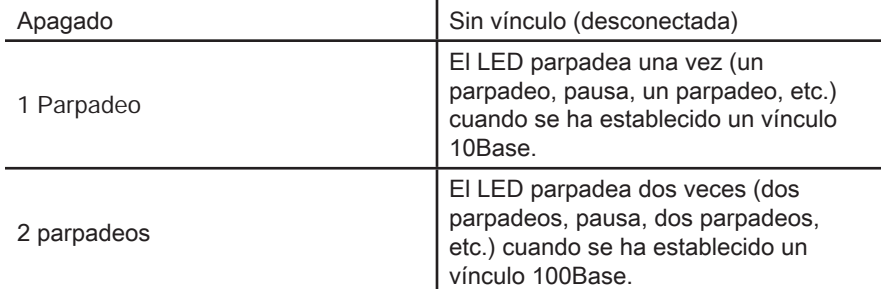

Si ambos LED están apagados, la impresora no ha detectado la presencia de un cable de red. Para resolver el problema:

- **Paso 1.** Verifique que el cable de red sea el apropiado y que tenga un conector RJ-45.
- **Paso 2.** Quite el cable de red de la impresora. Vuelva a enchufar el cable de red hasta oír un clic definitivo. Verifique el otro extremo del cable de la misma manera. Si la impresora todavía no detecta el cable, entonces continúe.
- **Paso 3.** Conecte la impresora a una red conocida adecuada. Si todavía la impresora no puede detectar el cable de red, póngase en contacto con la Asistencia técnica para que lo ayuden.

# **Operaciones de red**

En este capítulo se explica cómo conectar la impresora de tarjetas ZXP Series 9 a una red que utiliza Windows; cómo conectar la impresora a una red inalámbrica a través de la consola del explorador residente en la impresora y a través del panel de control del operador (OCP) y cómo configurar la agrupación de impresoras y el uso compartido de impresoras.

# **Conexiones de la impresora**

Las impresoras de tarjetas se pueden conectar a una red Ethernet de tres maneras.

## **Uso compartido de impresoras**

Durante el uso compartido de impresoras, la impresora se conecta localmente a la computadora host y se configura para ser compartida con otras computadoras cliente. Las computadoras cliente se conectan a la impresora por la red a través de la computadora host.

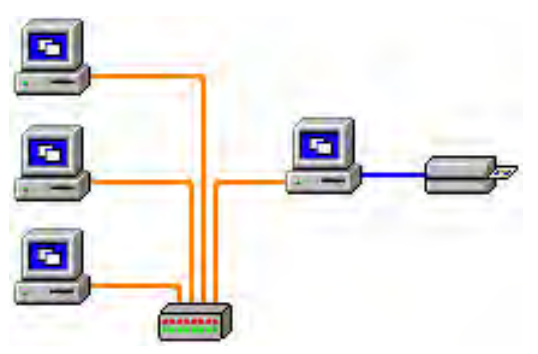

## **Servidor de impresión externo**

Dispositivo independiente que actúa como un servidor en la red, específicamente para recibir trabajos de impresión y pasarlos a la impresora. Las computadoras cliente se conectan al servidor de impresión por una red.

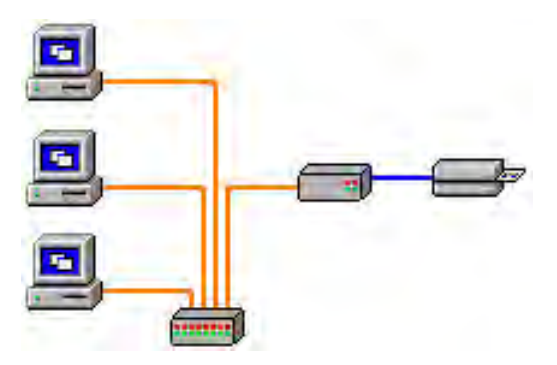

## **Servidor de impresión interno**

Similar al servidor de impresión externo, salvo que el servidor de impresión está integrado en la impresora. Esto elimina la necesidad de diferentes fuentes de alimentación eléctrica por separado o controladores de dispositivos. Esta es la manera más simple de conectar una impresora en red.

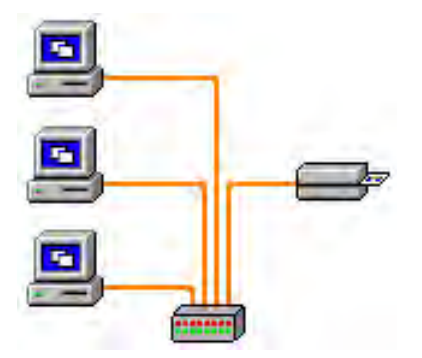

# **Agregar una impresora de red (Windows 7)**

Utilice este procedimiento si ya ha instalado una impresora para Ethernet en su sistema y desea instalar una segunda impresora para Ethernet en la red.

- **Paso 1.** Haga clic en Start (Inicio) y seleccione **Devices and Printers (Dispositivos e impresoras)**.
- **Paso 2.** Haga clic en **Add a printer (Agregar nueva impresora)**.
- **Paso 3.** Seleccione **Add a local printer (Agregar una impresora local)** y luego haga clic en **Next (Siguiente)**.
- **Paso 4.** Seleccione **Create a new port (Crear un puerto nuevo)** y luego seleccione **Standard TCP/IP Port (Puerto TCP/IP estándar)** en el menú desplegable. Haga clic en **Next (Siguiente)**.
- **Paso 5.** Ingrese la dirección IP de su impresora en el cuadro de texto Hostname or IP address (Nombre de host o dirección IP). Tenga en cuenta que el nombre del puerto se completará automáticamente cuando usted ingresa la dirección IP. No cambie el nombre del puerto. Asegúrese de que la casilla de verificación **Query the printer... (Consultar la impresora...)** esté seleccionada. Haga clic en **Next (Siguiente)**.
- **Paso 6.** Seleccione el fabricante y haga clic en **Next (Siguiente)**.
- **Paso 7.** Seleccione el botón de radio **Use the driver that is currently installed (Usar el controlador que está actualmente instalado)** y luego haga clic en **Next (Siguiente)**.
- **Paso 8.** Ingrese el nombre de la impresora: utilice el nombre predeterminado o agregue más información para indicar la ubicación de la impresora (por ejemplo, Impresora de Ed, Oficina de Mike, Habitación 33, etc.). Haga clic en **Next (Siguiente)**.
- **Paso 9.** Si corresponde, seleccione la casilla de verificación **Set as the default printer (Establecer como impresora predeterminada)**. Haga clic en **Finish (Finalizar)**.

Para la configuración en otros sistemas operativos, consulte el contenido de la ayuda del sistema.

# **Conectividad Wi-Fi**

Una impresora con la opción inalámbrica se envía con la tarjeta de radio inalámbrica preinstalada en la impresora. En la caja se envía una antena junto a la impresora. La antena debe estar conectada a la parte posterior de la impresora antes de usar la interfaz inalámbrica.

Empuje levemente la antena en el conector de antena de la impresora y gire fuerte con la mano el conector moleteado de la antena. No use herramientas para ajustar la antena.

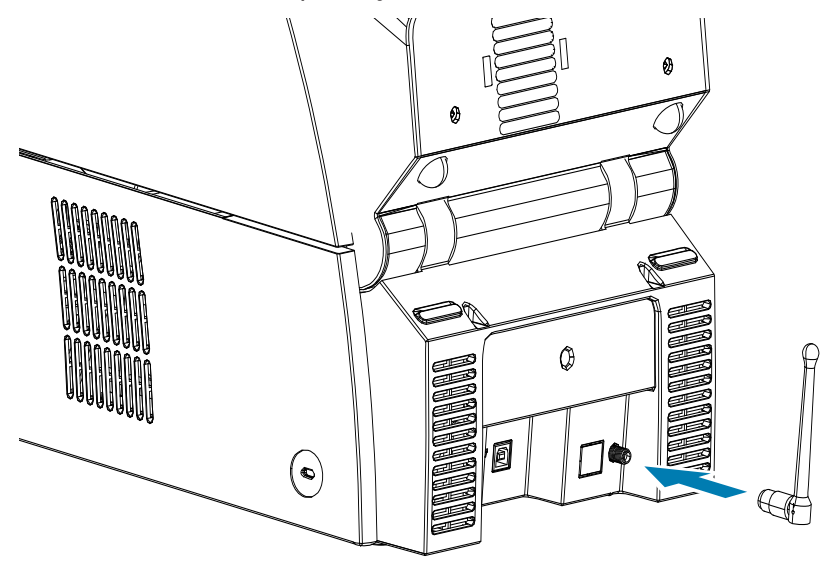

La orientación de la antena es importante para aprovechar al máximo la intensidad de la señal inalámbrica. Inspeccione la(s) antena(s) del punto de acceso e intente poner la antena de la impresora en una orientación similar. Después de conectar la impresora a la red inalámbrica, se puede ajustar la orientación de la antena para aprovechar al máximo la intensidad de la señal. A medida que aumenta la distancia entre la impresora y el punto de acceso, disminuye la intensidad de la señal. Si hay paredes intermedias, ocurrirá una atenuación impredecible de la intensidad de la señal. La disminución de la intensidad de la señal tiene como consecuencia la reducción automática en la velocidad de transmisión de datos. En la distancia máxima, el tráfico inalámbrico puede ser muy lento.

La ubicación de la impresora es importante para garantizar que se logre la intensidad de señal adecuada. Siga estas sugerencias:

- y Ubique la impresora lo más cerca posible del punto de acceso al que la conectará.
- Si es posible, oriente la impresora de forma tal que haya una línea visual clara entre la antena de la impresora y la antena del punto del acceso.
- Ubique la impresora de forma que no haya paredes intermedias en la línea visual entre las antenas.
- y No ponga la impresora dentro de un gabinete, especialmente si se trata de uno metálico.
- No ubique objetos metálicos grandes cerca de la antena de la impresora.
- No ubique la impresora cerca de dispositivos que emitan radiación por radiofrecuencia (RF) en el rango de 2,4 GHz; estos dispositivos podrían ser: hornos de microondas, teléfonos inalámbricos, cámaras de seguridad inalámbricas, monitores para bebés, transmisores de video inalámbricos y dispositivos Bluetooth, etc.

## **Descripción**

#### **Comunicación**

Para conectarse a una red inalámbrica, la impresora utiliza el protocolo inalámbrico IEEE 802.11b/g que comunica los datos a través de transmisión de radio y puede conectarse con los puntos de acceso que cumplen con la norma 802.11b o 802.11g.

La impresora inalámbrica se comunica a través de la señal de radio 802.11b y:

- y Permite velocidades de datos nominales en el aire de 11 Mbps según la norma 802.11b.
- Admite adaptación automática de la velocidad con un valor de inicio de 11 Mbps y descenso a un valor mínimo de 1 Mbps para lograr máxima cobertura y óptimo rendimiento según la intensidad de la señal.

La impresora inalámbrica se comunica a través de la señal de radio 802.11g y:

- Permite velocidades de datos nominales en el aire de 54 Mbps según la norma 802.11g.
- Admite adaptación automática de la velocidad con un valor de inicio de 54 Mbps y descenso a un valor mínimo de 6 Mbps para lograr máxima cobertura y óptimo rendimiento según la intensidad de la señal. La norma 802.11g es compatible con versiones anteriores y, si se configuran velocidades de 802.11b, la velocidad disminuirá automáticamente a una velocidad de 802.11b según sea necesario.

## **Seguridad**

La impresora inalámbrica solo admite autenticación de sistema abierto.

La impresora inalámbrica admite las siguientes funciones de seguridad:

- Privacidad equivalente por cable (WEP)
- Acceso Wi-Fi protegido (WPA/WPA2)

#### **Codificación**

La impresora inalámbrica admite los siguientes protocolos de cifrado:

- $\cdot$  RC4 (aplicable a WEP)
- TKIP (aplicable a WPA)
- CCMP (una forma de cifrado AES aplicable a WPA2)

La impresora inalámbrica ZXP Series 9 admite el modo personal de implementación de clave de cifrado dinámico, Clave personal compartida (PSK).

#### **Configuración**

Puede utilizar un cable USB o conexión cableada Ethernet para configurar la impresora para una red inalámbrica.

La impresora inalámbrica se puede configurar mediante el Panel de control del operador, la página web de la impresora (consulte la página siguiente) o la aplicación Caja de herramientas.

## **Configuración a través de la consola del explorador**

En esta sección se explica cómo conectar la impresora ZXP Series 9 a una red inalámbrica a través de su explorador web.

#### **Requisitos mínimos**

- Entorno cableado Ethernet con un servidor DHCP (usado para configurar los parámetros inalámbricos).
- El entorno de red inalámbrica debe incluir:
	- Un enrutador inalámbrico o un punto de acceso activado para el funcionamiento a 2,4 GHz
	- Frase de contraseña o contraseña para el punto de acceso
	- SSID (nombre de la red)
- Computadora con:
	- Conexión cableada Ethernet a la red
	- Cable(s) Ethernet
- Impresora ZXP Series 9 con la opción inalámbrica instalada

#### **Configuración**

- **Paso 1.** Conecte la impresora a la red cableada y enciéndala.
- **Paso 2.** Recupere la dirección IP de la impresora desde el panel de control del operador (OCP), seleccione **Info (Información)** y desplácese hasta la página Network Info (Información de la red) [consulte ["Info](#page-59-1)  [Menu \(Menú de información\)" en la página](#page-59-1) 48].
- **Paso 3.** Inicie el explorador web.
- Paso 4. En la barra de direcciones del explorador, ingrese la dirección IP de la impresora y se abrirá la página de configuración.

**Paso 5.** Haga clic en la pestaña **Wireless Parameters (Parámetros inalámbricos)**.

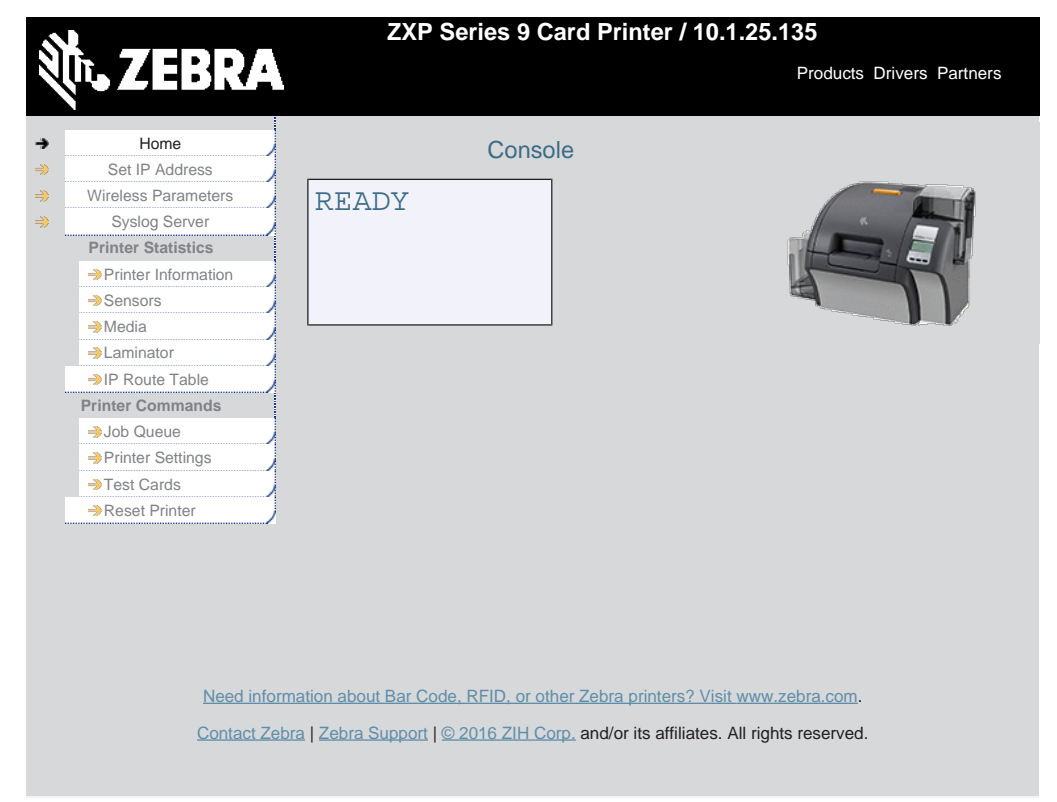

**Paso 6.** En el cuadro de diálogo Windows Security (Seguridad de Windows), escriba **admin** en el campo Nombre de usuario y escriba **1234** en el campo Contraseña (el usuario puede cambiar estos campos si fuera necesario). Haga clic en **OK (Aceptar).**

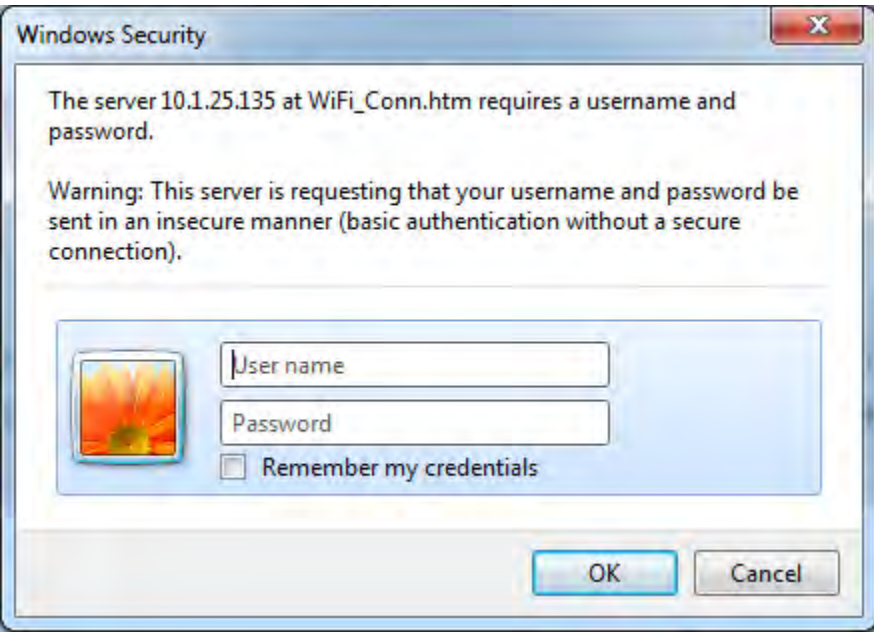

**Paso 7.** Se mostrará la página Choose Wi-Fi Connection (Elegir conexión Wi-Fi). Haga clic en **Scan for Wireless Networks (Buscar redes inalámbricas)**.

**Paso 8.** Se mostrará la página ampliada Choose Wi-Fi Connection (Elegir conexión Wi-Fi). Seleccione el botón de radio de la red a la que desea conectarse y haga clic en **Connect to Selected Wireless Network (Conectar a red inalámbrica seleccionada)**.

Tenga en cuenta que si la red que busca no aparece, debe hacer clic en el botón **Scan for Wireless Networks (Buscar redes inalámbricas)**. Si continúa sin aparecer la red que desea, haga clic en el botón **Update Scan for Wireless Networks (Actualizar búsqueda de redes inalámbricas)** hasta que aparezca la red.

Paso 9. Cuando aparece la página Load Access Point Attributes (Cargar atributos de punto de acceso), escriba la frase de contraseña de la red y haga clic en **Connect (Conectar)**.

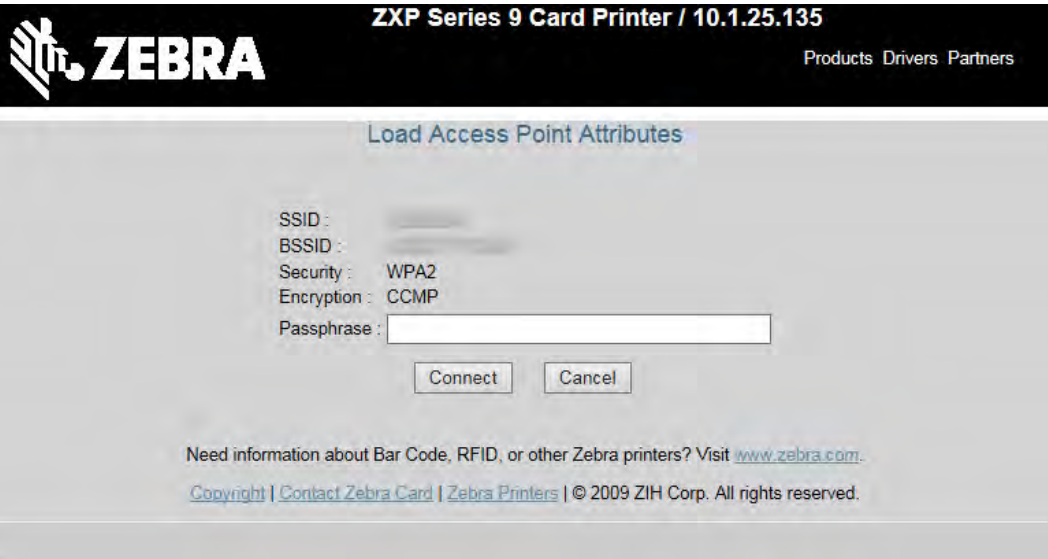

- Paso 10. Una vez conectado correctamente a la red inalámbrica, aparecerá la página Input Accepted (Entrada aceptada).
- **Paso 11.** Cierre la consola del explorador.
## **Configuración a través del OCP**

En esta sección se explica cómo conectar la impresora ZXP Series 9 a una red inalámbrica a través del panel de control del operador (OCP).

#### **Requisitos mínimos**

- El entorno de red inalámbrica debe incluir:
	- Un enrutador inalámbrico o un punto de acceso
	- Frase de contraseña o contraseña para el punto de acceso
	- **SSID**
- Impresora ZXP Series 9 con la opción inalámbrica instalada

#### **Configuración**

- **Paso 1.** En OCP Main Menu (Menú principal del OCP), seleccione **Advanced Settings (Configuración avanzada)** [consulte ["Wireless Settings Menu \(Menú de configuración inalámbrica\)" en la](#page-66-0)  [página](#page-66-0) 55].
- **Paso 2.** Seleccione **Setup Wizard (Asistente para la configuración)**.
- **Paso 3.** El OCP le solicitará que comience a buscar redes inalámbricas accesibles. Seleccione **Scan (Buscar)** para comenzar.
- **Paso 4.** Una vez realizada la búsqueda, el OCP mostrará las redes inalámbricas disponibles una por una. Seleccione **Next (Siguiente)** para recorrer todas las redes y, cuando se muestre la red a la que desea conectarse, seleccione **Select (Seleccionar)** para conectarse a esa red.
- **Paso 5.** Ingrese la frase de contraseña de la red recorriendo cada uno de los caracteres y presionando **Change (Cambiar)**. Una vez que se muestre el carácter correcto, presione **Next (Siguiente)** para pasar al carácter siguiente.
- **Paso 6.** Una vez que se hayan ingresado todos los caracteres requeridos, seleccione **Connect (Conectar)** para completar el asistente para la configuración.

## **Agrupación de impresoras**

### **Configuración de agrupación de impresoras (Windows 7)**

La agrupación de impresoras es una función estándar de Windows, que le permite extender la salida impresa a través de una agrupación de varias impresoras.

- **Paso 1.** Antes de continuar con la agrupación de las impresoras, pruébelas individualmente y asegúrese de que estén configuradas de igual modo. De manera específica, verifique lo siguiente:
	- Configuración del panel de la cinta (tipo de cinta y qué se imprime sobre cada lado de la tarjeta).
	- Configuración de la codificación magnética.
	- Configuración de la extracción de negro (si corresponde).
- **Paso 2.** En el menú Start (Inicio), seleccione **Devices and Printers (Dispositivos e impresoras)**. Haga clic con el botón derecho del mouse en la impresora de tarjetas Zebra ZXP Series 9 y seleccione **Properties (Propiedades)**. Luego seleccione la ficha **Ports (Puertos)**.

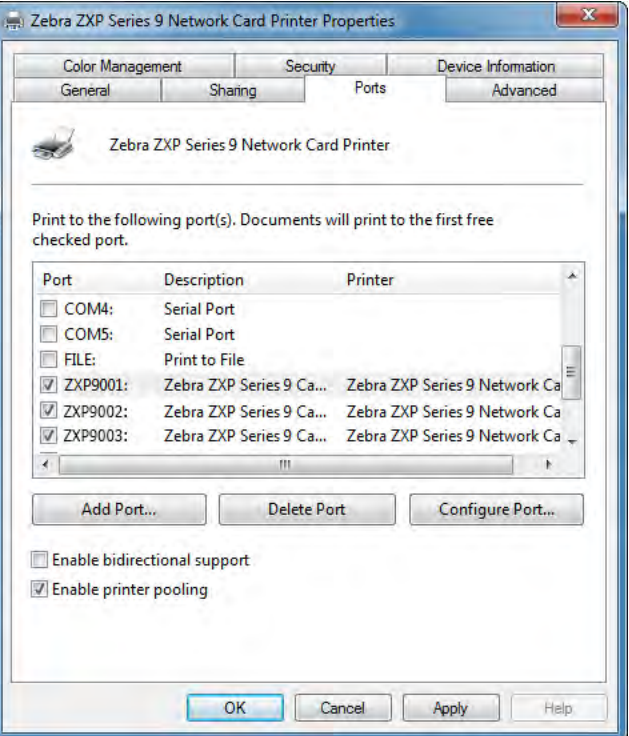

**Paso 3.** Seleccione las impresoras que desee haciendo clic en la casilla de verificación asociada.

**Paso 4.** Active la casilla de verificación **Enable printer pooling (Habilitar agrupación de impresoras)**.

Para la configuración en otros sistemas operativos, consulte el contenido de la ayuda del sistema.

## **Uso de la agrupación de impresoras**

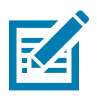

**Nota •** Envía las tareas de impresión a la agrupación de impresoras, no a una impresora en particular.

Cuando la primera impresora ha tomado tantas tareas como puede manejar (siendo esto dos tareas: una a imprimirse de inmediato, la otra en espera), las siguientes tareas "se volcarán" a la segunda impresora, y luego a la tercera impresora.

Tenga en cuenta que si solo está imprimiendo dos tareas, las dos irán a la primera impresora. La agrupación es una metodología de volcado. No equilibra el uso de las impresoras.

Una vez que se ha configurado la agrupación, el mantenimiento y los cambios de configuración se deben realizar mediante los menús de cada impresora en particular, no a través de la agrupación (que puede producir resultados no deseados).

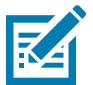

**Nota •** El efecto de cualquier mantenimiento y/o cambios se pueden (y se deben) probar enviando tareas de impresión por separado a cada impresora, no a la agrupación.

## **Uso compartido de impresoras**

En las configuraciones de uso compartido de impresoras, las siguientes combinaciones de host y cliente de Microsoft Windows serán compatibles en una conexión USB y de red (inalámbrica o Ethernet). Observe que no es compatible la agrupación de impresoras de uso compartido.

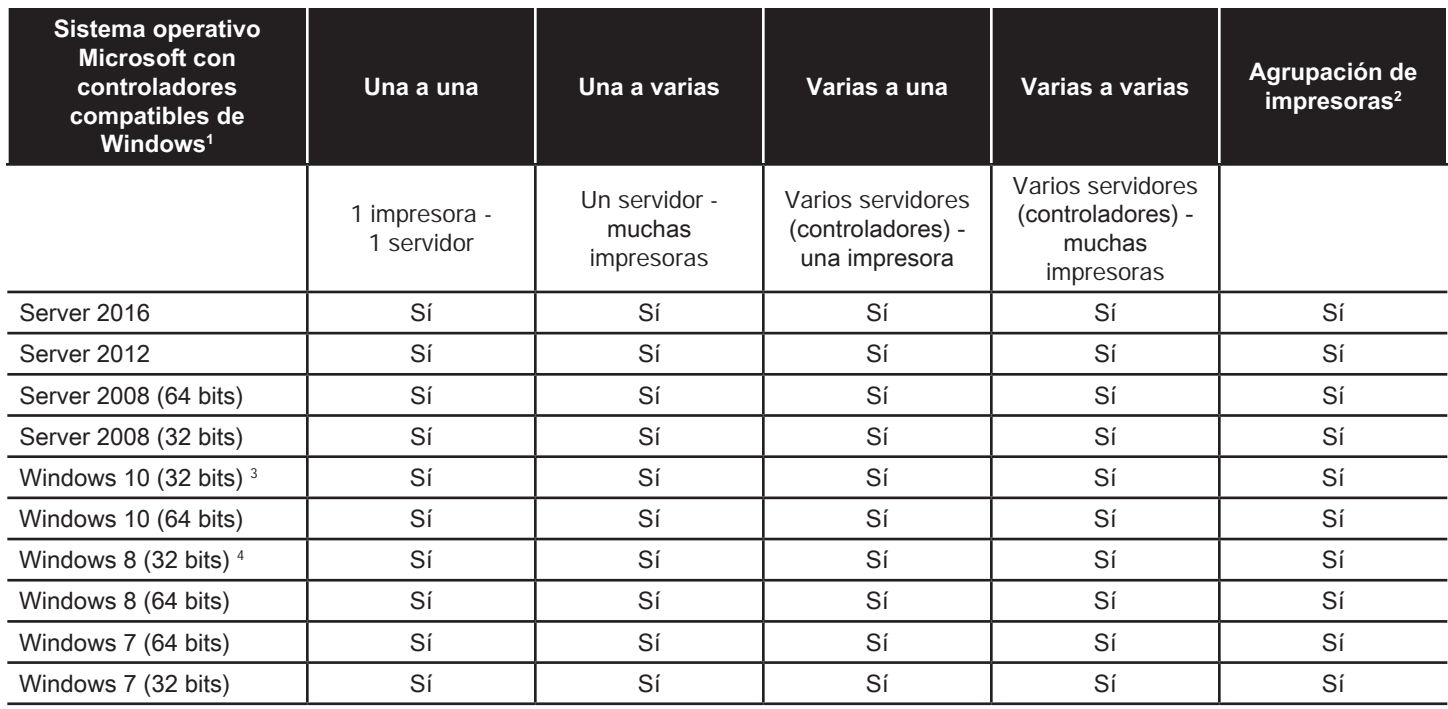

1. Controlador instalado en las PC clientes individuales.

2. Agrupación de impresoras de uso compartido no compatible.

3. Windows 10 Home y Pro solamente (sin compatibilidad con Windows 10 Mobile).

4. Sin compatibilidad con el entorno del controlador de la impresora Win 8 Metro GUI.

5. Debe cumplir con requisitos de compatibilidad de Service Pack.

# **Configuración de las especificaciones de tarjetas personalizadas**

## **Introducción**

Esta sección describe de qué manera configurar las especificaciones para un tipo de tarjeta que no está predefinido en el panel de control Printing Preferences (Preferencias de impresión).

El panel de control Printing Preferences le permite configurar dos tipos de tarjetas personalizados.

Para obtener ayuda en la configuración de las especificaciones para su tipo de tarjeta, comuníquese con el Servicio de prueba de la tarjeta al 866-569-9086 (número gratuito) o escriba a [cardtestingservice@zebra.com](mailto:cardtestingservice%40zebra.com?subject=).

## **Proceso**

**Paso 1.** Windows 7: Seleccione Start (Inicio) > Devices and Printers (Dispositivos e impresoras), haga clic con el botón derecho del mouse en la impresora de tarjetas Zebra ZXP Series 9 y seleccione **Printing preferences (Preferencias de impresión)** en el menú desplegable.

Windows 8: Haga clic con el botón derecho del mouse en el ángulo inferior izquierdo de la pantalla (o presione Windows+I) y elija Control Panel (Panel de control) en el menú desplegable. Haga clic con el botón derecho del mouse en la impresora de tarjetas Zebra ZXP Series 9 y seleccione **Printing preferences (Preferencias de impresión)** en el menú desplegable.

Windows 10: Seleccione el menú Start (Inicio) y luego seleccione Settings (Configuración) > Devices (Dispositivos). Haga clic con el botón derecho del mouse en la impresora de tarjetas Zebra ZXP Series 9 y seleccione **Printing preferences (Preferencias de impresión)** en el menú desplegable.

**Paso 2.** En la ficha Card Setup (Configuración de tarjetas), haga clic en el menú desplegable **Card type in use (Tipo de tarjeta en uso)** y seleccione **Custom 1 (Personalizar 1)** o **Custom 2 (Personalizar 2)**.

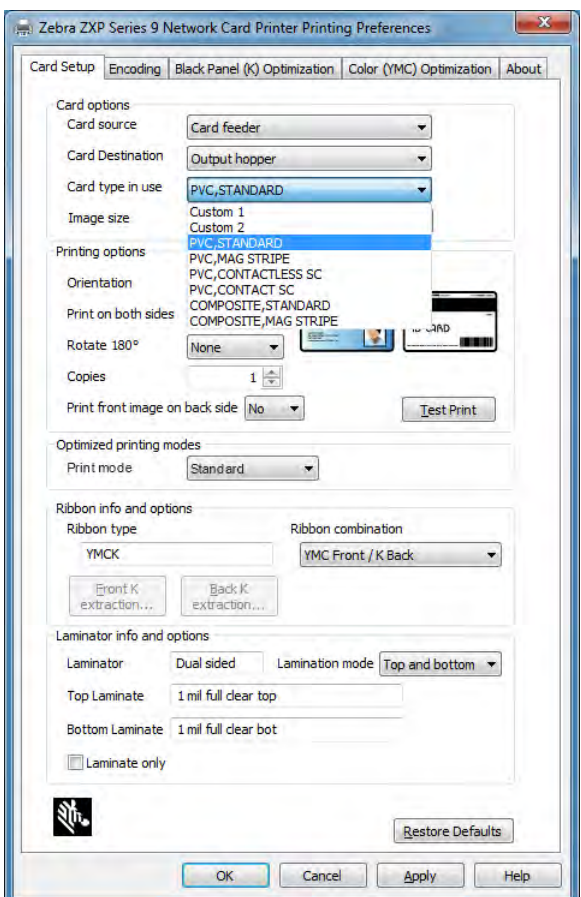

**Paso 3.** Aparecerá la ventana Card Specifications (Especificaciones de la tarjeta). Ingrese un nombre en el cuadro de diálogo **Card type (Tipo de tarjeta)**.

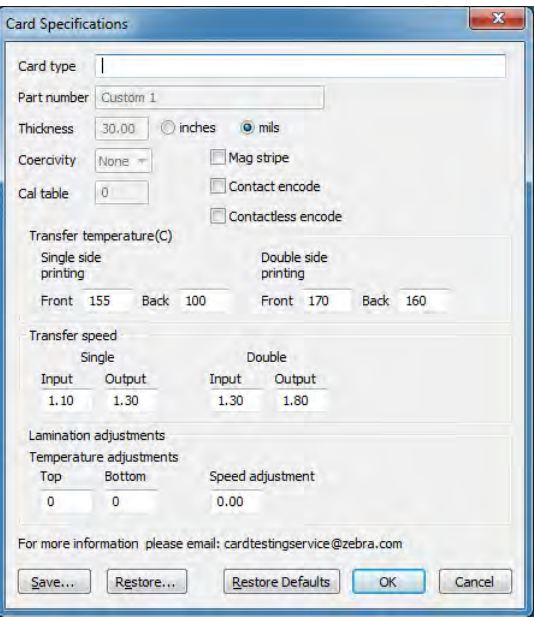

- **Paso 4.** Seleccione un tipo de codificación para la tarjeta: Mag stripe (Banda magnética), Contact (De contacto) o Contactless (Sin contacto).
- **Paso 5.** Realice los ajustes necesarios de velocidad y temperatura de transferencia (consulte "Ajustes" en la [página 104\)](#page-115-0) y haga clic en **OK (Aceptar)**.
- **Paso 6.** Realice los ajustes de velocidad y temperatura que sean necesarios para el laminador (si existiera).
- **Paso 7.** Imprima y examine una tarjeta de prueba (consulte "Impresión de una tarjeta de prueba" en la [página 42](#page-53-0)). La calidad de la tarjeta de prueba determinará si continúa o no con el proceso.
- **Paso 8.** Si el resultado es satisfactorio, haga clic en **Save (Guardar)** para guardar la configuración actual. Si el resultado no es satisfactorio, vaya al Paso 5.
- **Paso 9.** Haga clic en **Restore Defaults (Restaurar valores predeterminados)** para volver a empezar con los valores predeterminados

## <span id="page-115-0"></span>**Ajustes**

## **Descripción general**

Cuando haga ajustes, sepa que existen interdependencias entre los parámetros (p. ej., los cambios de los parámetros que reducen el alabeo podrían provocar la transferencia parcial).

Existen cuatro parámetros básicos a controlar, y estos parámetros difieren para la impresión de un solo lado y de ambos lados para cada tipo de tarjeta:

- y Front transfer temperature (Temperatura de transferencia del anverso) (temperatura del rodillo superior en grados Celsius)
- Back transfer temperature (Temperatura de transferencia del reverso) (temperatura del rodillo inferior en grados Celsius)
- Input transfer speed (Velocidad de transferencia de entrada) (velocidad de ingreso a la estación de impresión en pulgadas por segundo)
- Output transfer speed (Velocidad de transferencia de salida) (velocidad de salida de la estación de impresión en pulgadas por segundo)

Es útil pensar en términos de la energía que se aplicará a la tarjeta, y no simplemente de la temperatura. Los parámetros de velocidad son las "grandes palancas" para el ajuste de la energía, mientras que los parámetros de temperatura son las "palancas de ajuste fino". Si se reduce la velocidad a solo 0,1 pulgadas por segundo (IPS), prácticamente se duplica el efecto de aumento de energía a medida que aumenta la temperatura 5 grados. En términos de energía:

- Muy poca energía = no hay transferencia
- Energía insuficiente = transferencia parcial
- Demasiada energía = alabeo de la tarjeta
- Energía excesiva = atascos de tarjetas provocados por alabeo grave

#### **Velocidad**

Ir más lento en la entrada puede ayudar a garantizar una buena transferencia, mientras que ir más rápido en la salida puede impedir que la tarjeta ya transferida permanezca caliente el tiempo suficiente como para ablandarse, debilitarse, deformarse y posiblemente, provocar un atasco. Por lo general, los valores de velocidad más fiables y estables oscilan entre los 1,2 IPS y 2,6 IPS; una velocidad menor es generalmente la mejor opción para la mayoría de los tipos de tarjetas.

#### **Temperatura**

Una temperatura superior, que es ligeramente más alta que la temperatura inferior correspondiente, normalmente funciona bien para la transferencia de ambos lados. Para la transferencia de un solo lado, habrá temperaturas considerablemente más bajas para el reverso de la tarjeta para evitar la transferencia accidental. En general, una diferencia de temperatura menor entre el anverso y el reverso producirá menor cantidad de ciclos de calentamiento/ enfriamiento en la impresora.

Para compensar los problemas de la interdependencia, intente ajustar los parámetros de la siguiente manera:

- Comience por corregir cualquier problema de transferencia parcial mediante el procedimiento descrito en ["Transferencia parcial" en la página 106](#page-117-0).
- y A continuación, intente mejorar el alabeo mediante el procedimiento descrito en ["Alabeo" en la página 109](#page-120-0). Comience con los valores de configuración aceptable desde el Paso 1. Al ajustar los parámetros, asegúrese de que la calidad de la transferencia siga siendo aceptable. No continúe reduciendo la temperatura ni aumentando la velocidad si la calidad de la transferencia se torna inaceptable.

#### **Temperatura de transferencia**

El parámetro Transfer temperature (Temperatura de transferencia) se controla al aumentar o disminuir el valor en incrementos de un grado. No obstante, si se cambian los valores en incrementos de menos de cinco grados, llevará mucho más tiempo establecer la especificación de la tarjeta correcta. Los valores se ingresan para configuraciones de impresora de un solo lado o de ambos lados, y para el anverso o reverso de la tarjeta independientemente (en caso de impresión de ambos lados).

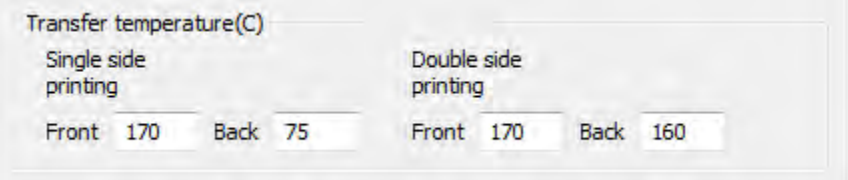

#### **Velocidad de entrada y salida de transferencia**

Los controles de velocidad de entrada controlan la velocidad en que la tarjeta ingresa a la estación de transferencia en pulgadas por segundo (IPS), con una precisión de un centésimo (0,01) de pulgada. No obstante, si se cambian los valores en incrementos de menos de cinco centésimos (0,05) de pulgada, llevará mucho más tiempo establecer la especificación de la tarjeta correcta. Los valores se ingresan para configuraciones de impresora de un solo lado o de ambos lados, y para las velocidades de entrada y salida independientemente.

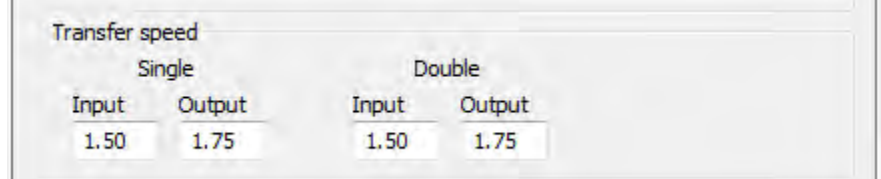

#### **Consideraciones adicionales e información**

La conductividad térmica de la tarjeta (es decir, de qué y cómo está hecha la tarjeta) influye fundamentalmente en el rendimiento de la retransferencia. Las características de la tarjeta que afectan a la retransferencia incluyen:

- y **Construcción en una sola capa frente a la de múltiples capas**: para tarjetas de una sola capa, el alabeo suele ser el más bajo cuando se aplica la misma energía a cada uno de los lados de la tarjeta, mientras que esto generalmente no sucede para tarjetas de múltiples capas elaboradas con una mezcla de metales y plásticos, debido a las propiedades térmicas ampliamente diferentes de los materiales.
- **Acabado de la superficie**: satinado frente al acabado mate.
- y **Banda magnética**: es más propensa al alabeo, especialmente las tarjetas de baja coercitividad (LoCo) identificables por una banda marrón en lugar de la banda negra común de alta coercitividad.
- y **Tarjeta inteligente**: suele contener componentes diferentes asimétricamente distribuidos, térmicamente conductores, que pueden hacer que la reducción del alabeo sea más difícil.

Es posible que incluso las tarjetas que se venden como "típicas" tarjetas de PVC no sean similares en términos de comportamiento de retransferencia, dadas sus proporciones exactas de aglutinantes, cargas, pigmentaciones y otros materiales. Si bien muchas impresoras de retransferencia de la competencia desaconsejan el PVC porque puede ser difícil de utilizar en sus impresoras de retransferencia, una ventaja de la impresor ZXP Series 9 es la capacidad de retransferir con éxito a tarjetas de PVC económicas.

## <span id="page-117-0"></span>**Transferencia parcial**

Por lo general, la transferencia parcial se produce por la falta de energía que se transfiere a la tarjeta (vale decir, las temperaturas son demasiado bajas o las velocidades demasiado rápidas).

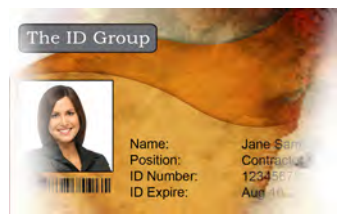

Transferencia suave o faltante en los lados

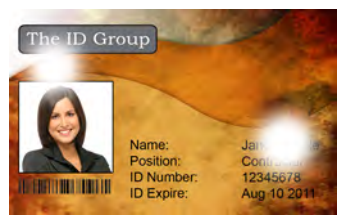

Transferencia desigual en cualquier lugar de la tarjeta

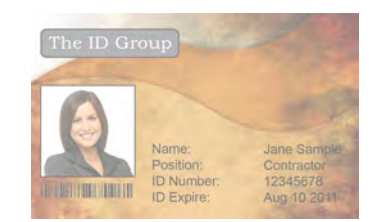

Transferencia suave en toda la tarjeta

#### **Anverso de la tarjeta**

## **Incremente la temperatura de transferencia del anverso**

- **Paso 1.** De la ventana Card Specifications (Especificaciones de la tarjeta), tome nota de los ajustes de las temperaturas de transferencia predeterminadas del anverso.
- **Paso 2.** Incremente en 5 la temperatura de transferencia del anverso que corresponda (un solo lado o los dos lados).
- **Paso 3.** Haga clic en **OK (Aceptar)**.
- **Paso 4.** Imprima una tarjeta de prueba (consulte ["Impresión de una tarjeta de prueba" en la página 42](#page-53-0)).

**Paso 5.** Examine la tarjeta de prueba.

- Si hay una mejora notable, repita los pasos 2 a 4 hasta corregir el problema o hasta que no se observen más mejoras.
- Si no hay ninguna mejora apreciable después de varios ciclos, vuelva la temperatura a su ajuste predeterminado y vaya a la siguiente corrección.

#### **Disminuya la velocidad de transferencia de entrada**

- **Paso 1.** De la ventana Card Specifications (Especificaciones de la tarjeta), tome nota de los ajustes de las velocidades de transferencia de entrada predeterminadas.
- **Paso 2.** Disminuya en 0,1 la velocidad de transferencia de entrada que corresponda (un solo lado o los dos lados).
- **Paso 3.** Haga clic en **OK (Aceptar)**.
- **Paso 4.** Imprima una tarjeta de prueba (consulte ["Impresión de una tarjeta de prueba" en la página 42](#page-53-0).
- **Paso 5.** Examine la tarjeta de prueba.
	- Si hay una mejora notable, repita los pasos 2 a 4 hasta corregir el problema o hasta que no se observen más mejoras.
	- Si no hay ninguna mejora apreciable después de varios ciclos, vuelva la temperatura a su ajuste predeterminado y vaya a la siguiente corrección.

#### **Disminuya la velocidad de transferencia de salida**

- **Paso 1.** De la ventana Card Specifications (Especificaciones de la tarjeta), tome nota de los ajustes de las velocidades de transferencia de salida predeterminadas.
- **Paso 2.** Disminuya en 0,1 la velocidad de transferencia de entrada que corresponda (un solo lado o los dos lados).
- **Paso 3.** Haga clic en **OK (Aceptar)**.
- **Paso 4.** Imprima una tarjeta de prueba (consulte ["Impresión de una tarjeta de prueba" en la página 42](#page-53-0).
- **Paso 5.** Examine la tarjeta de prueba.
	- Si hay una mejora notable, repita los pasos 2 a 4 hasta corregir el problema o hasta que no se observen más mejoras.
	- Si no hay ninguna mejora apreciable, vuelva el valor a su ajuste predeterminado y póngase en contacto con Asistencia técnica de Zebra.

#### **Reverso de la tarjeta**

#### **Incremente la temperatura de transferencia del reverso**

- **Paso 1.** De la ventana Card Specifications (Especificaciones de la tarjeta), tome nota de los ajustes de las temperaturas de transferencia predeterminadas del reverso.
- **Paso 2.** Incremente en 5 la temperatura de transferencia del reverso que corresponda (un solo lado o los dos lados).
- **Paso 3.** Haga clic en **OK (Aceptar)**.
- **Paso 4.** Imprima una tarjeta de prueba (consulte ["Impresión de una tarjeta de prueba" en la página 42](#page-53-0).

**Paso 5.** Examine la tarjeta de prueba.

- Si hay una mejora notable, repita los pasos 2 a 4 hasta corregir el problema o hasta que no se observen más mejoras.
- Si no hay ninguna mejora apreciable después de varios ciclos, vuelva la temperatura a su ajuste predeterminado y vaya a la siguiente corrección.

#### **Disminuya la velocidad de transferencia de entrada**

- **Paso 1.** De la ventana Card Specifications (Especificaciones de la tarjeta), tome nota de los ajustes de las velocidades de transferencia de entrada predeterminadas.
- **Paso 2.** Disminuya en 0,1 la velocidad de transferencia de entrada que corresponda (un solo lado o los dos lados).
- **Paso 3.** Haga clic en **OK (Aceptar)**.
- **Paso 4.** Imprima una tarjeta de prueba (consulte ["Impresión de una tarjeta de prueba" en la página 42](#page-53-0).
- **Paso 5.** Examine la tarjeta de prueba.
	- Si hay una mejora notable, repita los pasos 2 a 4 hasta corregir el problema o hasta que no se observen más mejoras.
	- Si no hay ninguna mejora apreciable después de varios ciclos, vuelva la temperatura a su ajuste predeterminado y vaya a la siguiente corrección.

#### **Disminuya la velocidad de transferencia de salida**

- **Paso 1.** De la ventana Card Specifications (Especificaciones de la tarjeta), tome nota de los ajustes de las velocidades de transferencia de salida predeterminadas.
- **Paso 2.** Disminuya en 0,1 la velocidad de transferencia de salida que corresponda (un solo lado o los dos lados).
- **Paso 3.** Haga clic en **OK (Aceptar)**.
- **Paso 4.** Imprima una tarjeta de prueba (consulte ["Impresión de una tarjeta de prueba" en la página 42](#page-53-0).
- **Paso 5.** Examine la tarjeta de prueba.
	- Si hay una mejora notable, repita los pasos 2 a 4 hasta corregir el problema o hasta que no se observen más mejoras.
	- Si no hay ninguna mejora apreciable, vuelva el valor a su ajuste predeterminado y póngase en contacto con Asistencia técnica de Zebra.

## <span id="page-120-0"></span>**Alabeo**

### **Bordes rizados hacia abajo**

Por lo general, el alabeo se produce porque se transfiere demasiada energía a la tarjeta (vale decir, las temperaturas son demasiado altas o las velocidades demasiado lentas), además del material de la tarjeta y la cantidad de tiempo que la tarjeta permanece asentada antes manipularla.

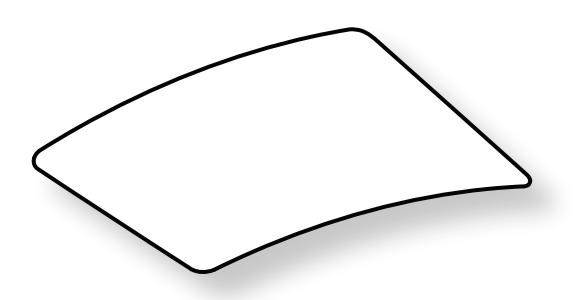

#### **Disminuya la temperatura de transferencia del reverso**

- **Paso 1.** De la ventana Card Specifications (Especificaciones de la tarjeta), tome nota de los ajustes de las velocidades de transferencia de salida predeterminadas.
- **Paso 2.** Disminuya en 5 la temperatura de transferencia del reverso que corresponda (un solo lado o los dos lados).
- **Paso 3.** Haga clic en **OK (Aceptar)**.
- **Paso 4.** Imprima una tarjeta de prueba (consulte ["Impresión de una tarjeta de prueba" en la página 42](#page-53-0).
- **Paso 5.** Examine la tarjeta de prueba.
	- Si hay una mejora notable, repita los pasos 2 a 4 hasta corregir el problema o hasta que no se observen más mejoras.
	- Si no hay ninguna mejora apreciable después de varios ciclos, vuelva la temperatura a su ajuste predeterminado y vaya a la siguiente corrección.

#### **Incremente la temperatura de transferencia del anverso**

- **Paso 1.** De la ventana Card Specifications (Especificaciones de la tarjeta), tome nota de los ajustes de las temperaturas de transferencia predeterminadas del anverso.
- Paso 2. Incremente en 5 la temperatura de transferencia del anverso que corresponda (un solo lado o los dos lados).
- **Paso 3.** Haga clic en **OK (Aceptar)**.
- **Paso 4.** Imprima una tarjeta de prueba (consulte ["Impresión de una tarjeta de prueba" en la página 42](#page-53-0).
- **Paso 5.** Examine la tarjeta de prueba.
	- Si hay una mejora notable, repita los pasos 2 a 4 hasta corregir el problema o hasta que no se observen más mejoras.
	- Si no hay ninguna mejora apreciable después de varios ciclos, vuelva la temperatura a su ajuste predeterminado y vaya a la siguiente corrección.

#### **Incremente la velocidad de transferencia de salida**

- **Paso 1.** De la ventana Card Specifications (Especificaciones de la tarjeta), tome nota de los ajustes de las velocidades de transferencia de salida predeterminadas.
- **Paso 2.** Incremente en 0,1 la velocidad de transferencia de salida que corresponda (un solo lado o los dos lados).
- **Paso 3.** Haga clic en **OK (Aceptar)**.
- **Paso 4.** Imprima una tarjeta de prueba (consulte ["Impresión de una tarjeta de prueba" en la página 42](#page-53-0).
- **Paso 5.** Examine la tarjeta de prueba.
	- Si hay una mejora notable, repita los pasos 2 a 4 hasta corregir el problema o hasta que no se observen más mejoras.
	- Si no hay ninguna mejora apreciable, vuelva el valor a su ajuste predeterminado y póngase en contacto con Asistencia técnica de Zebra.

#### **Bordes rizados hacia arriba**

Por lo general, el alabeo se produce porque se transfiere demasiada energía a la tarjeta (vale decir, las temperaturas son demasiado altas o las velocidades demasiado lentas).

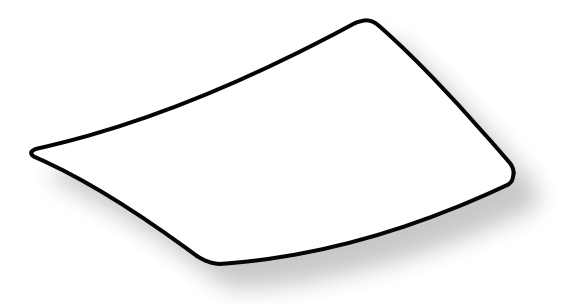

#### **Disminuya la temperatura de transferencia del anverso**

- Paso 1. De la ventana Card Specifications (Especificaciones de la tarjeta), tome nota de los ajustes de las velocidades de transferencia de salida predeterminadas.
- **Paso 2.** Disminuya en 5 la temperatura de transferencia del anverso que corresponda (un solo lado o los dos lados).
- **Paso 3.** Haga clic en **OK (Aceptar)**.
- **Paso 4.** Imprima una tarjeta de prueba (consulte ["Impresión de una tarjeta de prueba" en la página 42](#page-53-0).
- **Paso 5.** Examine la tarjeta de prueba.
	- Si hay una mejora notable, repita los pasos 2 a 4 hasta corregir el problema o hasta que no se observen más mejoras.
	- Si no hay ninguna mejora apreciable después de varios ciclos, vuelva la temperatura a su ajuste predeterminado y vaya a la siguiente corrección.

#### **Incremente la temperatura de transferencia del reverso**

- **Paso 1.** De la ventana Card Specifications (Especificaciones de la tarjeta), tome nota de los ajustes de las temperaturas de transferencia predeterminadas del reverso.
- **Paso 2.** Incremente en 5 la temperatura de transferencia del reverso que corresponda (un solo lado o los dos lados).
- **Paso 3.** Haga clic en **OK (Aceptar)**.
- **Paso 4.** Imprima una tarjeta de prueba (consulte ["Impresión de una tarjeta de prueba" en la página 42](#page-53-0).
- **Paso 5.** Examine la tarjeta de prueba.
	- Si hay una mejora notable, repita los pasos 2 a 4 hasta corregir el problema o hasta que no se observen más mejoras.
	- Si no hay ninguna mejora apreciable después de varios ciclos, vuelva la temperatura a su ajuste predeterminado y vaya a la siguiente corrección.

#### **Incremente la velocidad de transferencia de salida**

- **Paso 1.** De la ventana Card Specifications (Especificaciones de la tarjeta), tome nota de los ajustes de las temperaturas de transferencia predeterminadas del reverso.
- **Paso 2.** Incremente en 0,1 la velocidad de transferencia de salida que corresponda (un solo lado o los dos lados).
- **Paso 3.** Haga clic en **OK (Aceptar)**.
- **Paso 4.** Imprima una tarjeta de prueba (consulte ["Impresión de una tarjeta de prueba" en la página 42](#page-53-0).
- **Paso 5.** Examine la tarjeta de prueba.
	- Si hay una mejora notable, repita los pasos 2 a 4 hasta corregir el problema o hasta que no se observen más mejoras.
	- Si no hay ninguna mejora apreciable, vuelva el valor a su ajuste predeterminado y póngase en contacto con Asistencia técnica de Zebra.

#### **Alabeo irregular**

**Nota •** El alabeo irregular es más común en las tarjetas inteligentes.

Por lo general, el alabeo se produce porque se transfiere demasiada energía a la tarjeta (vale decir, las temperaturas son demasiado altas o las velocidades demasiado lentas).

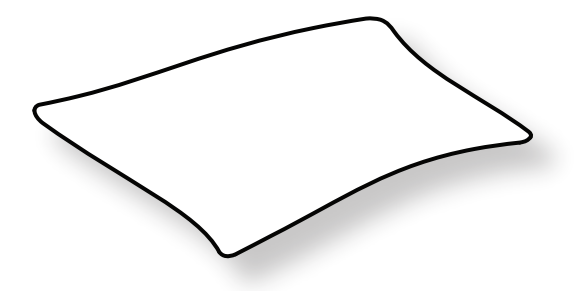

#### **Disminuya la temperatura de transferencia del anverso**

- **Paso 1.** De la ventana Card Specifications (Especificaciones de la tarjeta), tome nota de los ajustes de las temperaturas de transferencia predeterminadas del reverso.
- **Paso 2.** Disminuya en 5 la temperatura de transferencia del anverso que corresponda (un solo lado o los dos lados).
- **Paso 3.** Haga clic en **OK (Aceptar)**.
- **Paso 4.** Imprima una tarjeta de prueba (consulte ["Impresión de una tarjeta de prueba" en la página 42](#page-53-0).
- **Paso 5.** Examine la tarjeta de prueba.
	- Si hay una mejora notable, repita los pasos 2 a 4 hasta corregir el problema o hasta que no se observen más mejoras.
	- Si no hay ninguna mejora apreciable después de varios ciclos, vuelva la temperatura a su ajuste predeterminado y vaya a la siguiente corrección.

#### **Disminuya la temperatura de transferencia del reverso**

- **Paso 1.** De la ventana Card Specifications (Especificaciones de la tarjeta), tome nota de los ajustes de las temperaturas de transferencia predeterminadas del reverso.
- **Paso 2.** Disminuya en 5 la temperatura de transferencia del reverso que corresponda (un solo lado o los dos lados).
- **Paso 3.** Haga clic en **OK (Aceptar)**.
- **Paso 4.** Imprima una tarjeta de prueba (consulte ["Impresión de una tarjeta de prueba" en la página 42](#page-53-0).
- **Paso 5.** Examine la tarjeta de prueba.
	- Si hay una mejora notable, repita los pasos 2 a 4 hasta corregir el problema o hasta que no se observen más mejoras.
	- Si no hay ninguna mejora apreciable después de varios ciclos, vuelva la temperatura a su ajuste predeterminado y vaya a la siguiente corrección.

#### **Incremente la velocidad de transferencia de salida**

- **Paso 1.** De la ventana Card Specifications (Especificaciones de la tarjeta), tome nota de los ajustes de las velocidades de transferencia de salida predeterminadas.
- **Paso 2.** Incremente en 0,1 la velocidad de transferencia de salida que corresponda (un solo lado o los dos lados).
- **Paso 3.** Haga clic en **OK (Aceptar)**.
- **Paso 4.** Imprima una tarjeta de prueba (consulte ["Impresión de una tarjeta de prueba" en la página 42](#page-53-0).
- **Paso 5.** Examine la tarjeta de prueba.
	- Si hay una mejora notable, repita los pasos 2 a 4 hasta corregir el problema o hasta que no se observen más mejoras.
	- Si no hay ninguna mejora apreciable después de varios ciclos, vuelva la temperatura a su ajuste predeterminado y vaya a la siguiente corrección.

#### **Incremente la velocidad de transferencia de entrada**

- **Paso 1.** De la ventana Card Specifications (Especificaciones de la tarjeta), tome nota de los ajustes de las velocidades de transferencia de entrada predeterminadas.
- **Paso 2.** Incremente en 0,1 la velocidad de transferencia de entrada que corresponda (un solo lado o los dos lados).
- **Paso 3.** Haga clic en **OK (Aceptar)**.
- **Paso 4.** Imprima una tarjeta de prueba (consulte ["Impresión de una tarjeta de prueba" en la página 42](#page-53-0).
- **Paso 5.** Examine la tarjeta de prueba.
	- Si hay una mejora notable, repita los pasos 2 a 4 hasta corregir el problema o hasta que no se observen más mejoras.
	- Si no hay ninguna mejora apreciable, vuelva el valor a su ajuste predeterminado y póngase en contacto con Asistencia técnica de Zebra.

## **Ajustes del laminador**

Si bien en la mayoría de los casos no es necesario ajustar la temperatura o la velocidad del proceso del laminador, puede haber ocasiones en las que sea necesario hacerlo. Esto puede deberse al material particular de la tarjeta o debido a los ajustes realizados en el proceso de transferencia.

Los ajustes de temperatura se realizan en grados Celsius y se llevan a cabo cambiando el valor del laminador superior o inferior de forma independiente en incrementos de un grado. No obstante, si se cambian los valores en incrementos de menos de cinco grados, llevará mucho más tiempo establecer la especificación de la tarjeta correcta.

El ajuste de velocidad se lleva a cabo en pulgadas por segundo (IPS) y se realiza cambiando el valor de la velocidad de laminación con una precisión de un centésimo de pulgada.

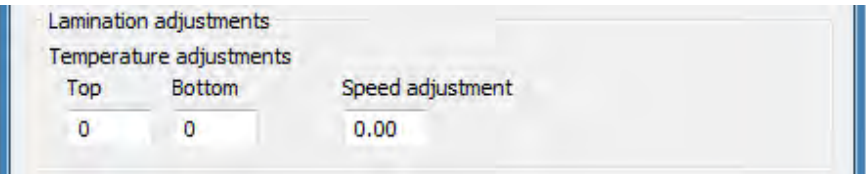

# **Codificador de tarjetas magnéticas**

## **Introducción**

El codificador magnético se puede configurar para alta o baja coercitividad, la cual debe coincidir con la de las tarjetas en uso. Utilice el panel de control Printing Preferences (Preferencias de impresión) para cambiar la configuración del codificador.

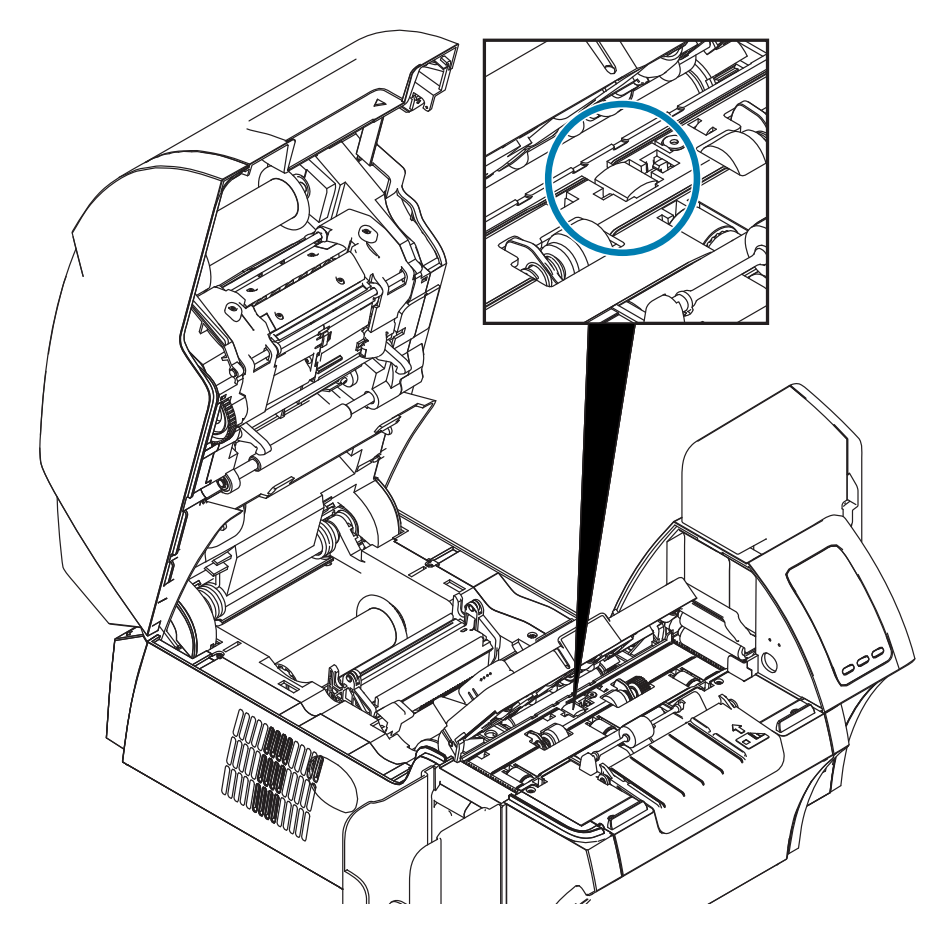

## **Selección de cinta**

Use una cinta YMCKI o YMCKKI; este tipo de cinta tiene un panel de inhibición que impide imprimir sobre la banda magnética del reverso de la tarjeta.

## **Configuración del controlador**

El panel de control Printing Preferences (Preferencias de impresión) le permite al usuario especificar el tipo de tarjeta en uso. En función de la selección, la impresora realiza ajustes automáticos para optimizar el desempeño. Además, el panel de control le permite al usuario establecer distintas opciones de codificación magnética.

**Paso 1.** Windows 7: Seleccione Start (Inicio) > Devices and Printers (Dispositivos e impresoras), haga clic con el botón derecho del mouse en la impresora de tarjetas Zebra ZXP Series 9 y seleccione **Printing preferences (Preferencias de impresión)** en el menú desplegable.

Windows 8: Haga clic con el botón derecho del mouse en el ángulo inferior izquierdo de la pantalla (o presione Windows+I) y elija Control Panel (Panel de control) en el menú desplegable. Haga clic con el botón derecho del mouse en la impresora de tarjetas Zebra ZXP Series 9 y seleccione **Printing preferences (Preferencias de impresión)** en el menú desplegable.

Windows 10: Seleccione el menú Start (Inicio) y luego seleccione Settings (Configuración) > Devices (Dispositivos). Haga clic con el botón derecho del mouse en la impresora de tarjetas Zebra ZXP Series 9 y seleccione **Printing preferences (Preferencias de impresión)** en el menú desplegable.

**Paso 2.** En la ficha Card Setup (Configuración de tarjetas), haga clic en el menú desplegable **Card type in use (Tipo de tarjeta en uso)** y seleccione el tipo de tarjeta correspondiente.

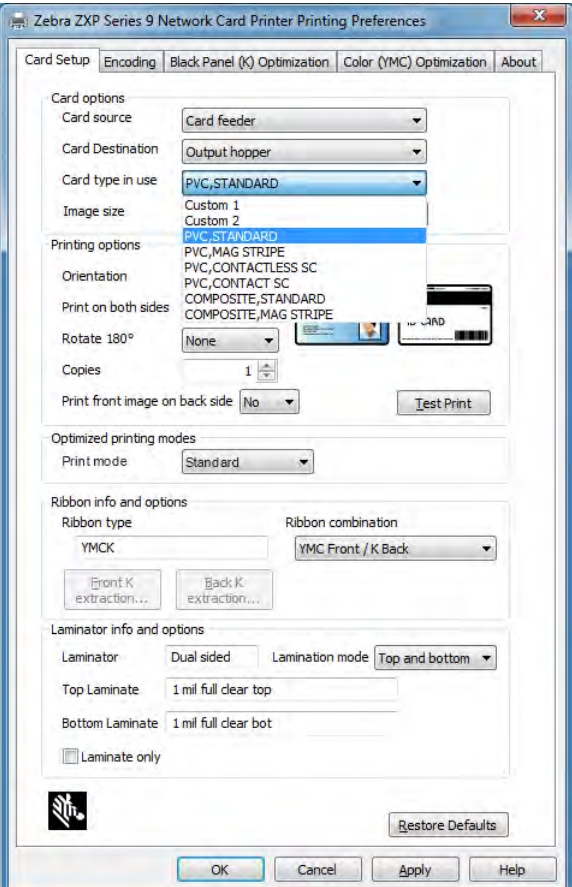

**Paso 3.** En la ficha Encoding (Codificación), haga clic en el menú desplegable **Magnetic encoding type (Tipo de codificación magnética)** y seleccione el formato correspondiente.

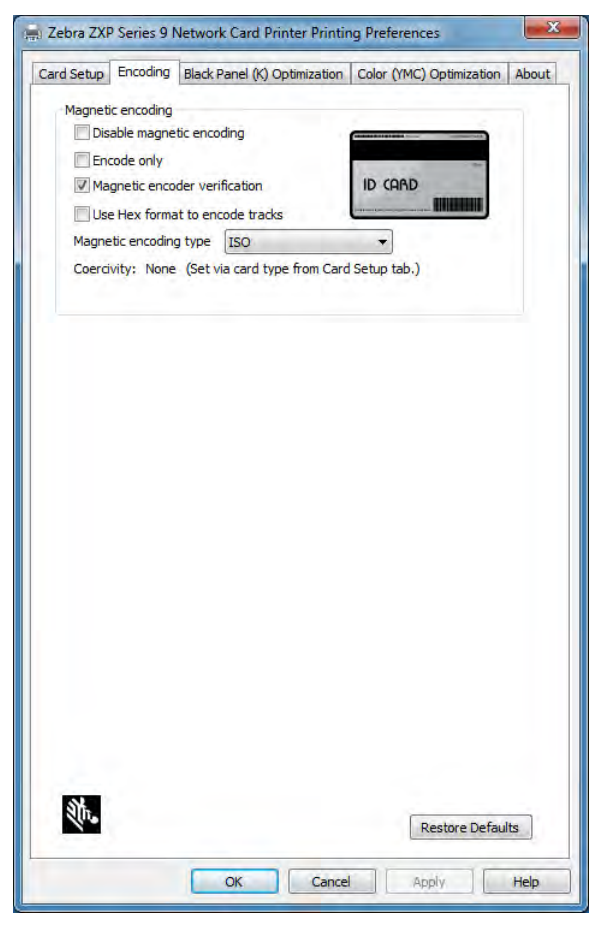

- **Paso 4.** Haga clic en **Apply (Aplicar)**.
- **Paso 5.** Haga clic en **OK (Aceptar)** para cerrar.

## **Orientación para cargar la tarjeta**

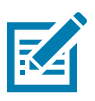

**Nota •** SOLO UTILICE tarjetas que cumplen con las normas ISO 7810 y 7811 para tarjetas de banda magnética. La banda magnética debe estar a nivel con la superficie de la tarjeta para funcionar correctamente. Nunca utilice tarjetas con bandas magnéticas pegadas con cinta adhesiva.

Coloque las tarjetas en la tolva de entrada con la banda magnética hacia abajo y mirando hacia la parte posterior (tal como se muestra). Para la alimentación manual de tarjetas, inserte la tarjeta en la ranura de alimentación manual con la banda magnética hacia abajo y hacia la impresora (tal como se muestra).

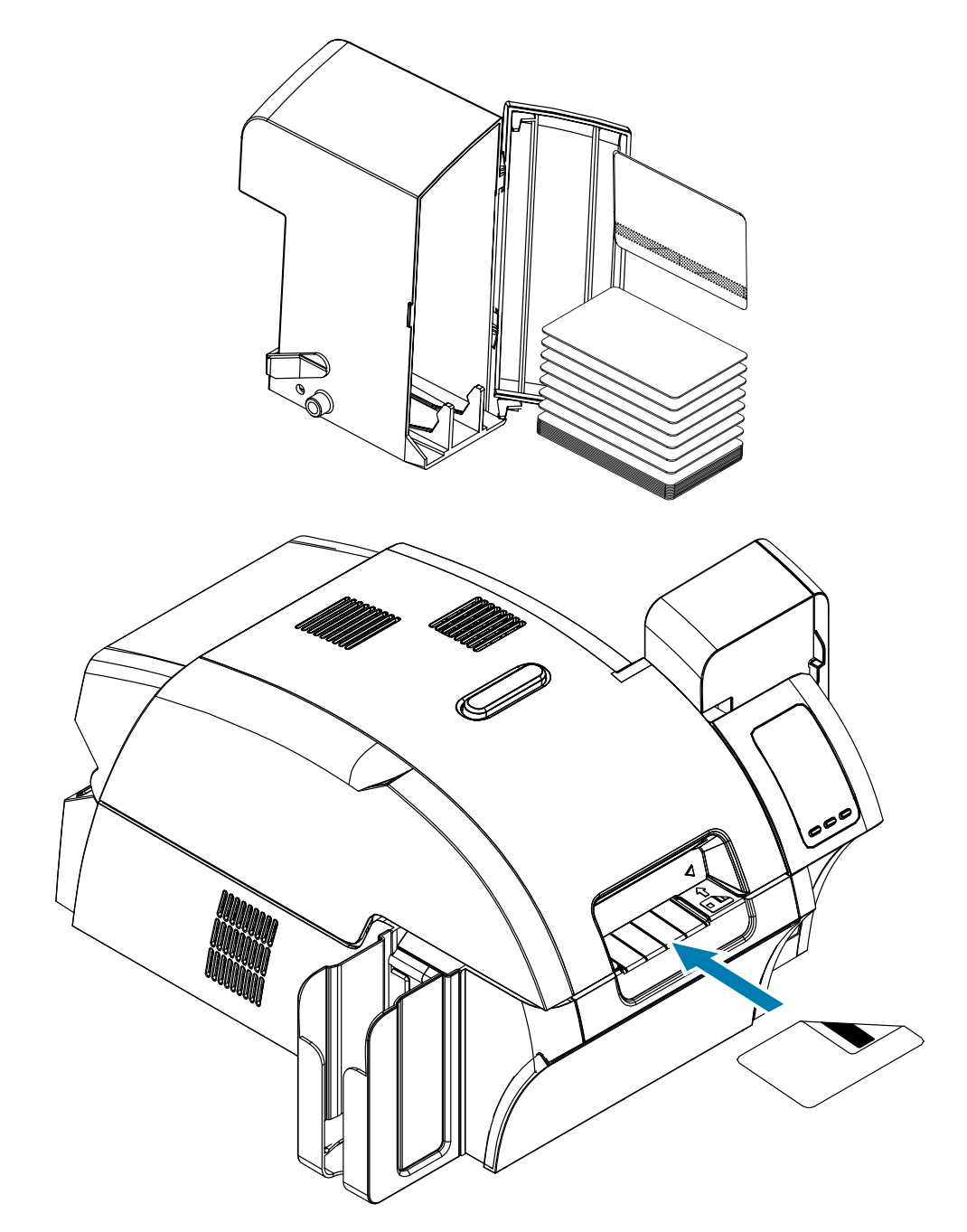

## **Tipo de codificación magnética**

## **ISO (predeterminado)**

El codificador lee y escribe formatos de datos de pistas ISO estándar en ubicaciones de pista ISO estándar. Lo siguiente muestra las tres pistas ISO estándar.

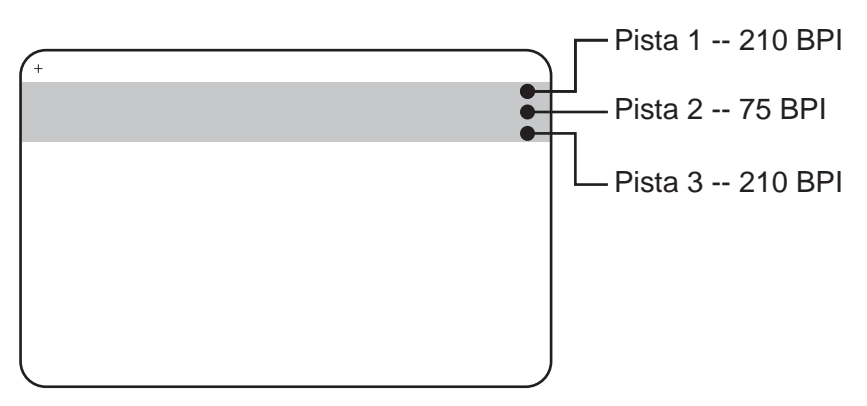

Cada pista se puede codificar y decodificar con caracteres ASCII en los formatos de datos ISO estándar predeterminados:

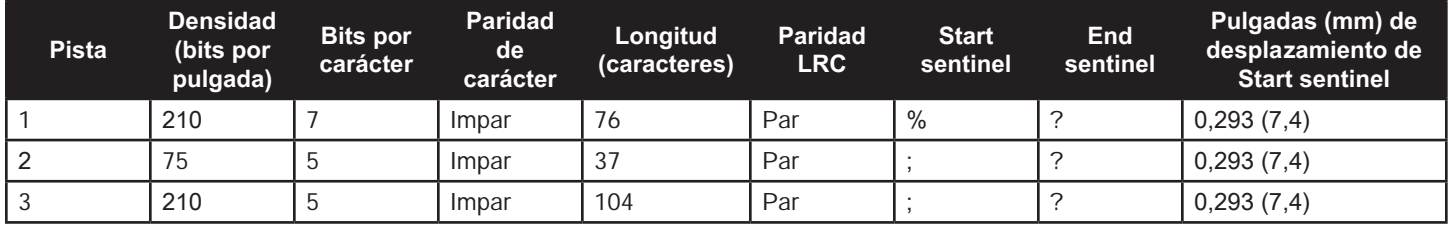

El codificador magnético puede leer o codificar hasta 3 pistas de información digital en tarjetas CR-80 que incorporan una banda magnética de HiCo (alta coercitividad) o de LoCo (baja coercitividad) en el formato ISO 7811.

La codificación para las tres pistas utiliza el formato ISO 7811.

- y La pista 1 utiliza la codificación de 210 BPI (bits por pulgada) en el formato de la Asociación de Transporte Aéreo Internacional (IATA, por sus siglas en inglés) de 79 caracteres alfanuméricos, con 7 bits por carácter.
- La pista 2 utiliza la codificación de 75 BPI para almacenar 40 caracteres alfanuméricos con 5 bits por carácter en el formato de la Asociación de Bancos de EE.UU. (ABA, por sus siglas en inglés).
- La pista 3 utiliza la codificación de 210 BPI de 107 caracteres alfanuméricos con 5 bits por carácter en el formato THRIFT.

Los formatos de datos ISO incluyen un preámbulo (todos ceros), un carácter de inicio, los datos (de 7 bits o de 5 bits según lo especificado por ISO), un carácter de parada y un carácter de verificación de redundancia longitudinal (LRC, por sus siglas en inglés). El formato de datos de 7 bits tiene 6 bits de datos codificados y un bit de paridad. El formato de datos de 5 bits tiene 4 bits de datos codificados y un bit de paridad.

Los formatos de datos ISO incluyen un separador (o delimitador) de campos de datos que permite el análisis de los datos codificados de la pista. Un ejemplo de campos de datos separados es el formato de datos ABA (Pista 2) que incluye un campo Número de cuenta primaria (PAN, por sus siglas en inglés) y un campo de información de la cuenta (para fecha de vencimiento, código de país, etc.).

### **AAMVA**

Los datos almacenados en las bandas magnéticas en las licencias de conducir de EE. UU. están especificados por la Asociación Americana de Administradores de Vehículos Motorizados (AAMVA, por sus siglas en inglés).

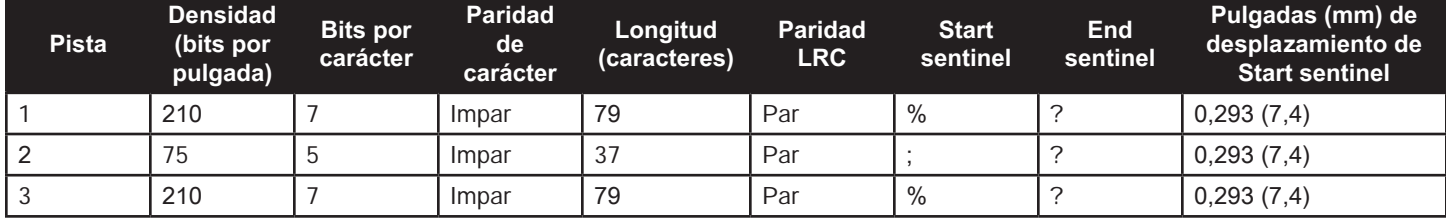

Caracteres alfanuméricos en las pistas 1 y 3, solo números en la pista 2.

## **PERSONALIZADO**

Si se desea un formato personalizado, se puede utilizar el formato estándar ISO como punto de partida. El formato estándar después se puede modificar asignando valores diferentes a cualquiera de los atributos densidad, carácter y sentinel o a todos. (Si falta cualquiera de estos atributos, se reemplazará por el valor correspondiente en el formato ISO estándar).

## **BINARIO**

La opción binaria le permite al usuario especificar directamente el valor para cada bit de la banda magnética.

En este modo "binario directo", es responsabilidad de la computadora host completar totalmente la banda magnética, vale decir, los datos hexadecimales provistos por la computadora host deben incluir los ceros iniciales, start sentinel, los datos, end sentinel, LRC y los ceros finales. Tenga en cuenta que la banda magnética se codifica desde la derecha vista desde el lado de la "banda", con la banda ubicada más arriba. Los bits de datos menos significativos se codifican primero.

Se deben agregar al principio la cantidad suficiente de ceros iniciales para desplazar el start sentinel en 0,3" (7,5 mm) aproximadamente desde el extremo derecho, como en el formato ISO. Se debe tener cuidado para asegurarse de que los datos útiles no excedan la capacidad de pistas con sus densidades de grabación especificadas. (En el modo binario, los datos fuera de rango no se graban, y no aparecerá ninguna condición de error).

Una tarjeta tamaño CR-80 tiene una capacidad nominal de 252 bits por pista con 75 BPI y 708 bits con 210 BPI. Estas capacidades equivalen aproximadamente a 31 bytes hexadecimales (248 bits binarios) y 88 bytes hexadecimales, respectivamente.

El desarrollador o el usuario de la aplicación pueden utilizar un preámbulo o macro para indicar al controlador que los datos que siguen al preámbulo o macro se van a codificar magnéticamente.

El usuario puede tener datos de codificación e impresión en la misma tarjeta, y el controlador filtrará los datos de codificación de los datos de impresión. El usuario no tiene por qué saber la sintaxis del control de tareas o los comandos ZMotif para enviar comandos de codificación magnética a la impresora.

Los macrocomandos compatibles son:

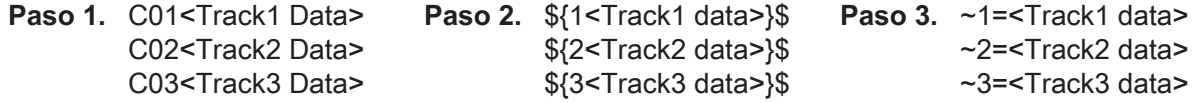

## **Laminado de tarjetas inteligentes**

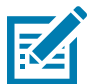

**Nota •** Dado que los laminados de ancho parcial solo se utilizan para la superficie del reverso (es decir, superficie inferior) de la tarjeta, esta sección solo se aplica al laminador de los dos lados.

Los laminados vienen en tres anchos:

- y El laminado de "ancho completo" tiene 2 pulgadas (51 mm) de ancho. El laminado de ancho completo se utiliza en la superficie del anverso (es decir, la superficie superior) o del reverso (es decir, la superficie inferior) de la tarjeta.
- y El laminado de "ancho parcial" está disponible en 1,33 pulgadas (33 mm) (se utiliza para tarjetas con una banda magnética).

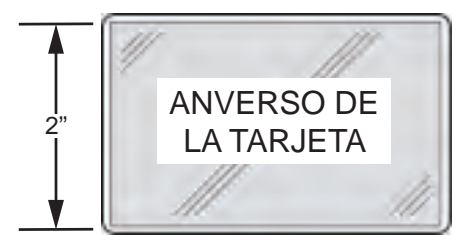

Ancho total

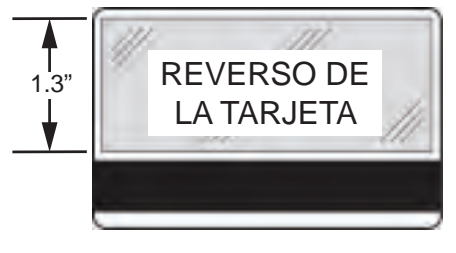

Banda magnética

- **Paso 1.** Quite el casete de laminado inferior.
- **Paso 2.** Abra el casete y retire el laminado, si está presente.

## **Utilización de laminado de ancho parcial**

Consulte ["Utilización de laminado de ancho parcial" en la página 28](#page-39-0) para obtener detalles.

## **Codificador de tarjeta inteligente**

## **Introducción**

Las tarjetas inteligentes pueden tener una microcomputadora o memoria incorporadas para almacenar huellas dactilares, patrones de reconocimiento de voz, registros médicos y otros datos. Todas las otras operaciones de la impresora son las mismas que las de los modelos estándar.

Las tarjetas inteligentes con contactos tienen una placa de contactos sobre la superficie de la tarjeta que se conecta con el conjunto de circuitos incrustado en la tarjeta.

La impresora responde a comandos que posicionan la tarjeta en la ubicación de los contactos, donde la impresora se conecta a los contactos de la tarjeta inteligente. Los datos que se codificarán en la tarjeta inteligente y los datos que se leerán desde la tarjeta inteligente pueden relacionarse mediante un conector ubicado en el panel posterior de la impresora (estación de contactos), o se puede realizar la codificación/decodificación mediante lógica en el PCBA principal de la impresora (codificador de contactos).

Antes que utilizar una placa de contactos, las tarjetas inteligentes sin contactos usan diversas tecnologías de radio de corto alcance para "conectarse" con la impresora. La impresora mueve la tarjeta hacia la ubicación de la antena en la trayectoria de la tarjeta y se produce la codificación o decodificación.

Todas las otras operaciones de la impresora permanecen iguales.

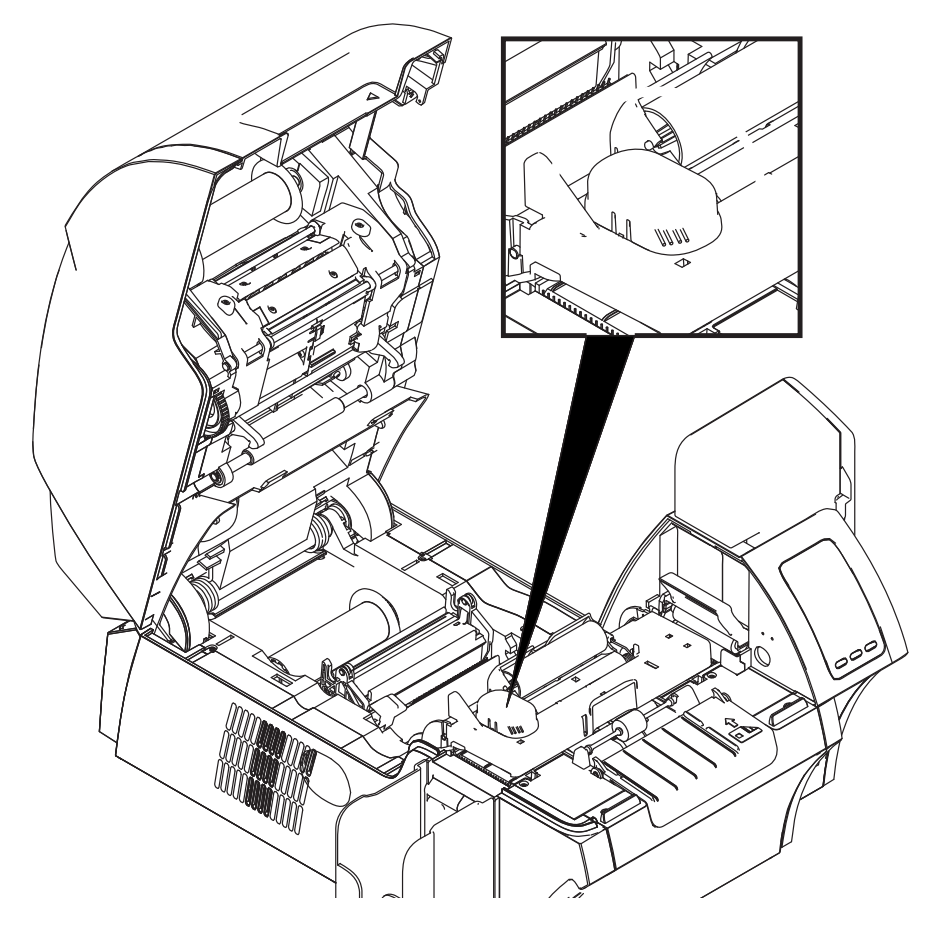

## **Selección de cinta**

## **Tarjetas inteligentes con contactos**

No hay cintas especiales que deban considerarse para el contacto de tarjetas inteligentes. Al diseñar la tarjeta, asegúrese de que los gráficos o cualquier otro elemento impreso no ocupen el espacio del contacto de la tarjeta inteligente.

## **Impresión en tarjetas inteligentes sin contactos**

Con la tecnología de impresión de transferencia inversa, no existen restricciones a la hora de diseñar el material que se imprimirá en las tarjetas inteligentes sin contactos.

## **Configuración del controlador**

La codificación de datos en las tarjetas inteligentes y la lectura de los datos codificados previamente en ellas está totalmente bajo el control del software de aplicación. El operador no debe realizar ninguna acción.

El panel de control Printing Preferences (Preferencias de impresión) le permite al usuario especificar el tipo de tarjeta en uso. En función de la selección, la impresora realiza ajustes automáticos para optimizar el desempeño.

**Paso 1.** Windows 7: Seleccione Start (Inicio) > Devices and Printers (Dispositivos e impresoras), haga clic con el botón derecho del mouse en la impresora de tarjetas Zebra ZXP Series 9 y seleccione **Printing preferences (Preferencias de impresión)** en el menú desplegable.

Windows 8: Haga clic con el botón derecho del mouse en el ángulo inferior izquierdo de la pantalla (o presione Windows+I) y elija Control Panel (Panel de control) en el menú desplegable. Haga clic con el botón derecho del mouse en la impresora de tarjetas Zebra ZXP Series 9 y seleccione **Printing preferences (Preferencias de impresión)** en el menú desplegable.

Windows 10: Seleccione el menú Start (Inicio) y luego seleccione Settings (Configuración) > Devices (Dispositivos). Haga clic con el botón derecho del mouse en la impresora de tarjetas Zebra ZXP Series 9 y seleccione **Printing preferences (Preferencias de impresión)** en el menú desplegable.

**Paso 2.** En la ficha Card Setup (Configuración de tarjetas), haga clic en el menú desplegable **Card type in use (Tipo de tarjeta en uso)** y seleccione el tipo de tarjeta correspondiente.

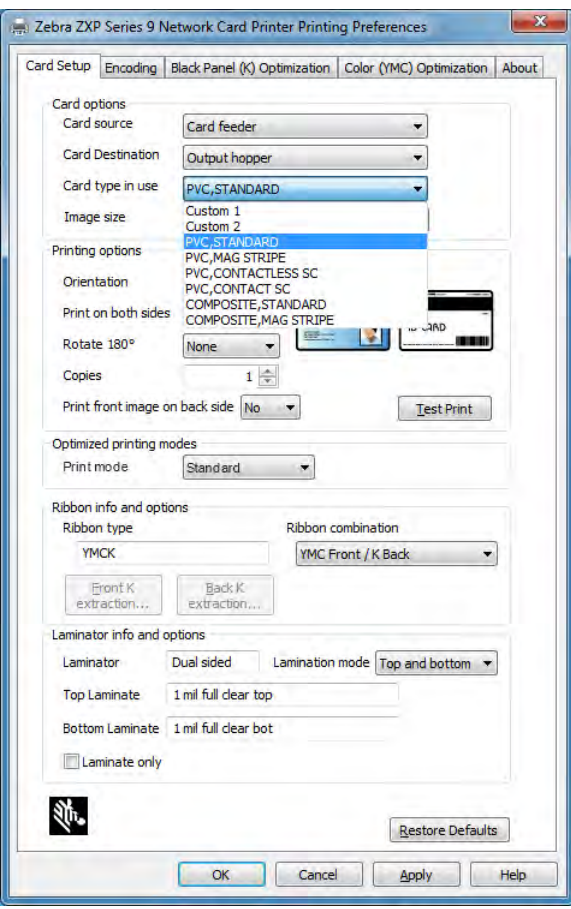

- **Paso 3.** Haga clic en **Apply (Aplicar)**.
- **Paso 4.** Haga clic en **OK (Aceptar)** para cerrar.

## **Orientación para cargar la tarjeta**

## **Tarjetas inteligentes con contactos**

Coloque las tarjetas en la tolva de entrada con los contactos dorados de la tarjeta inteligente en la superficie superior de la tarjeta y mirando hacia la izquierda (como se muestra).

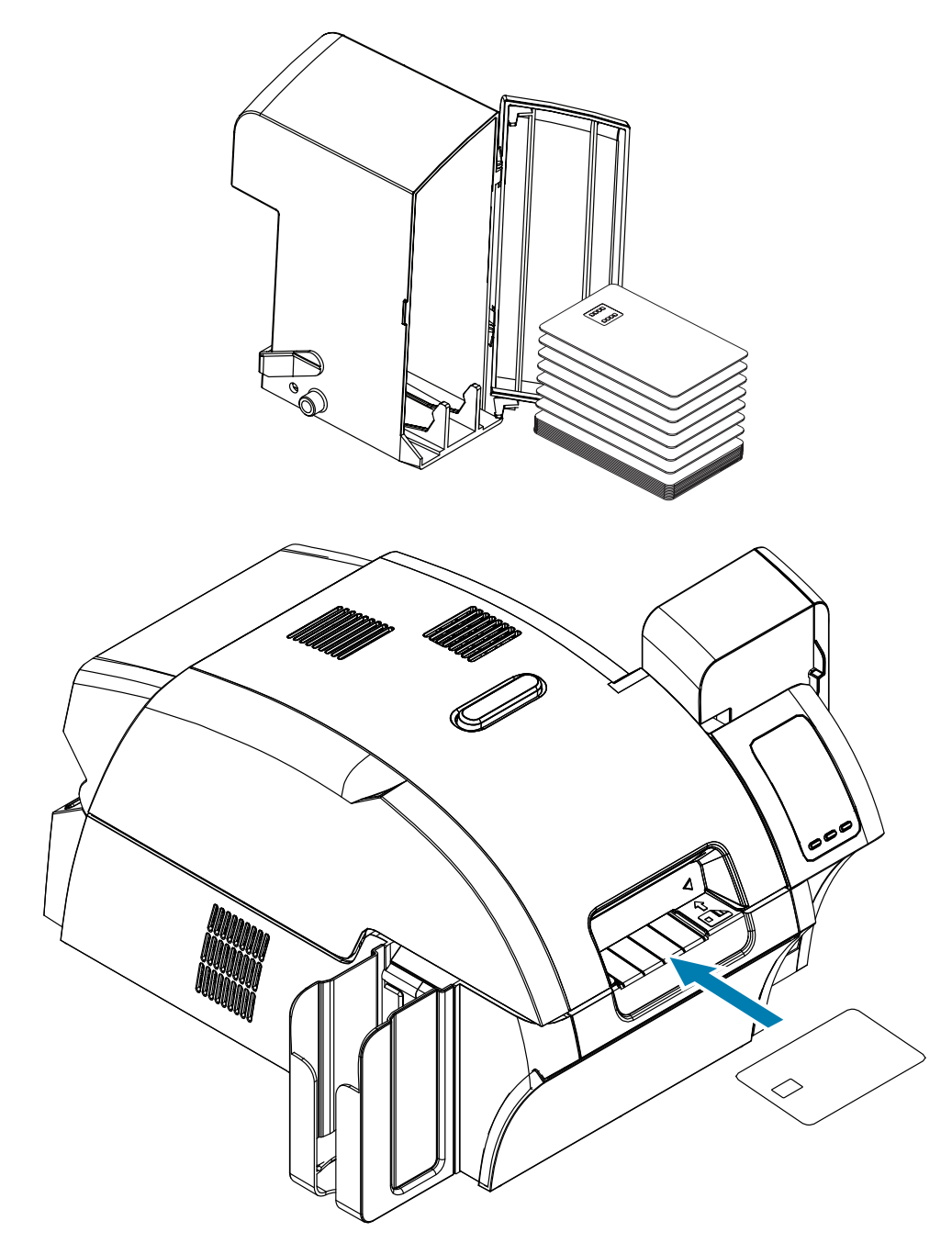

## **Tarjetas inteligentes sin contactos**

En el caso de las tarjetas inteligentes sin contactos, la orientación no es un aspecto a tener en cuenta.

## **Interfaz de la estación de contactos de tarjeta inteligente**

Cuando mediante un comando a la interfaz de la impresora se envía una tarjeta a la estación de contactos de tarjeta inteligente, la impresora conecta la estación de contactos de tarjeta inteligente al conector hembra DB-9 situado en la parte posterior de la impresora.

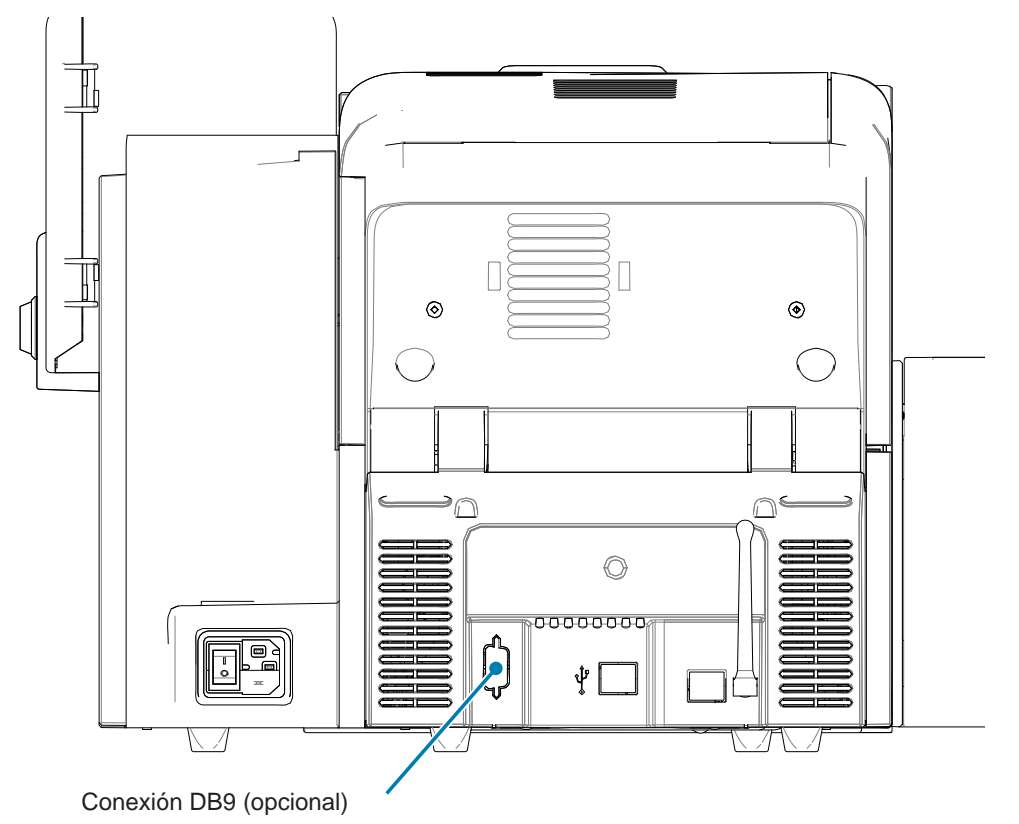

Para programar los chips de tarjetas inteligentes se puede utilizar un programador de tarjetas inteligentes conectado externamente. La siguiente tabla muestra los puntos de contacto de tarjeta inteligente.

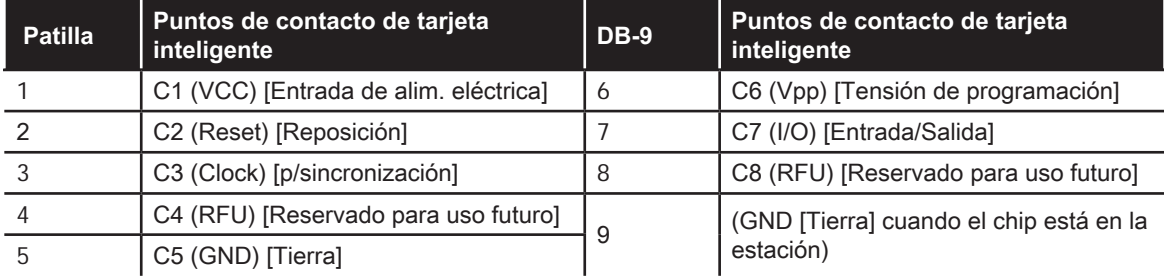

## **Laminación de tarjetas inteligentes con contactos**

Consulte ["Laminación de tarjetas inteligentes con contactos" en la página 30](#page-41-0) para obtener detalles.